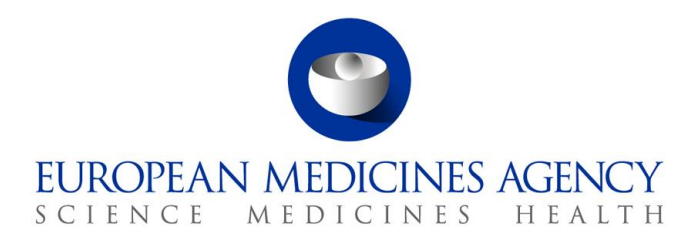

# UPD Release Notes 1.6.8

Veterinary Medicinal Products Regulation: Union Product Database

Release date: 12 September 2022

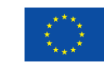

© European Medicines Agency, 2022. Reproduction is authorised provided the source is acknowledged.

# Table of Contents

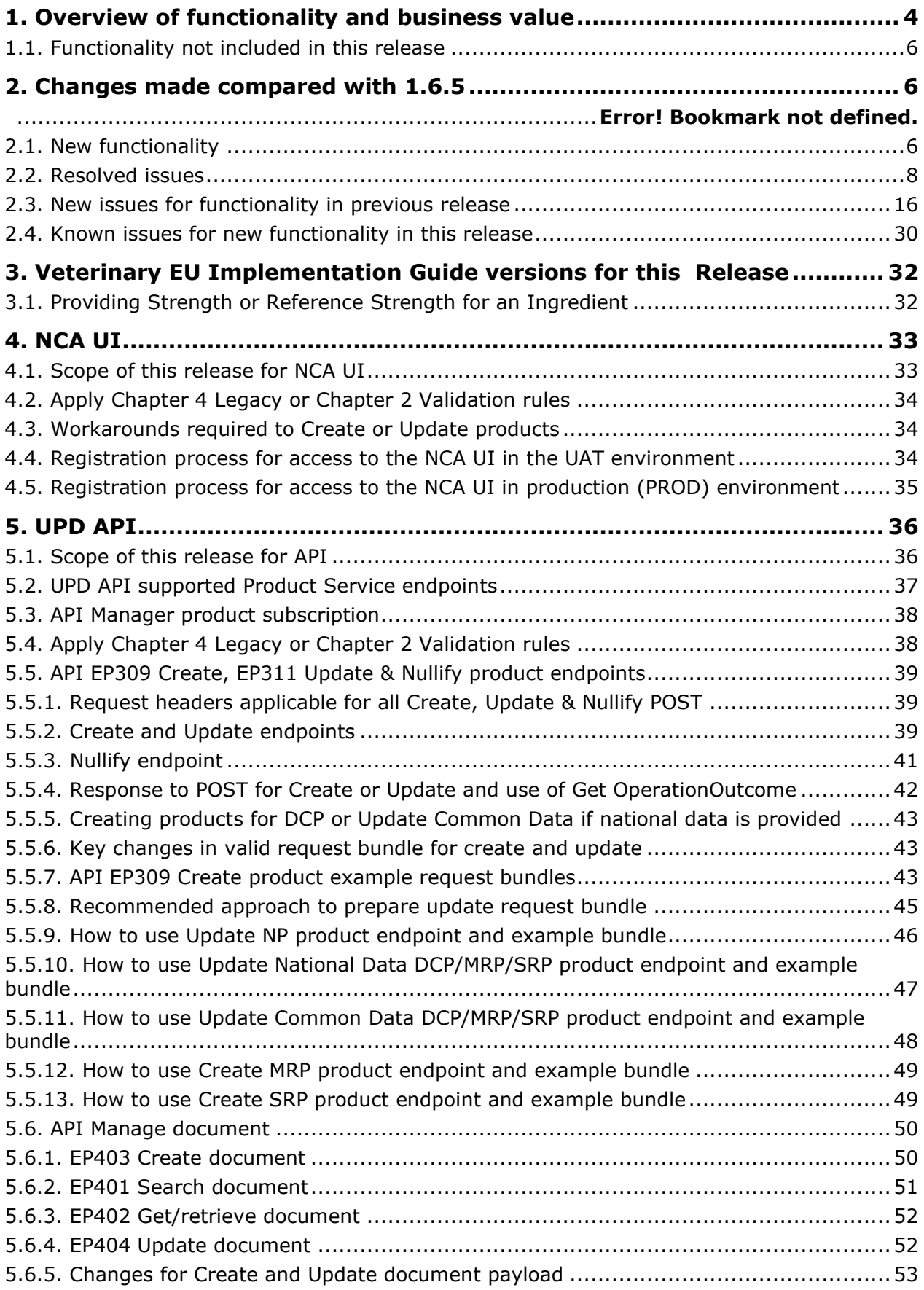

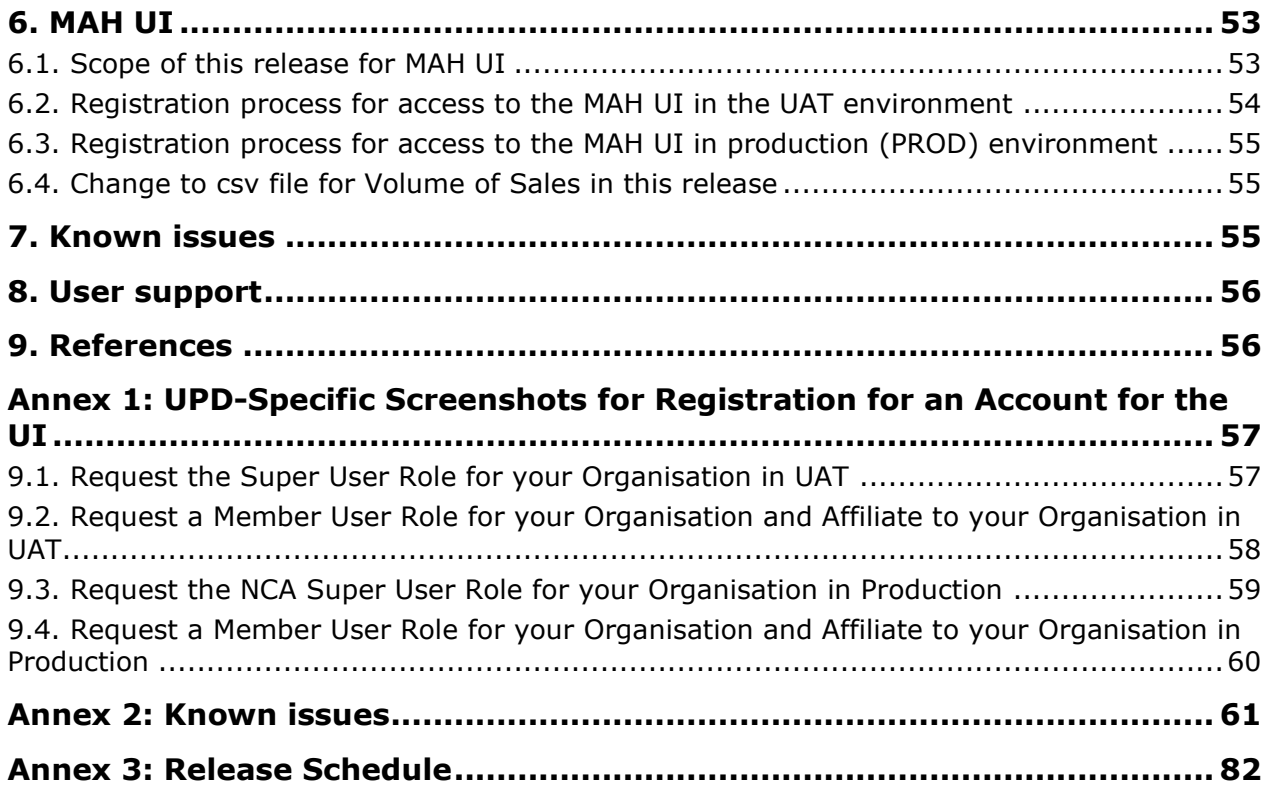

## <span id="page-3-0"></span>**1. Overview of functionality and business value**

This release is the next iterative version of the Union Product Database, v 1.6.8. The main difference with the previous version, v 1.6.5 released on 20 June 2022, is new functionality as per section 2.2 and resolution of defects as per section 2.3.

This version allows NCAs to submit/enter legacy product information, as per Art 155 of Reg 2019/6, compliant with Chapter 4 of the July 2021 version of the [Vet EU Implementation Guide](https://www.ema.europa.eu/en/veterinary-regulatory/overview/veterinary-medicines-regulation/union-product-database#implementation-guide-section) (Vet EU IG); and compliant with Chapter 2 of the May 2022 version of the Vet EU IG

Marketing Authorisation Holders (MAH) are able to view their products, submit Variations not requiring assessment, download and submit Volume of Sales, and update Marketing Authorisation Status.

This version of the UPD allows the creation of products approved under MRP procedure via the Create MRP functionality. The Reference Member State (RMS) uses their National Procedure product as the basis for this creation, and adds or updates Common data. For example: add Common Product Name, Reference member state and Concerned member state(s). A new product will be created for each Concerned Member State (CMS) with procedure type MRP and the RMS's NP product is updated to procedure type MRP.

The approach for the load of Legacy products under DCP/MRP procedure via the Decentralised procedure may still be used. At the time of creation, the RMS will provide the RMS value 'Decentralised Procedure' for the field 'Procedure type'. According to the [Vet EU IG](https://www.ema.europa.eu/en/veterinary-regulatory/overview/veterinary-medicines-regulation/union-product-database#implementation-guide-section) subsequent updates will be made by the CMS as a part of the update of national data, and the procedure type for the CMS product may be updated to MRP if applicable.

In relation to the load of legacy data, for some of the products approved under DCP/MRP, it could be the case that only one RMS, and no CMS(s), is involved in the process. Given that the current implementation of the UPD does not support this scenario, the workaround for recording these products will be as follows: I/the RMS will create the DCP adding as CMS a country belonging to EEA (this country should preferably have very few CMSs and no RMS products); II/ to prevent this product from being available to the general public and to the MAH, the CMS will not update the national part of the product, and finally III/ the CMS product will be nullified by the CMS once UPD allows having these products with only one RMS.

The high-level functionality provided in this release is:

- API:
	- o RMS can create DCP products (data and documents)
	- o RMS can create MRP products (data and documents)
	- o RMS can create SRP products (data and documents)
	- o RMS and CMS can complement DCP/MRP/SRP product with national DCP/MRP/SRP data and documents
	- o RMS can update Common data for DCP/MRP/SRP product (data and documents)
	- o NCA can create and update NAP products (data and documents)
	- o NCA can create & update Registered Homeopathic products (data and documents)
	- o NCA can create & update Parallel Trade products (data and documents)
	- o NCA can Nullify product
- o Search/view product (data and documents)
- NCA UI:
	- o RMS can create DCP products (data and documents)
	- o RMS can create MRP products (data and documents)
	- o RMS can create SRP products (data and documents)
	- o RMS and CMS can complement DCP/MRP/SRP product with national DCP/MRP data (including documents)
	- o RMS can update Common data for DCP/MRP/SRP product (data and documents)
	- o NCA can create and update NAP products (data and documents)
	- $\circ$  NCA can create & update Registered Homeopathic products (data and documents)
	- $\circ$  NCA can create & update Parallel Trade products (data and documents)
	- o NCA can Nullify product
	- NCA can Bulk Upload Documents
	- o NCA can Transfer Marketing Authorisation (without documents)
	- o Search/view/export product (data and documents)
	- o Notifications for Create and Update of products and OPAD actions
	- o View Volume of Sales information
	- o View and Approve/Reject VNRA submissions
- MAH UI:
	- o Search/view/export product (data and documents)
	- o Notifications for Create and Update of products and OPAD actions
	- o Download, Submit and View Volume of Sales information
	- o Submit VNRA and View VNRA submissions
	- o Submit updates for Marketing authorisation status (excluding CAP products)
	- o Download and Submit updates for Availability status This functionality which had previously been released should not be used in 1.6.8 due to known issues. It is expected that this will be available for use in release 1.6.10.
- Authorisation for NCA & MAH UI:
	- o Integration with EMA Account Management (EAM) system for CA and Industry (MAH) roles
	- o CA users may search and view all Vet products
	- $\circ$  MAH users may search and view only products under the responsibility of the organisations the user represents

This release is based on FHIR version R5 Preview #2, [http://hl7.org/fhir/2020May/resourcelist.html.](http://hl7.org/fhir/2020May/resourcelist.html)

The sections below contain all required information to register for usage of the UI or API, connect to the API or UI and to use the available functionality.

More functionality and additional components will be made gradually available in next releases.

### <span id="page-5-0"></span>*1.1. Functionality not included in this release*

The following functionality is not included in this release. Menu items and endpoints should not be used as these are not yet fully implemented.

API:

• Update document

NCA UI:

- Update CAP products (by EMA or EC staff)
- Add, Update or Delete Documents when creating or updating a product

MAH UI:

- Submit updates for Marketing authorisation status for CAP products
- Download or Submit updates for Availability status This has been removed from this release due to bugs for products under DCP/MRP/SRP in both the download file and when submit an update for those products

### <span id="page-5-1"></span>**2. Changes made compared with 1.6.5**

#### <span id="page-5-2"></span>*2.1. New functionality*

- NCA can create & update Parallel Trade products (data and documents) via API & NCA UI
- Transfer Marketing Authorisation via NCA UI
	- o With limitation that this is not available for updating CAP products
	- o Please note: known issue relating to adding/updating documents
- UC34 Bulk Upload Documents via NCA UI
- UPD-10171 UC06 Submission comment limit increased to 4000 characters
- UPD-10067 1.13.1 Manufacturer for Manufacturing Business Operation via NCA UI
	- o In the pop-up dialog when selecting Manufacturer for Manufacturing Business Operation, the drop down menu only showed EEA countries. This has been changed to include all countries
- UPD-BR-092 Variations not requiring assessment (VNRA) Management of a VNRA that affects data related to the Marketing authorisation holder (variation code A.1.a)
	- $\circ$  MAH now provides the new Product owner at the time they submit variation A.1.a
- o When NCA approves variation A.1.a the system will update the product(s)
- UPD-BR-066 Variations not requiring assessment (VNRA) Download VNRA submission data
	- o MAH & NCA UI users are now able to download PDF from View VNRA Submissions screen

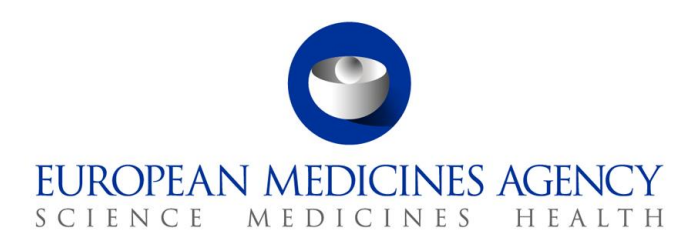

#### *2.2. Resolved issues*

Issue reference is an internal number used by the UPD Project team when managing issues. It has been included as User Support may refer to this reference number when responding to your queries. In addition, you can include this reference number when contacting user support on this topic and seeking clarification.

This table is ordered by Vet EUIG Chapter 2 section; and then by Use Case number for those items without a specific IG reference.

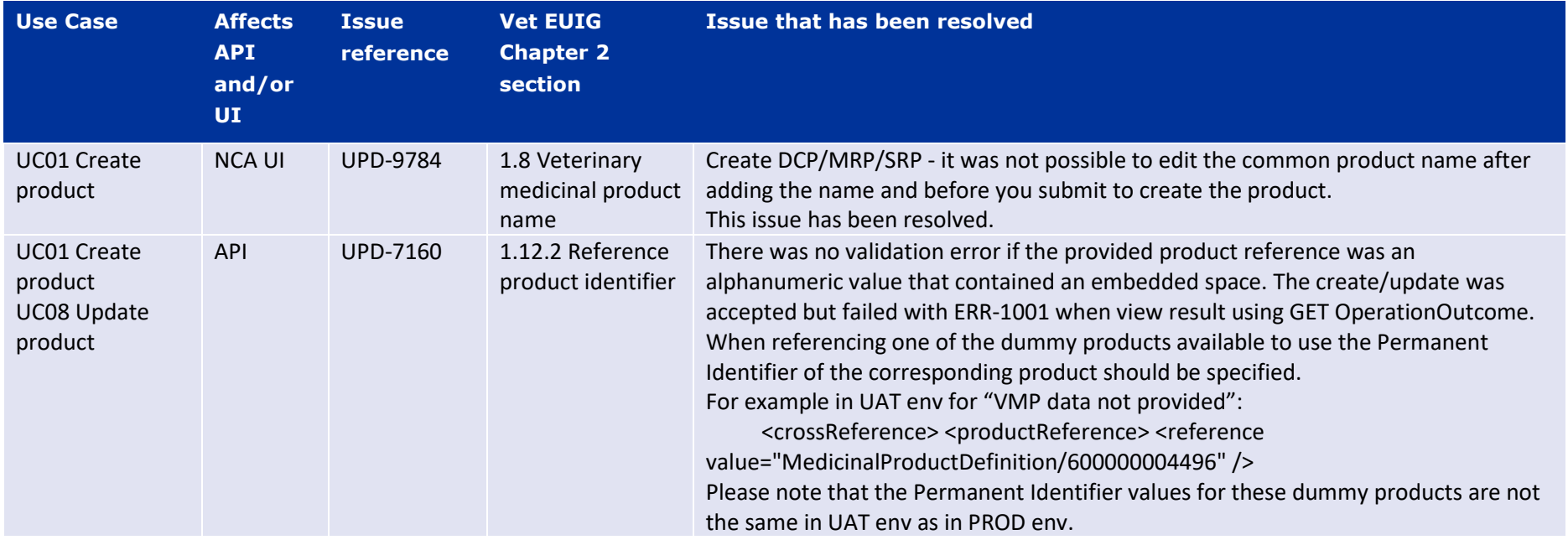

<span id="page-7-0"></span>**Official address** Domenico Scarlattilaan 6 **●** 1083 HS Amsterdam **●** The Netherlands An agency of the European Union **Address for visits and deliveries** Refer to www.ema.europa.eu/how-to-find-us **Send us a question** Go to www.ema.europa.eu/contact **Telephone** +31 (0)88 781 6000

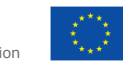

© European Medicines Agency, 2022. Reproduction is authorised provided the source is acknowledged.

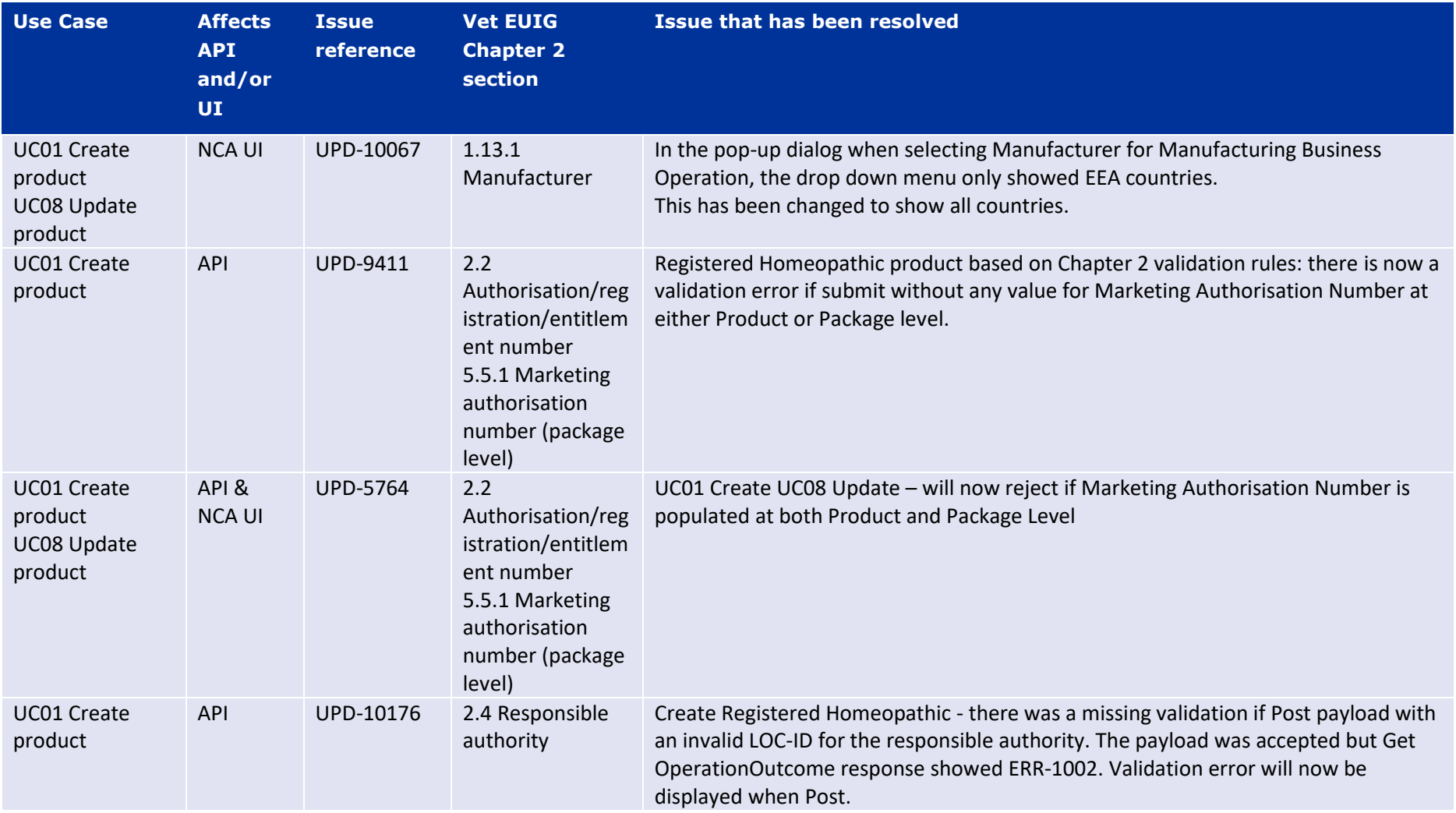

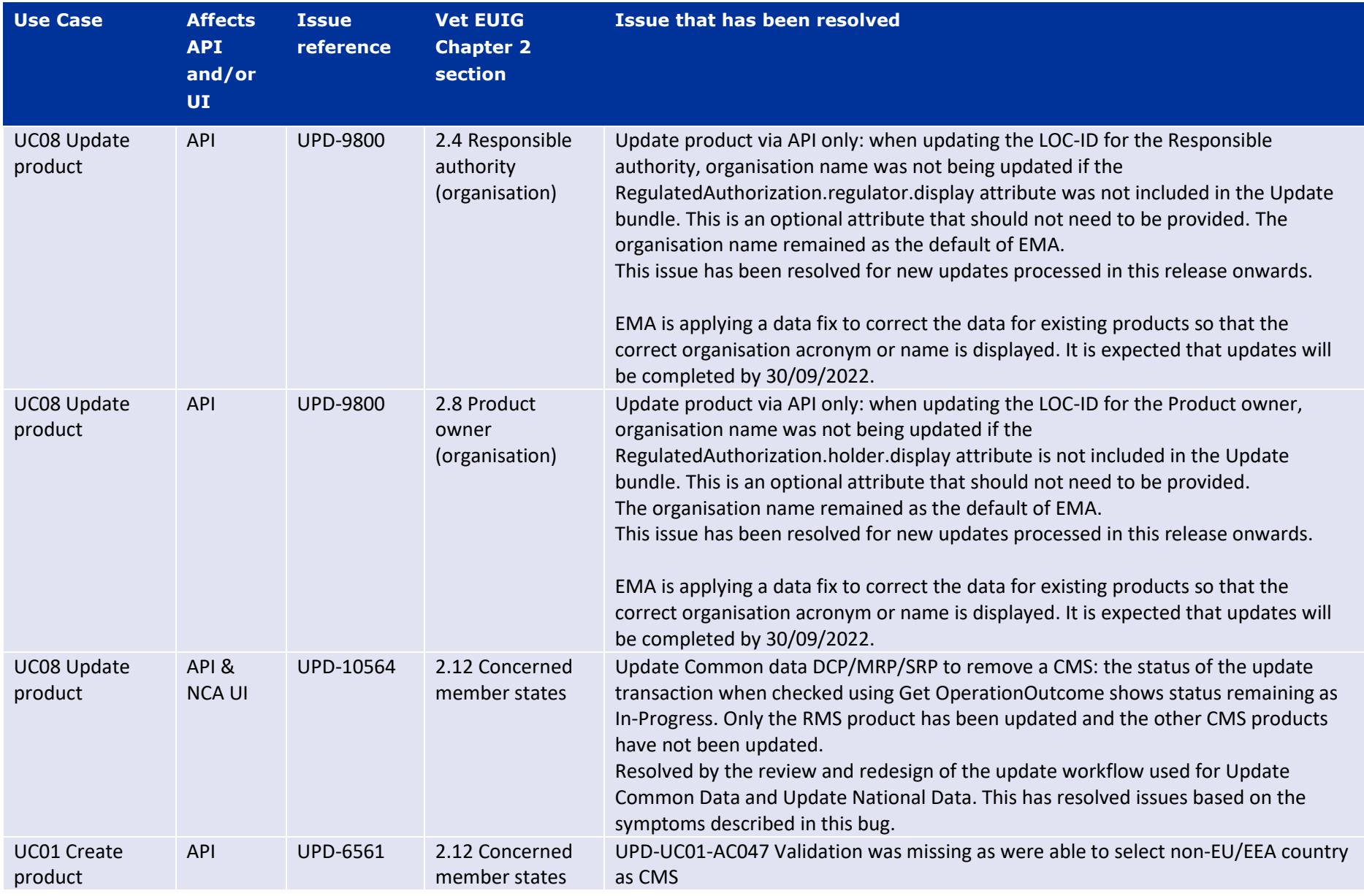

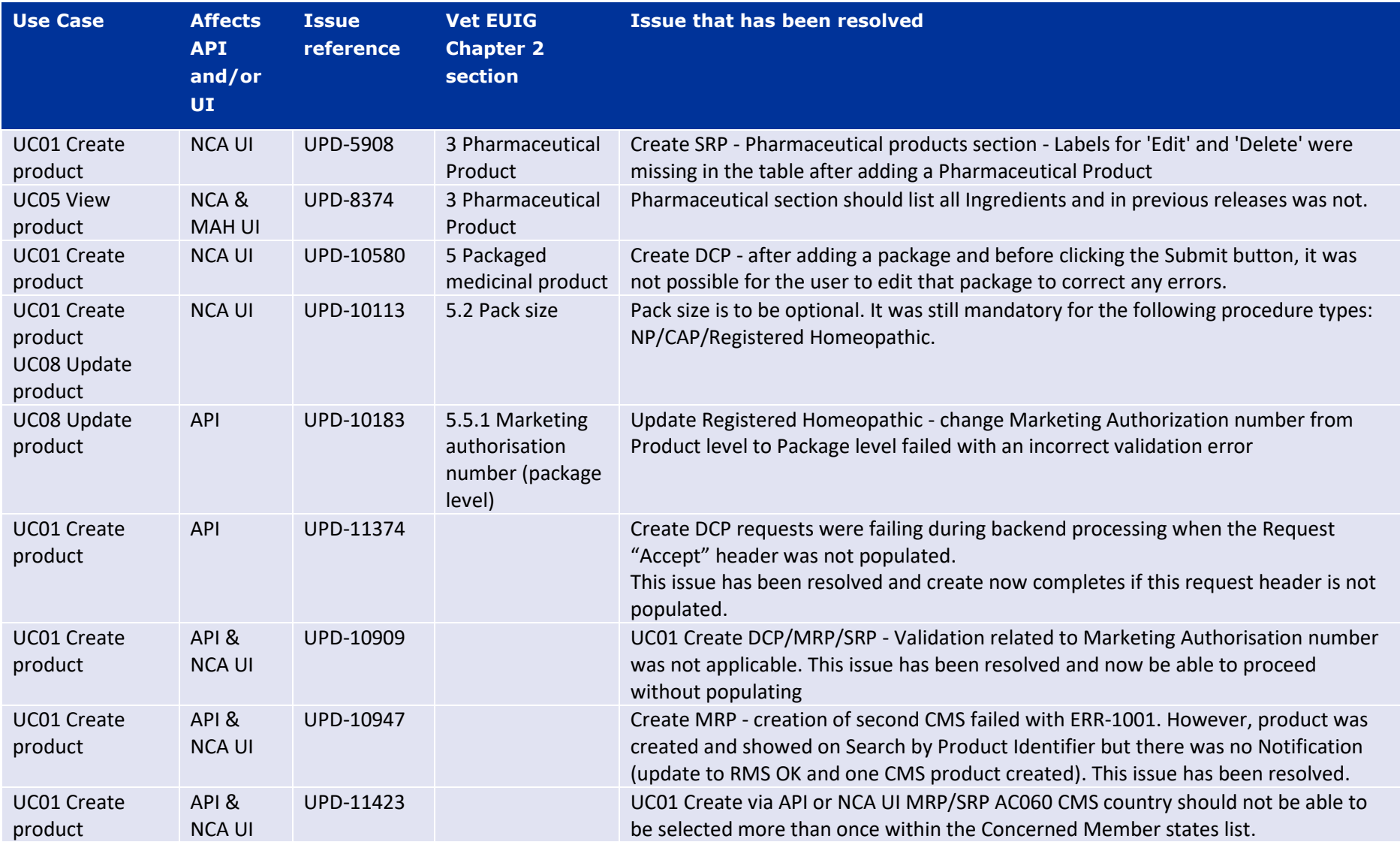

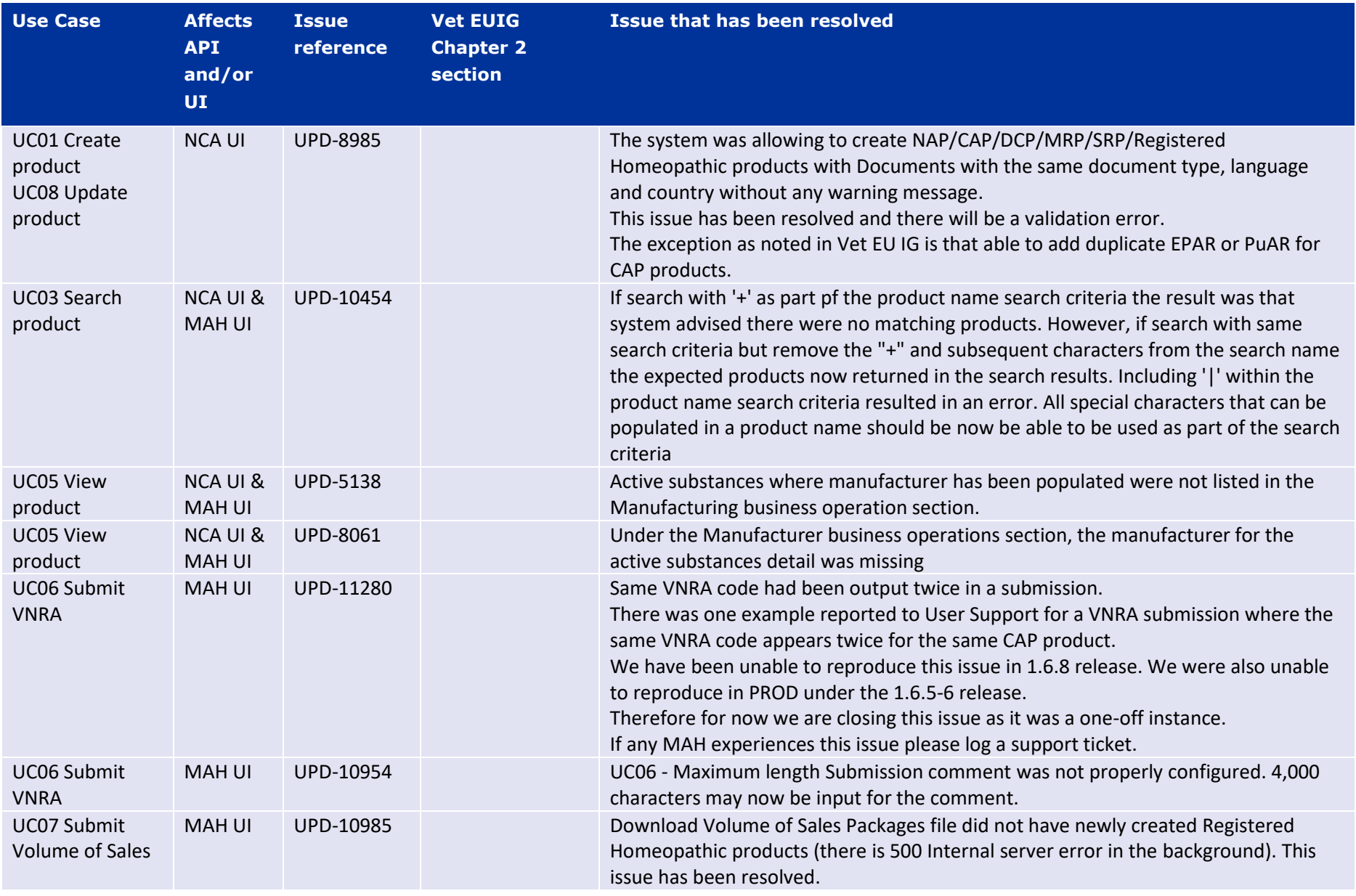

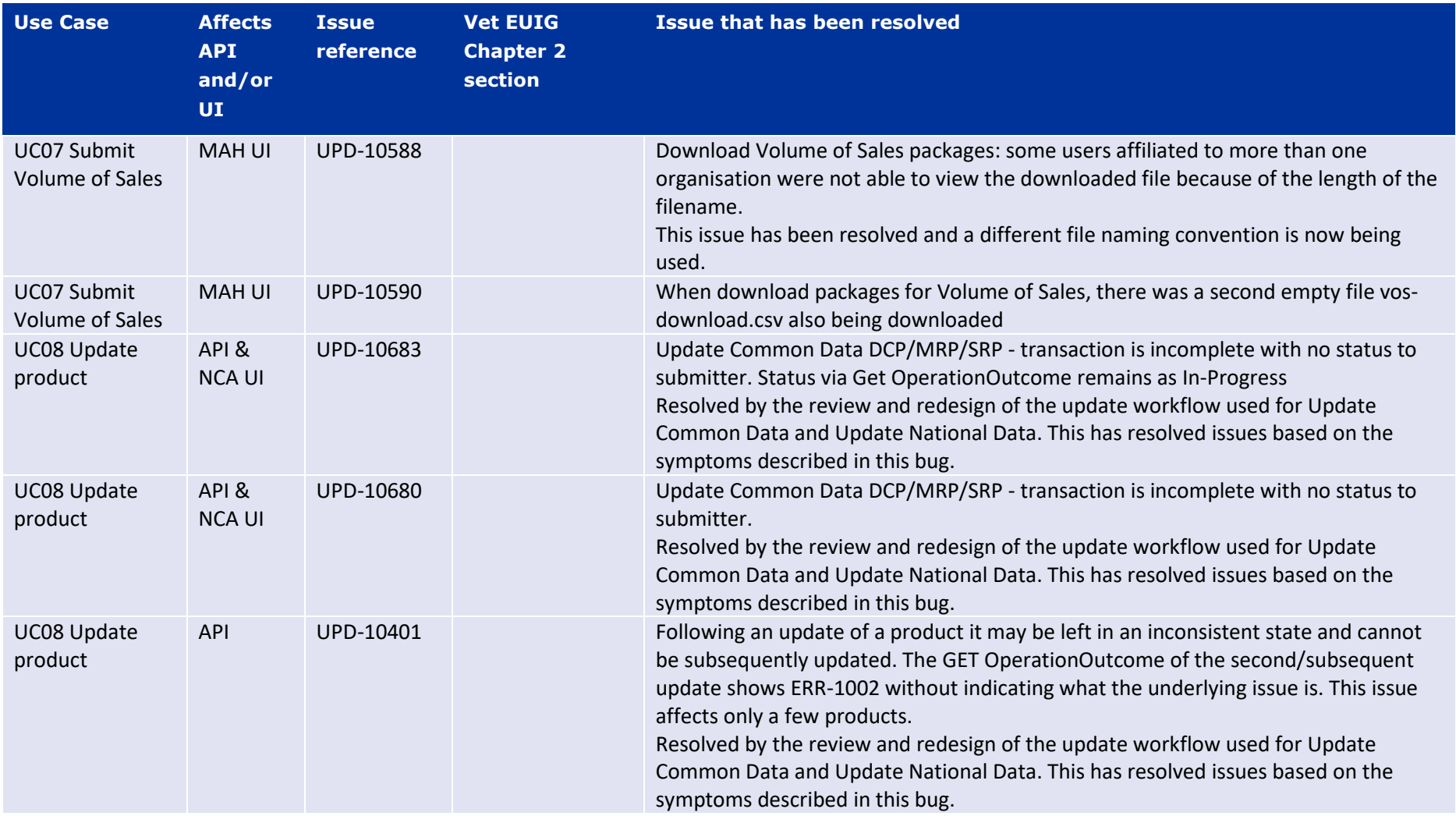

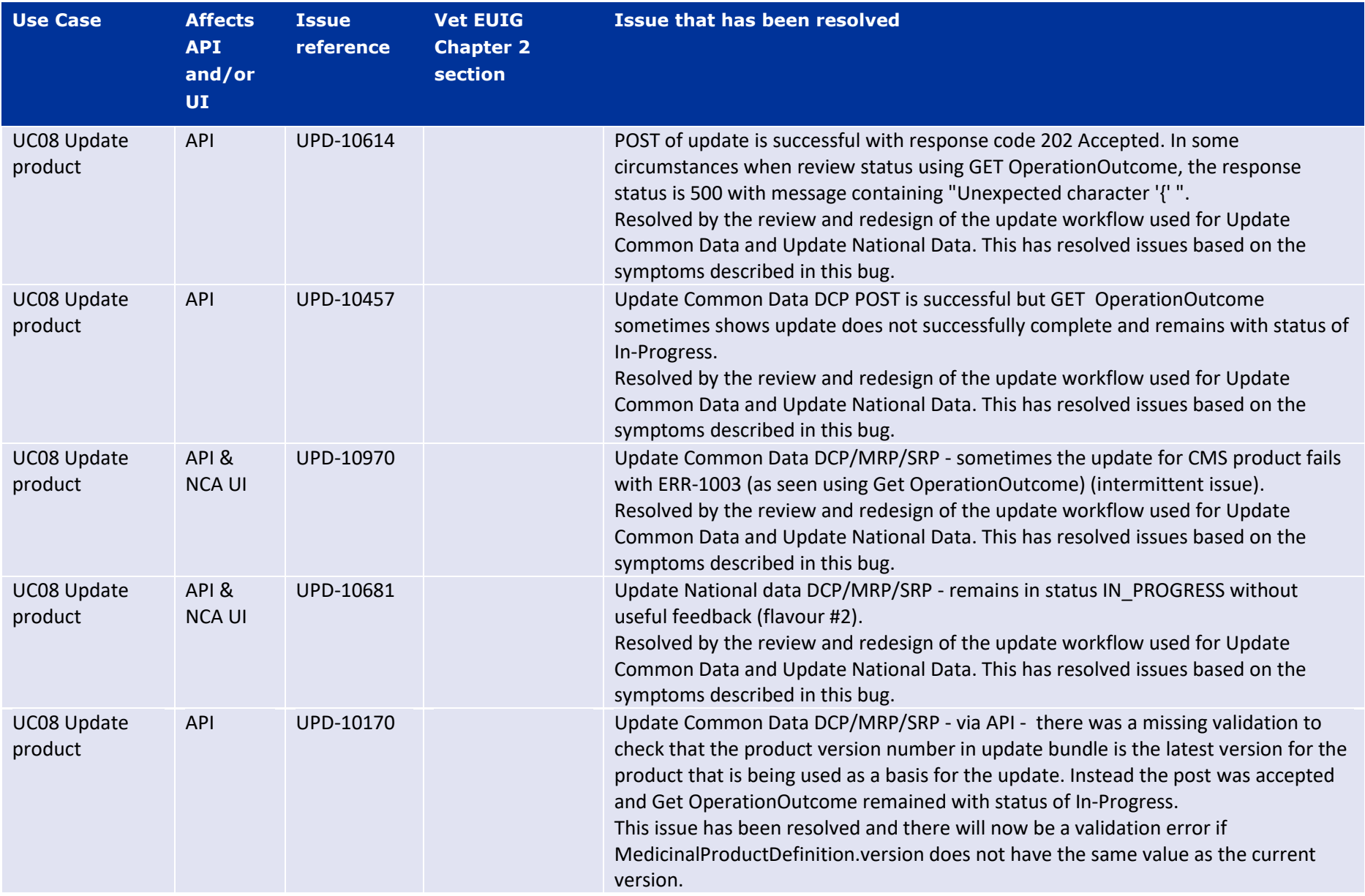

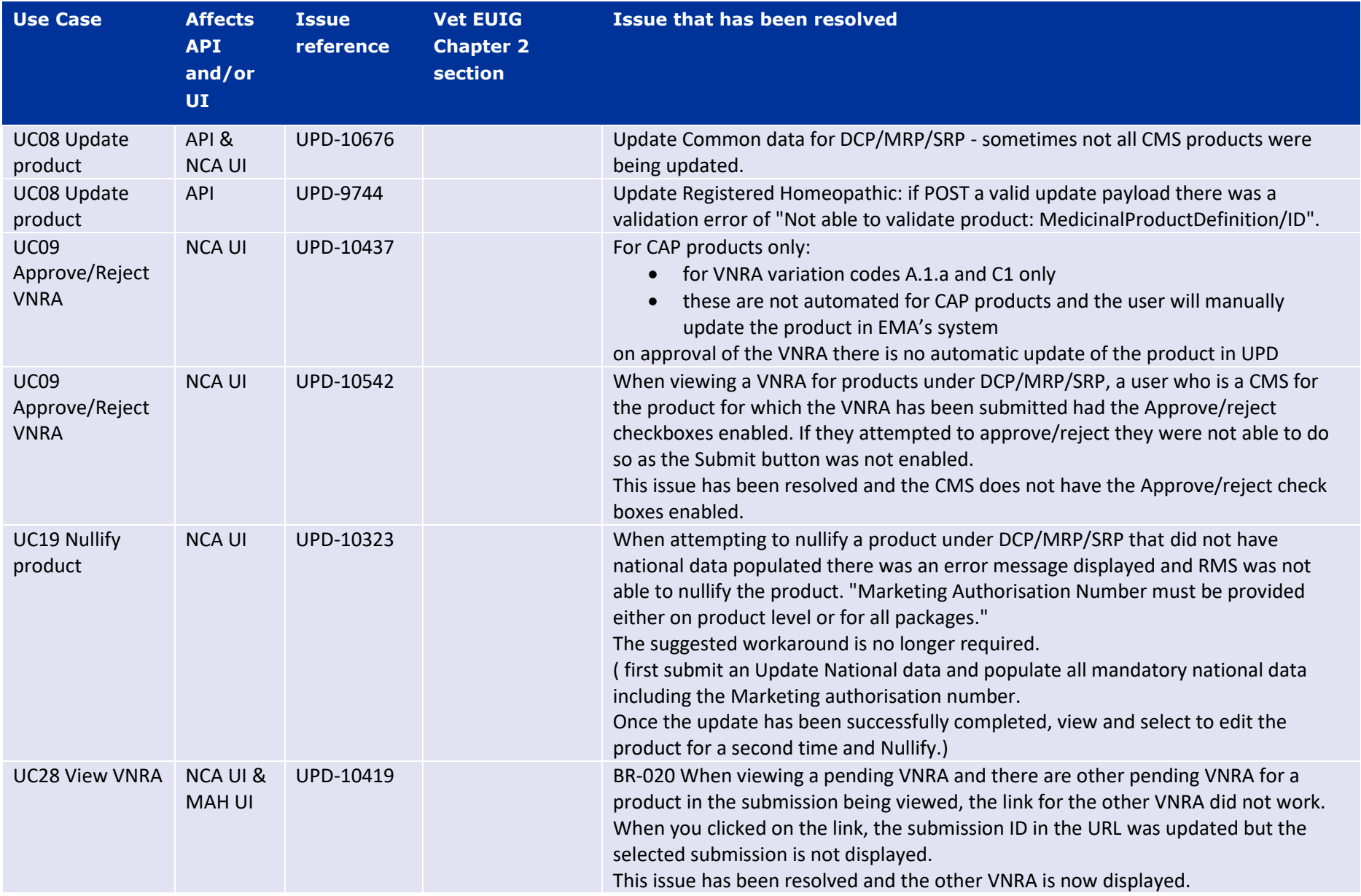

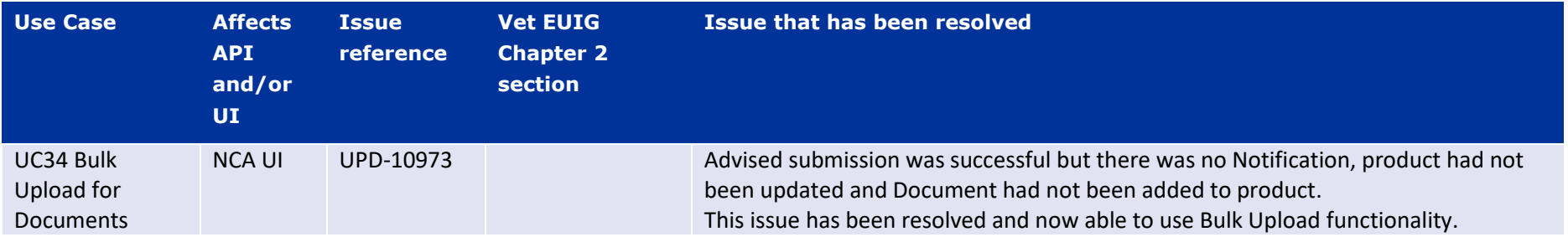

### *2.3. New issues for functionality in previous release*

<span id="page-15-0"></span>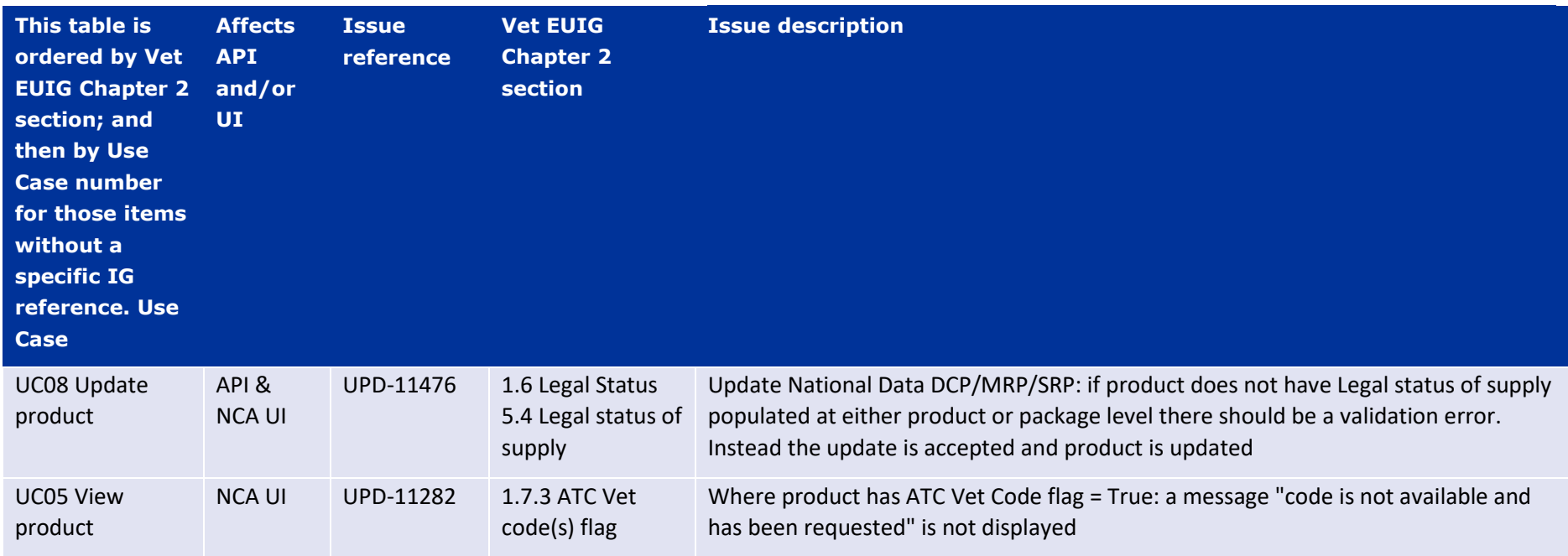

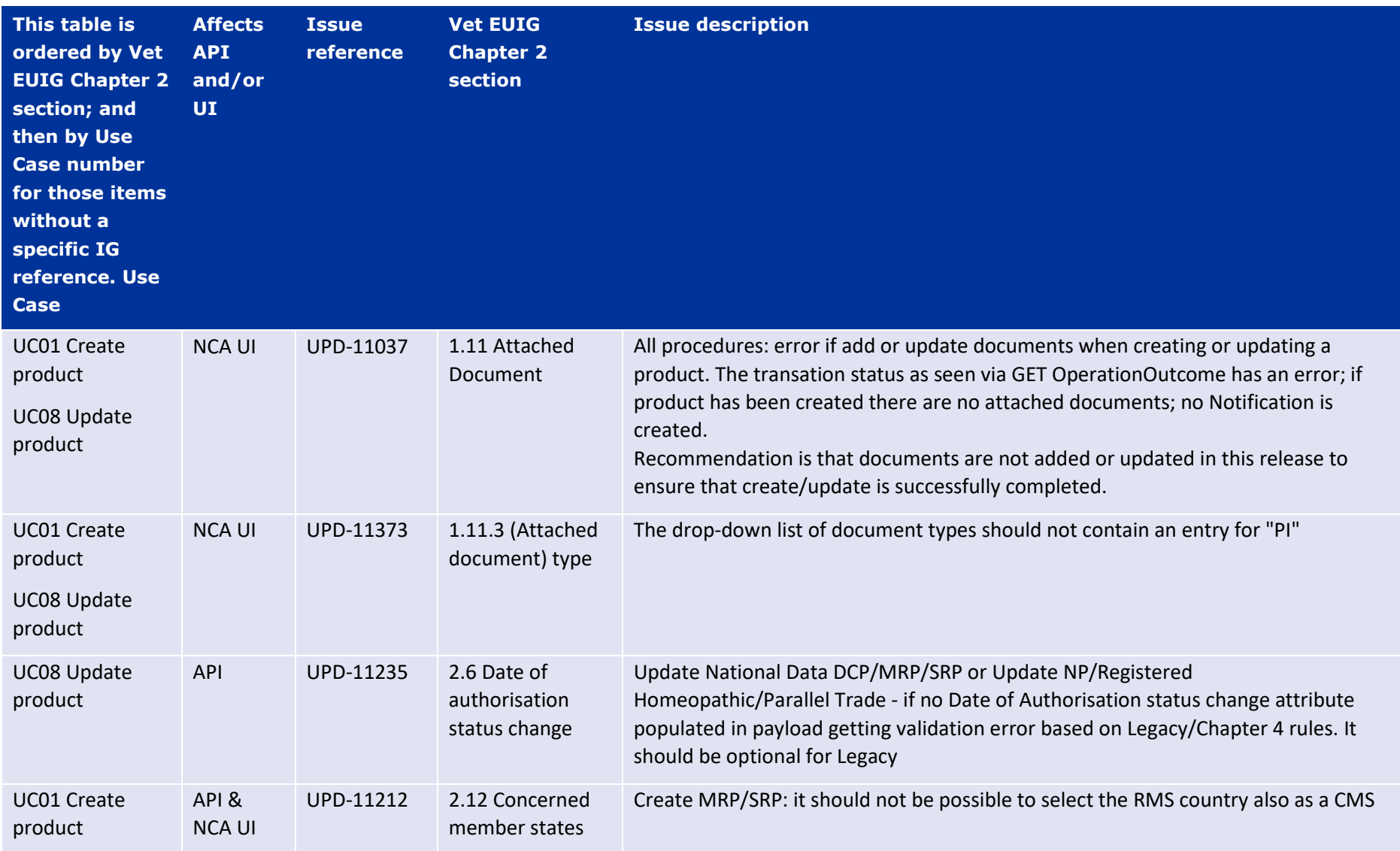

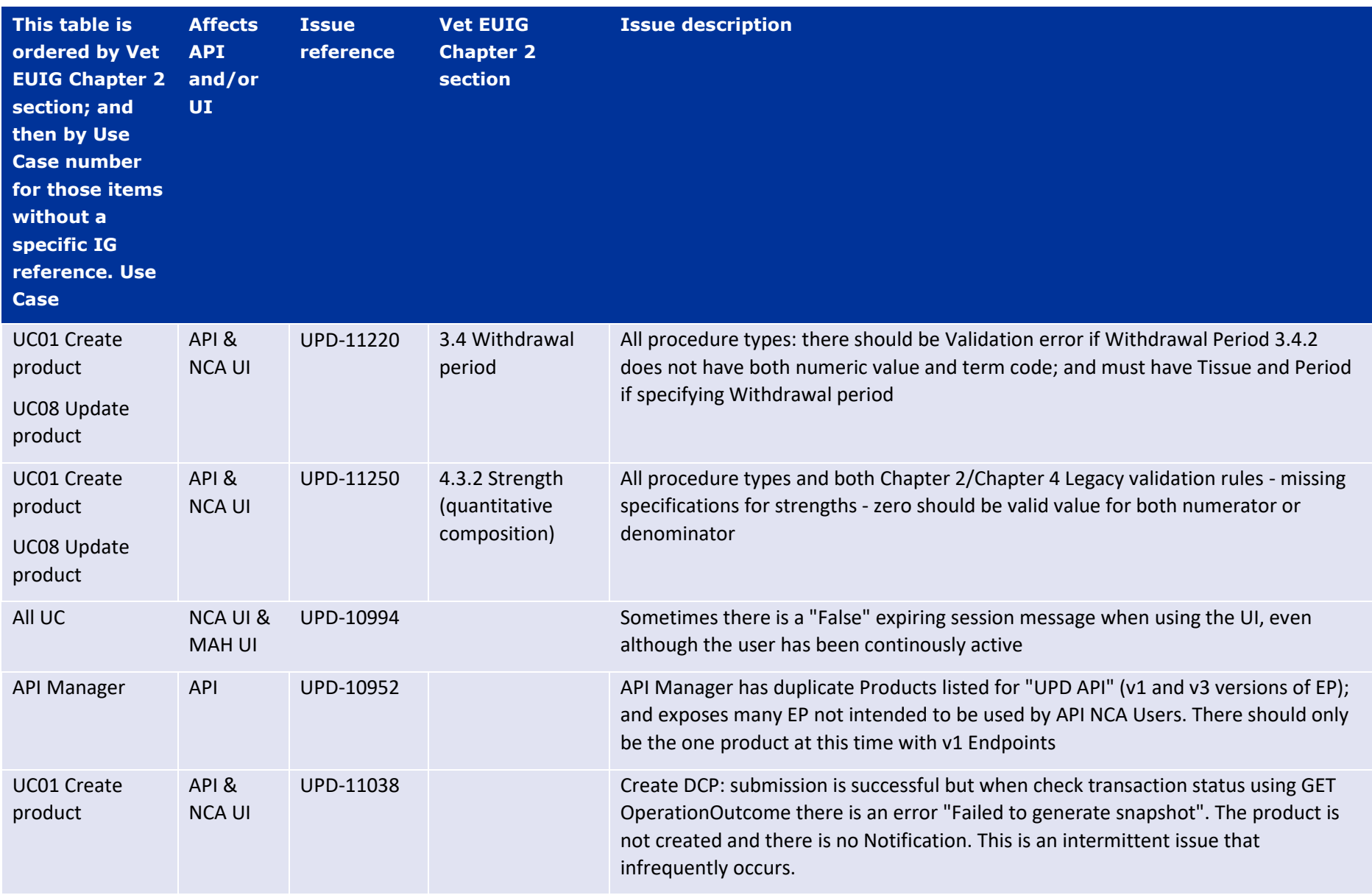

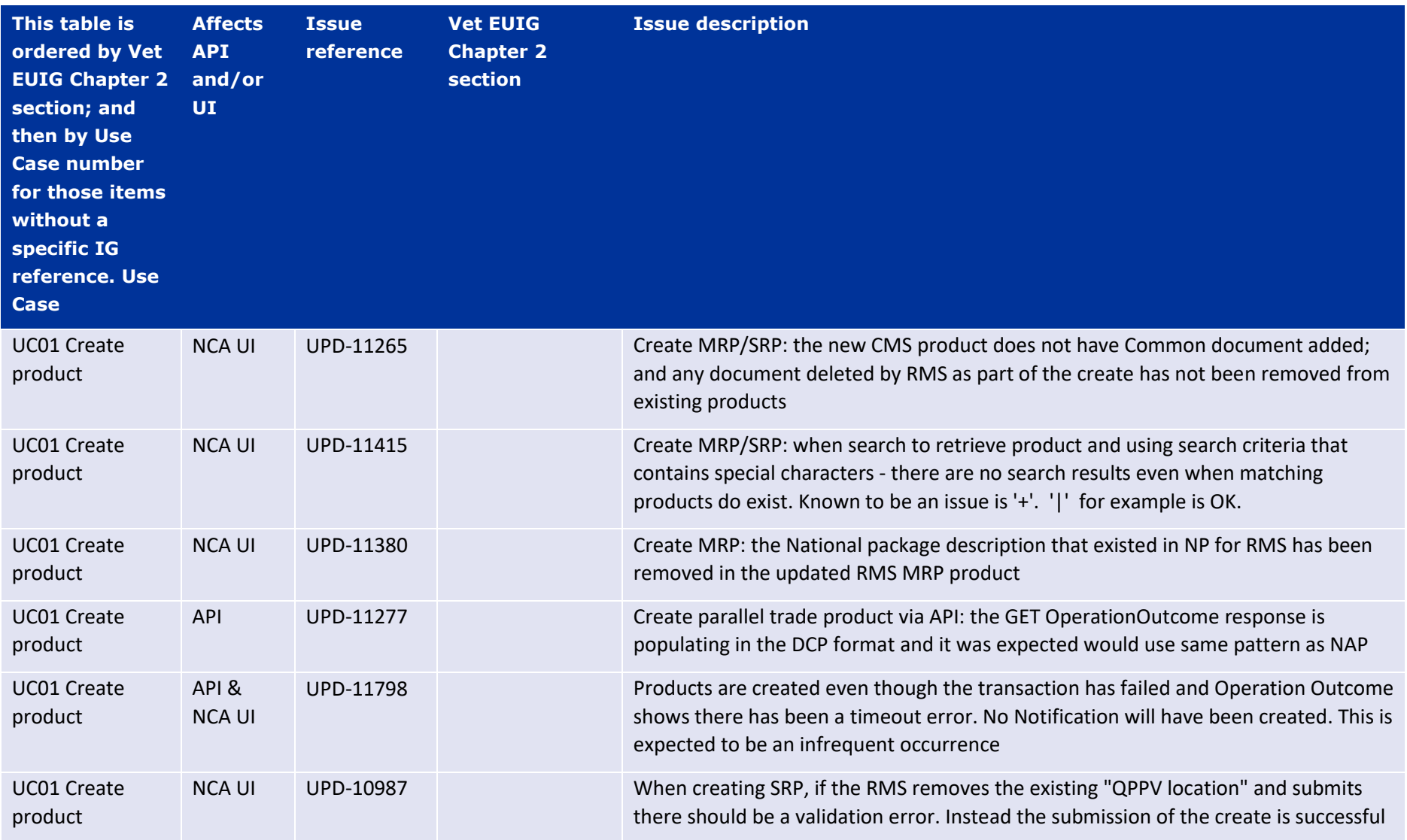

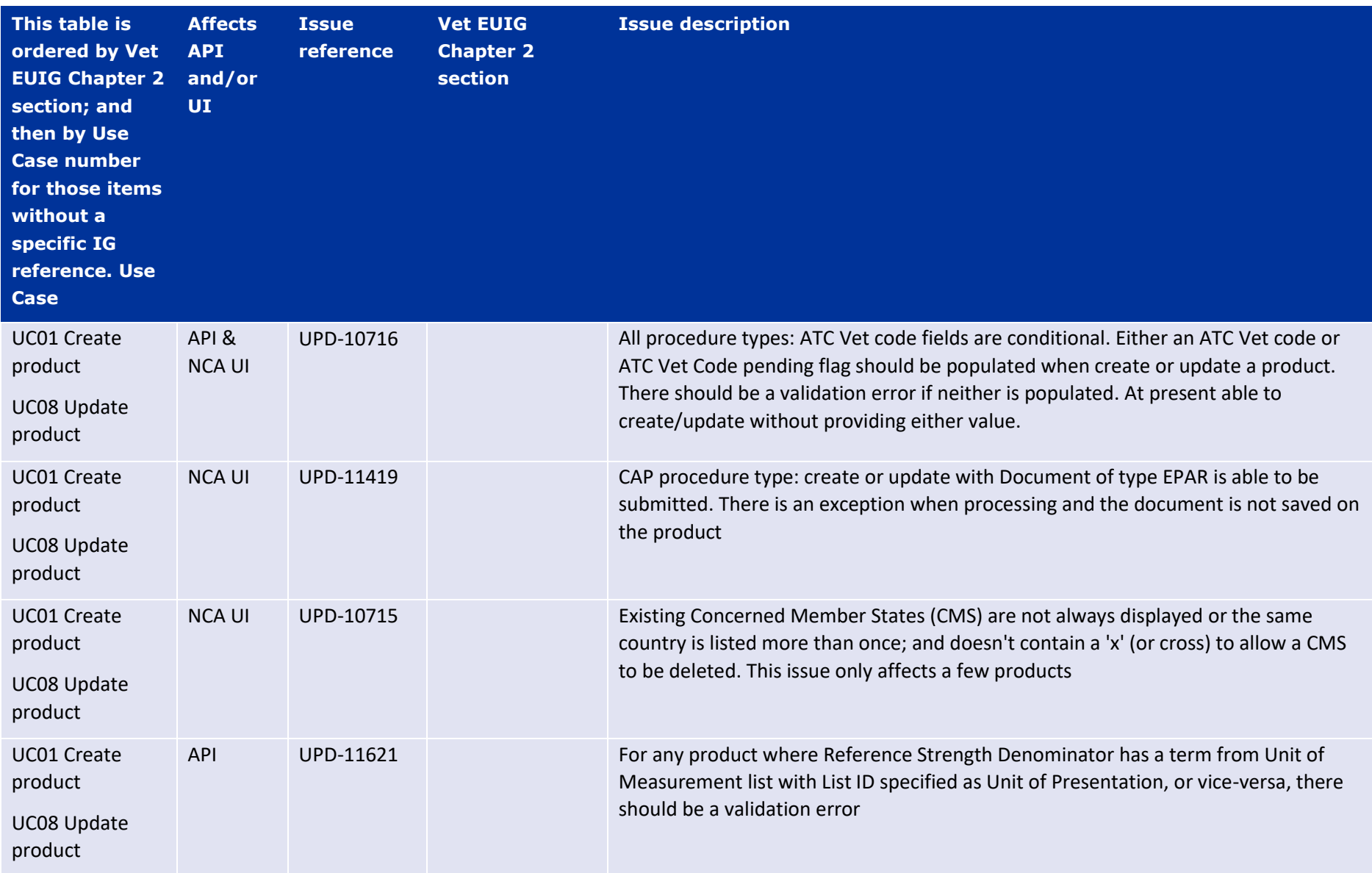

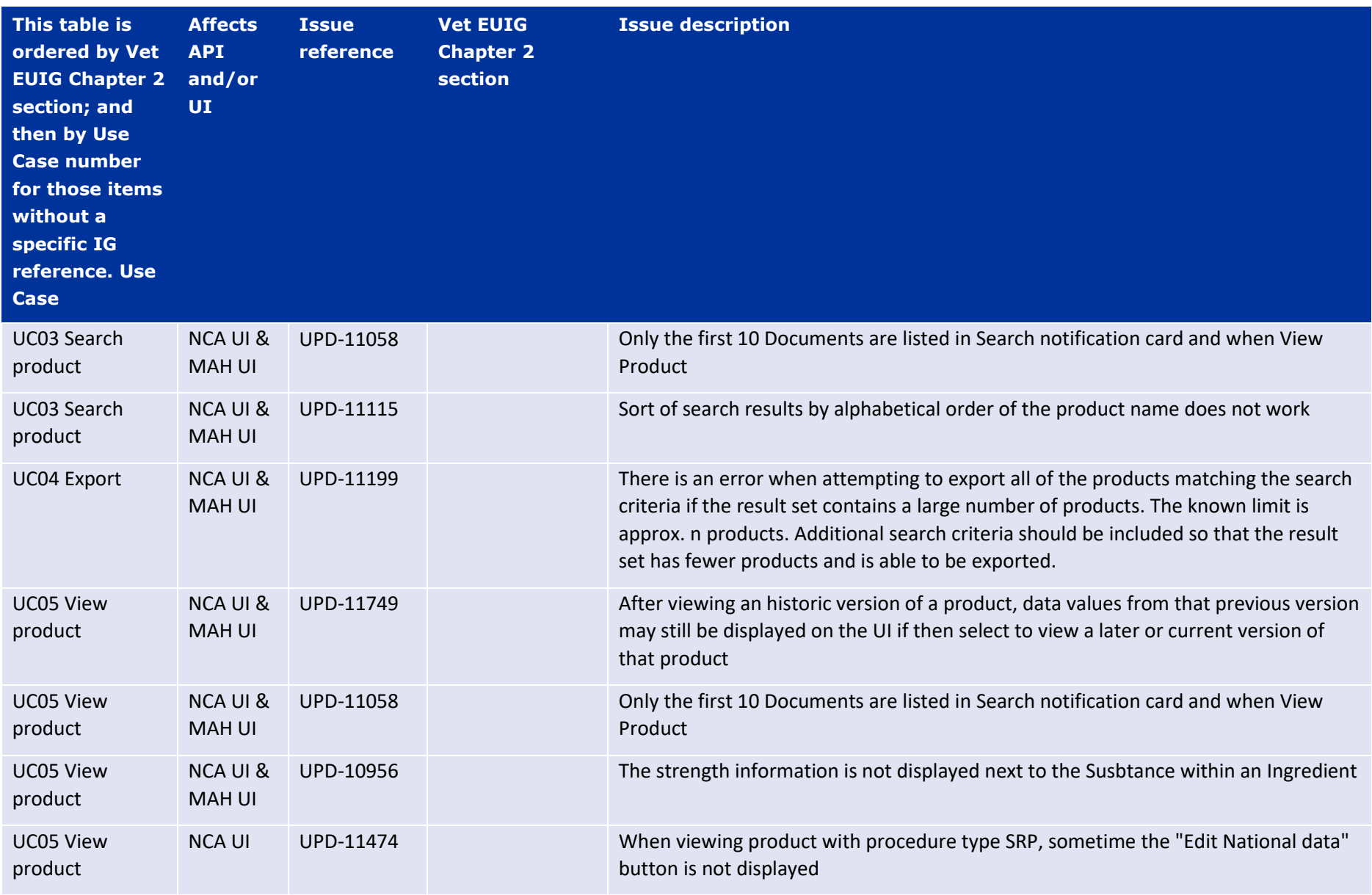

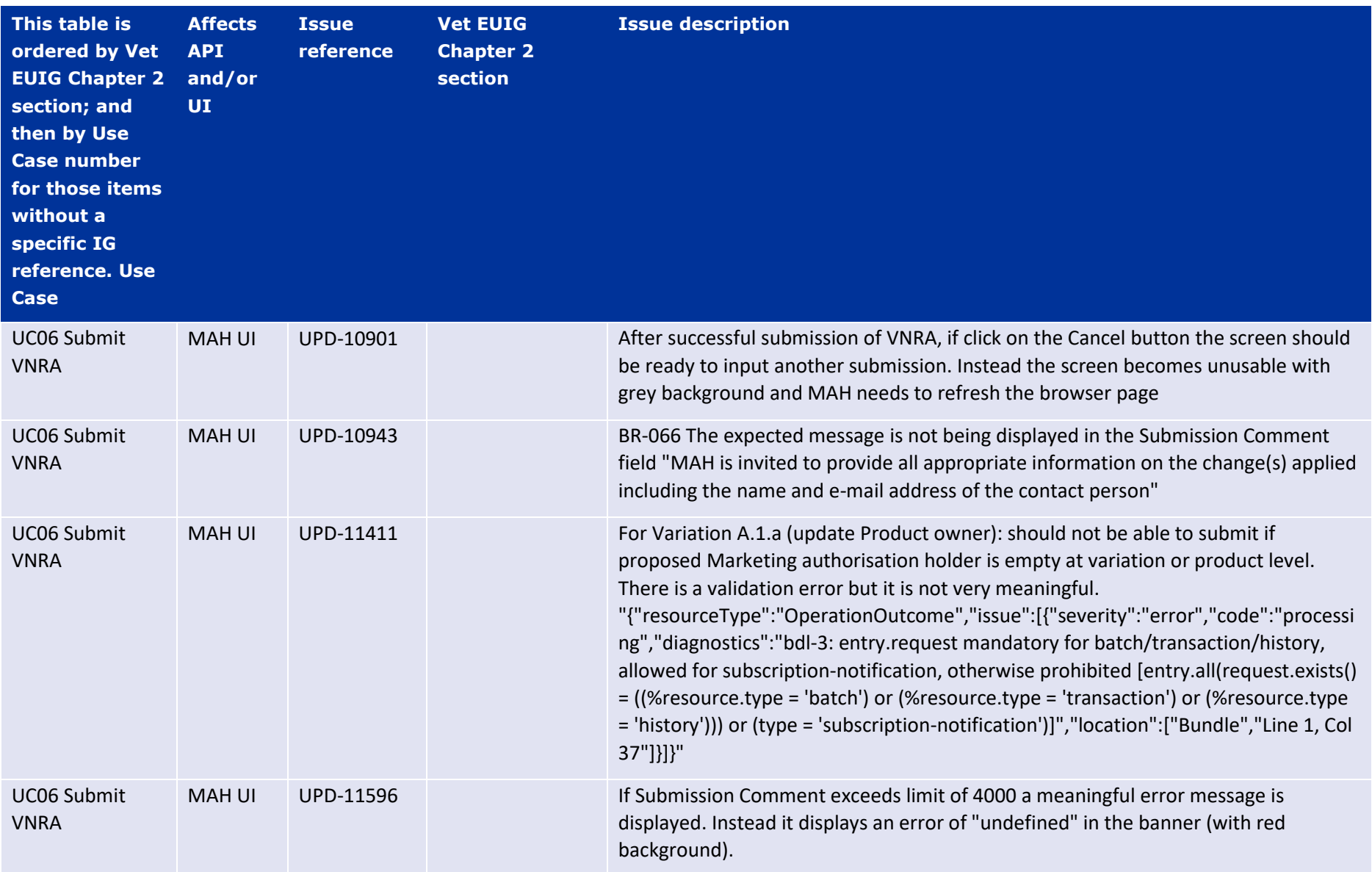

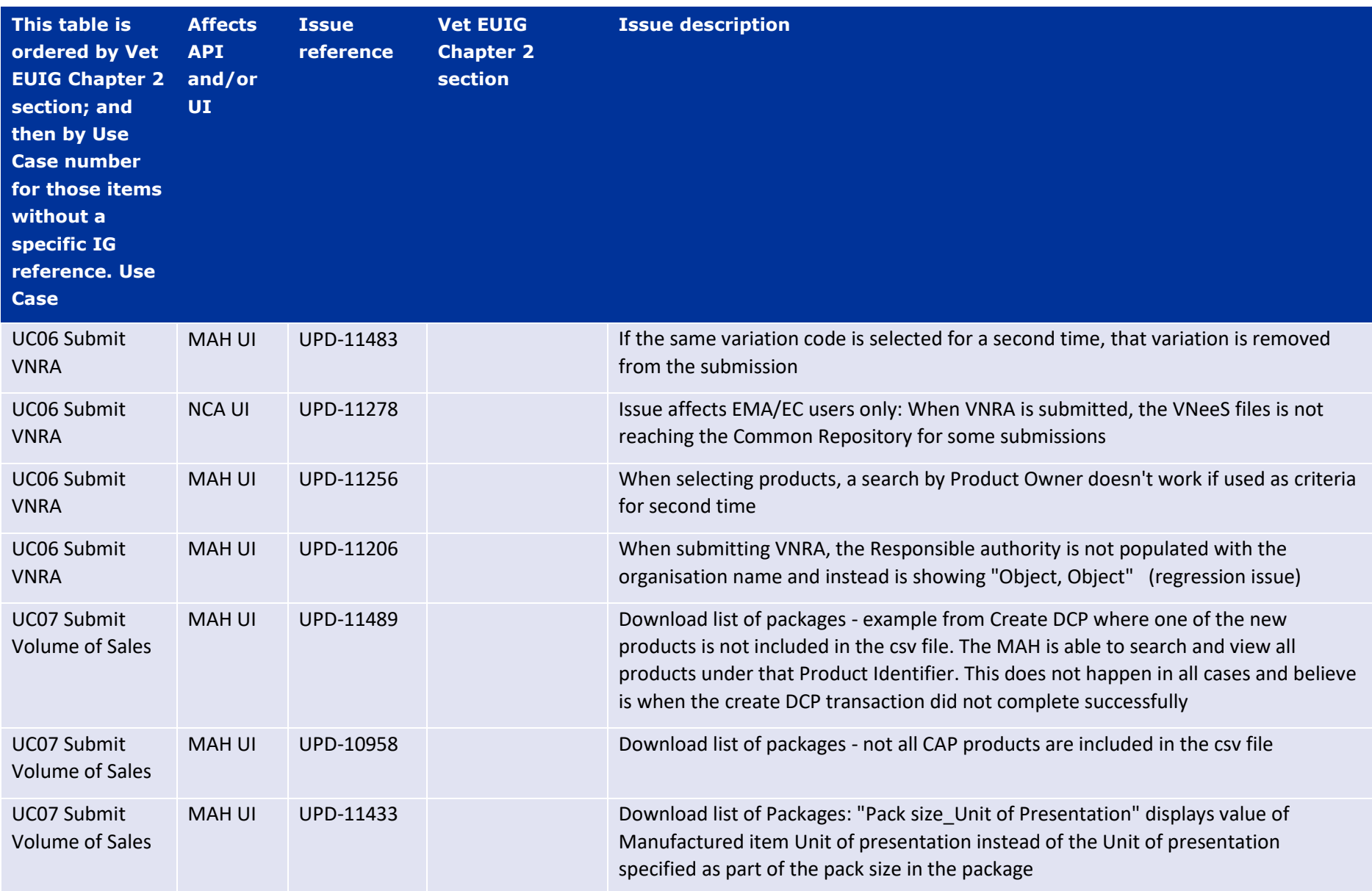

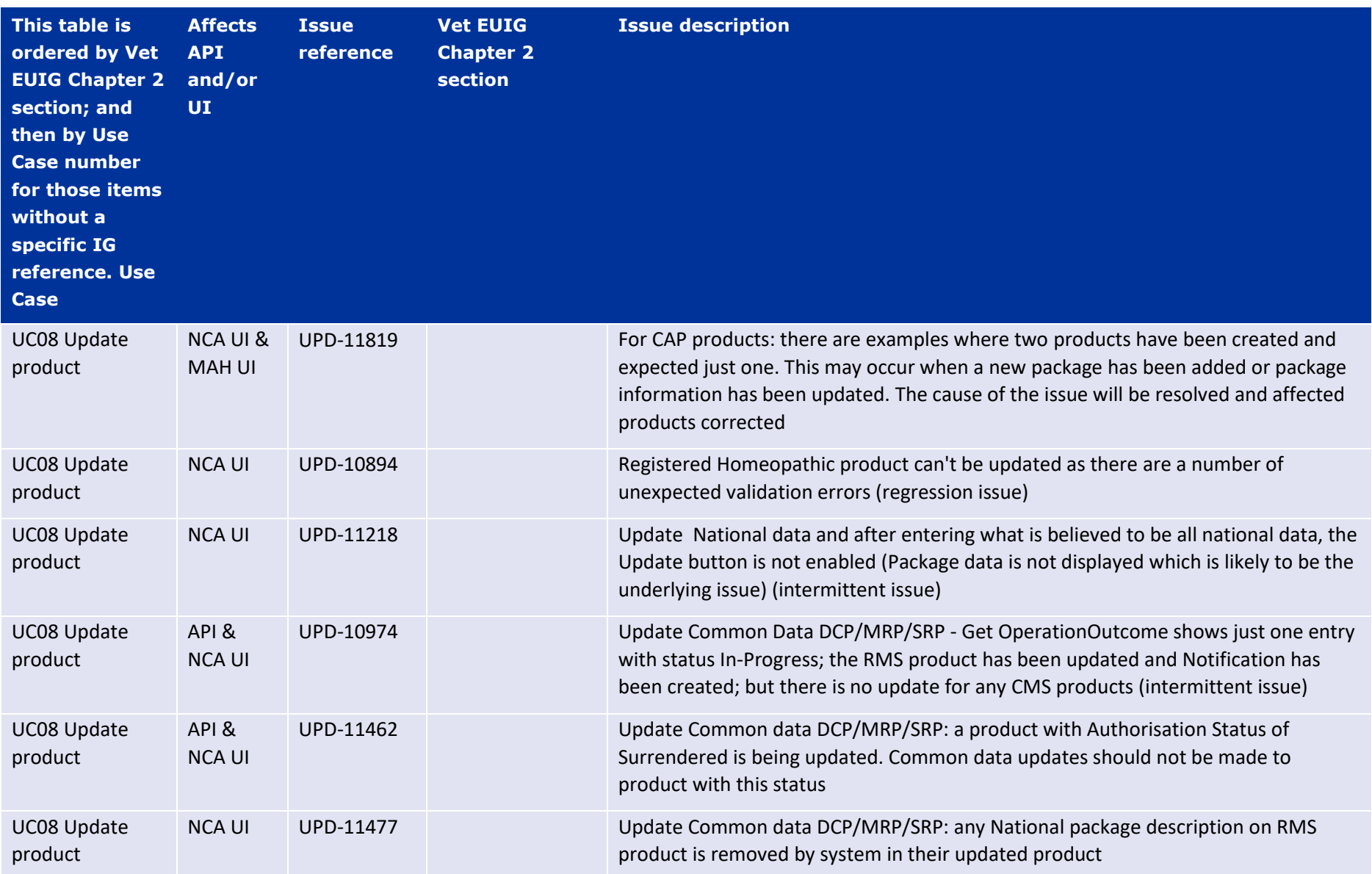

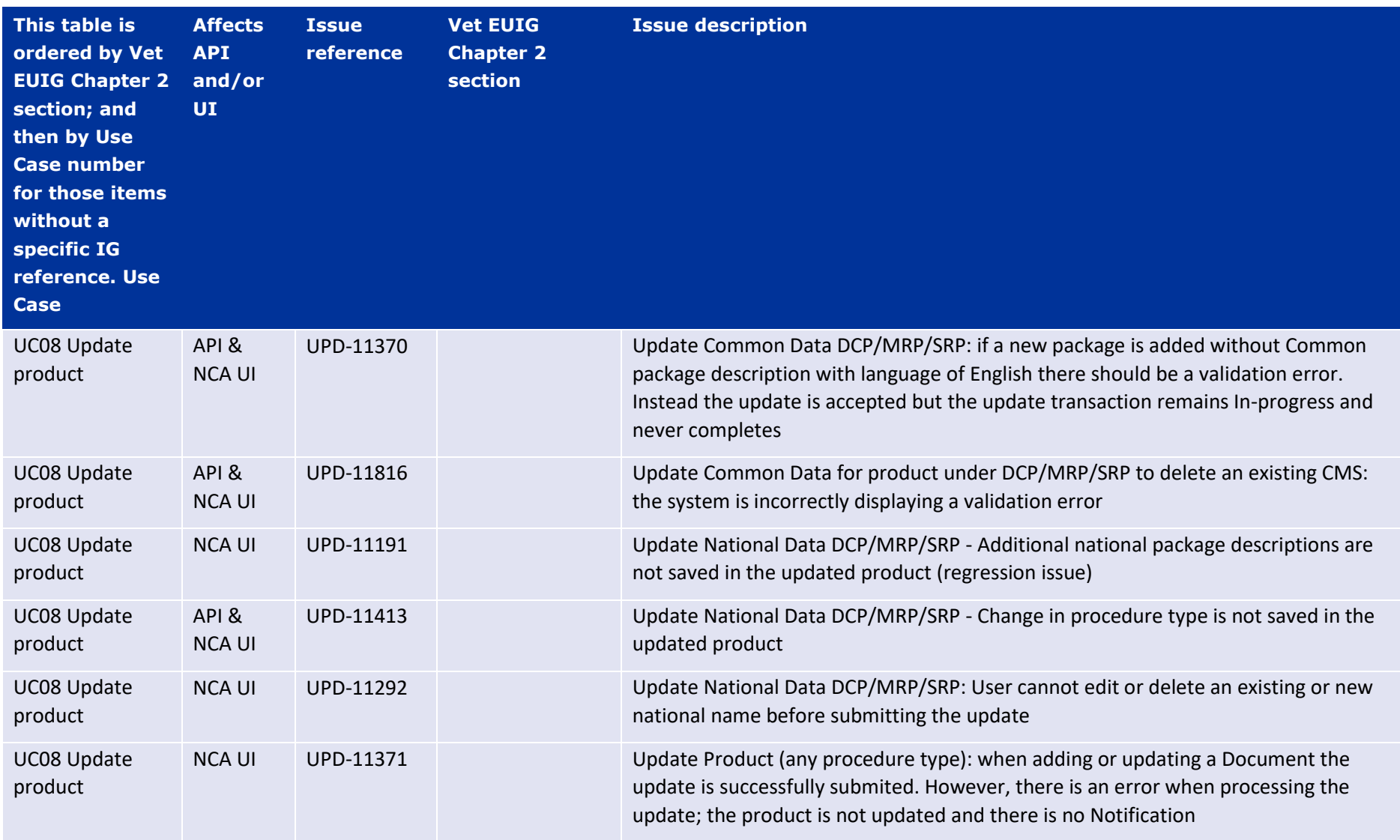

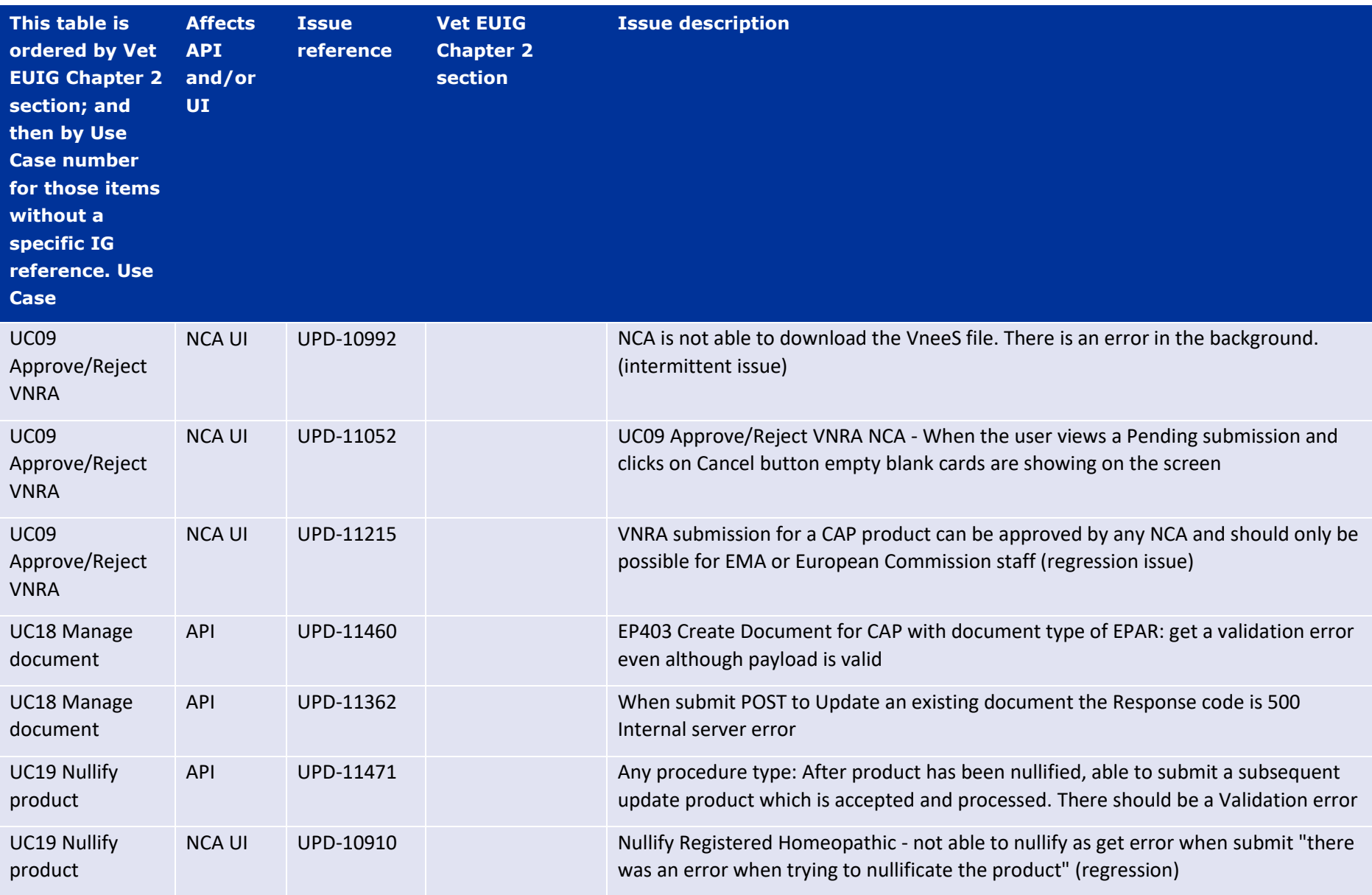

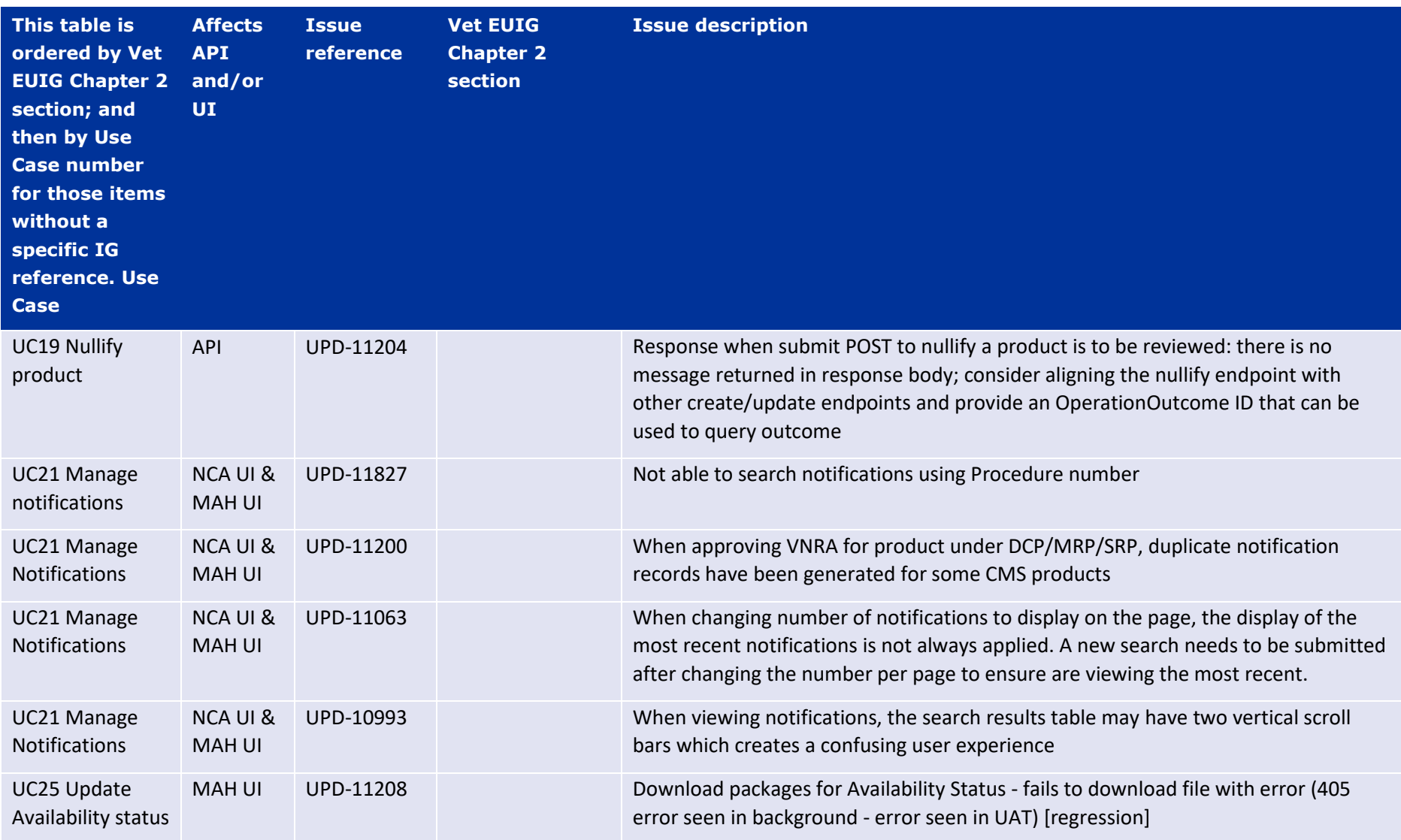

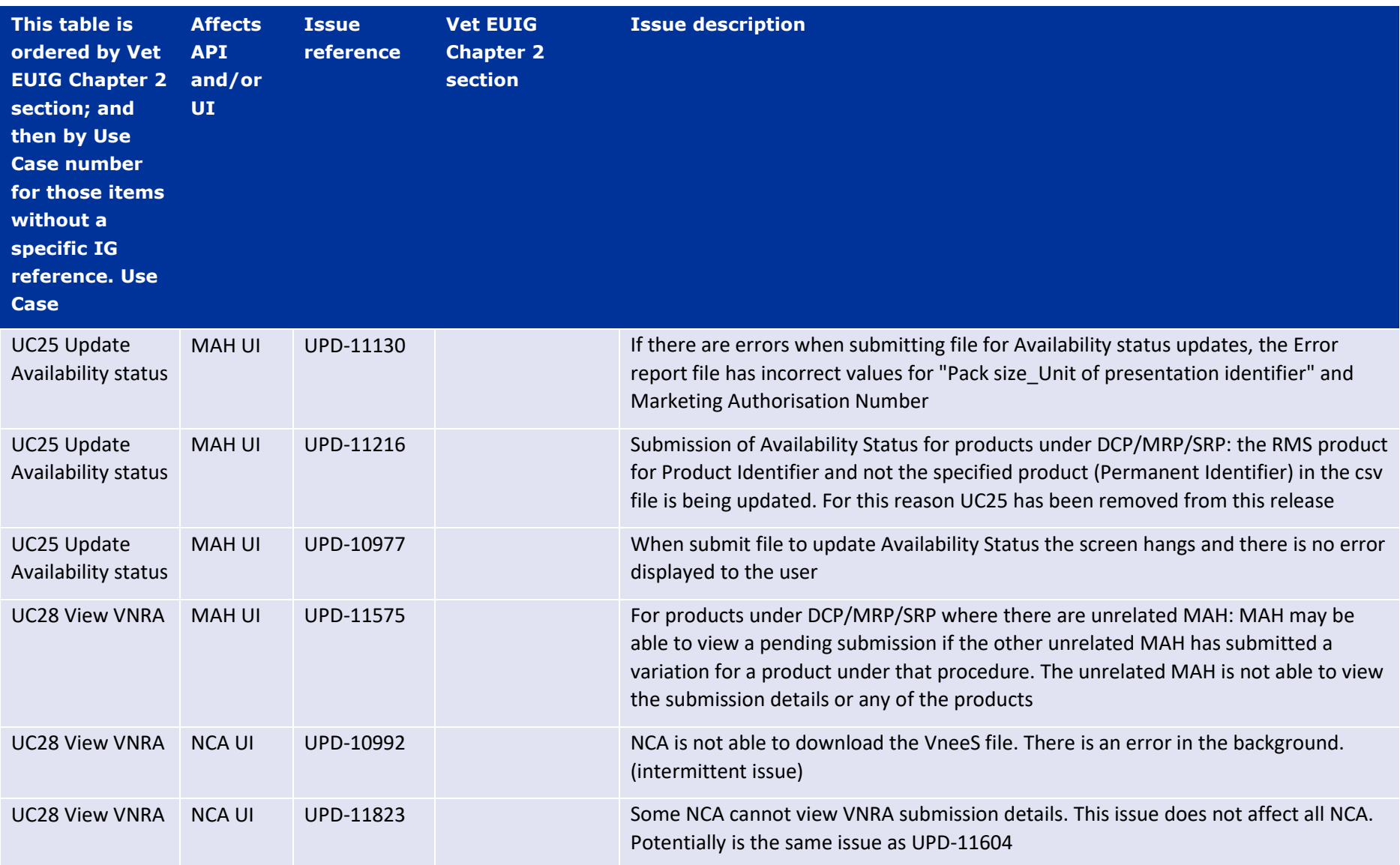

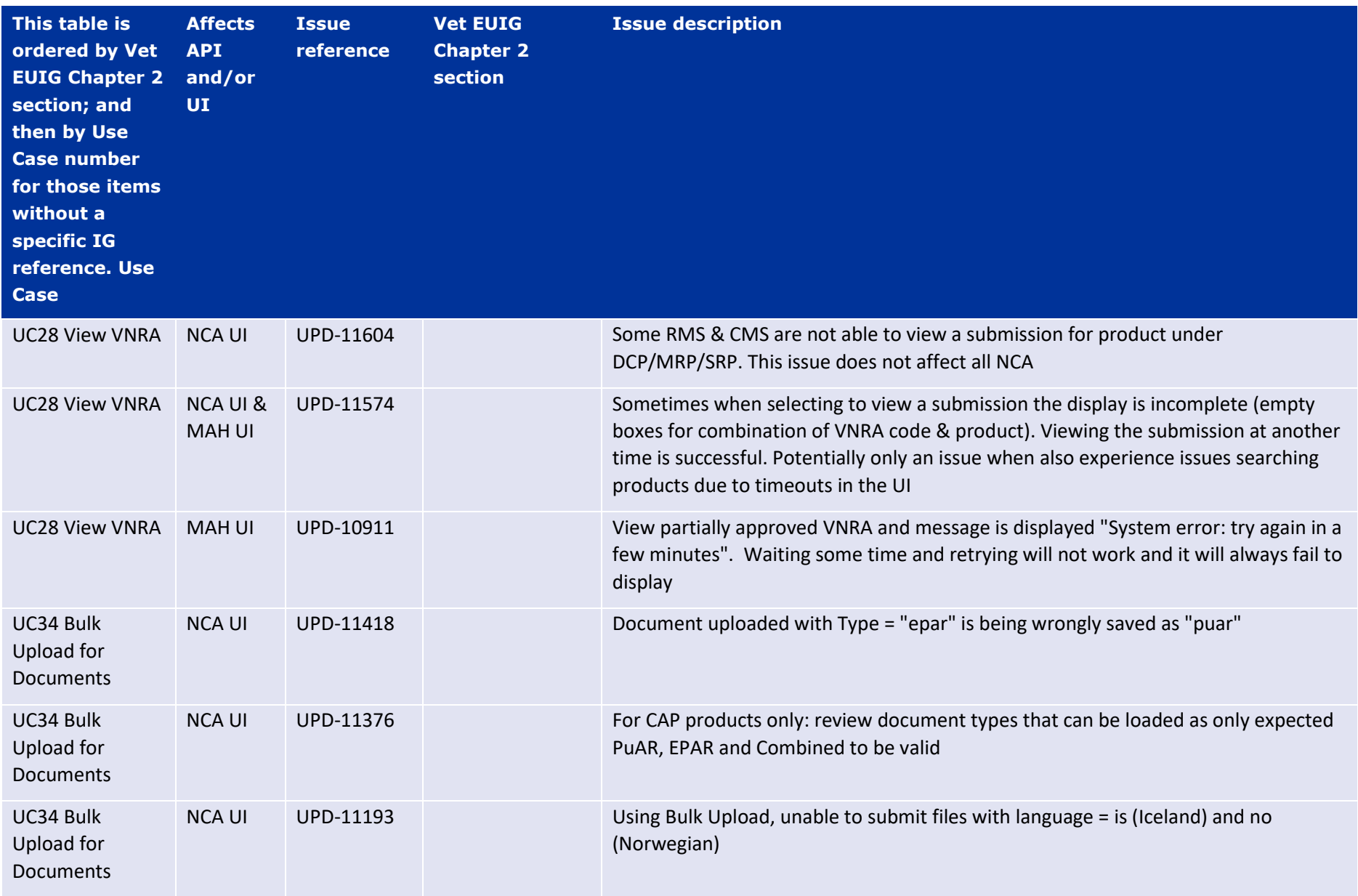

### *2.4. Known issues for new functionality in this release*

This table is ordered by Vet EUIG Chapter 2 section; and then by Use Case number for those items without a specific IG reference.

<span id="page-29-0"></span>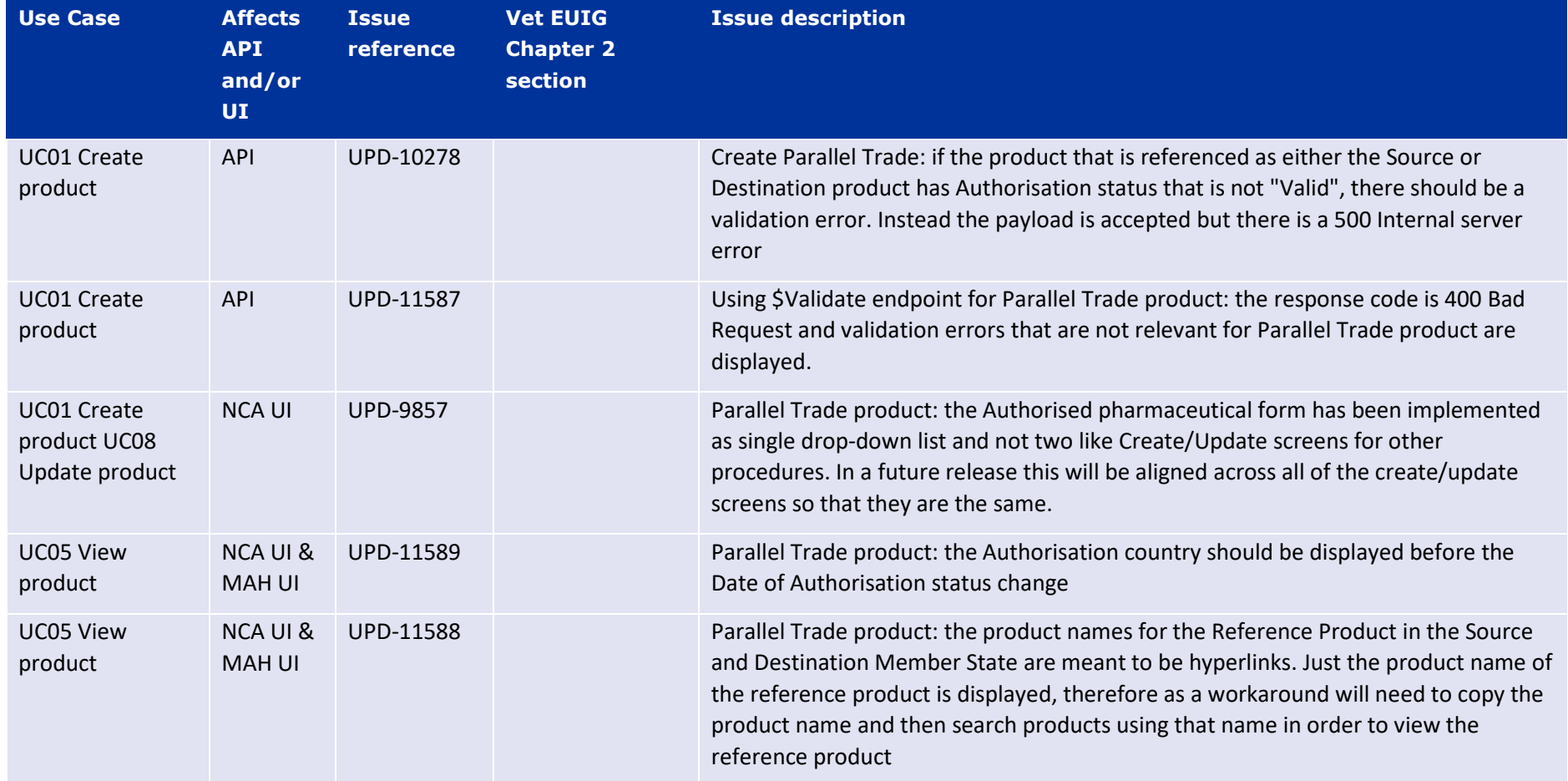

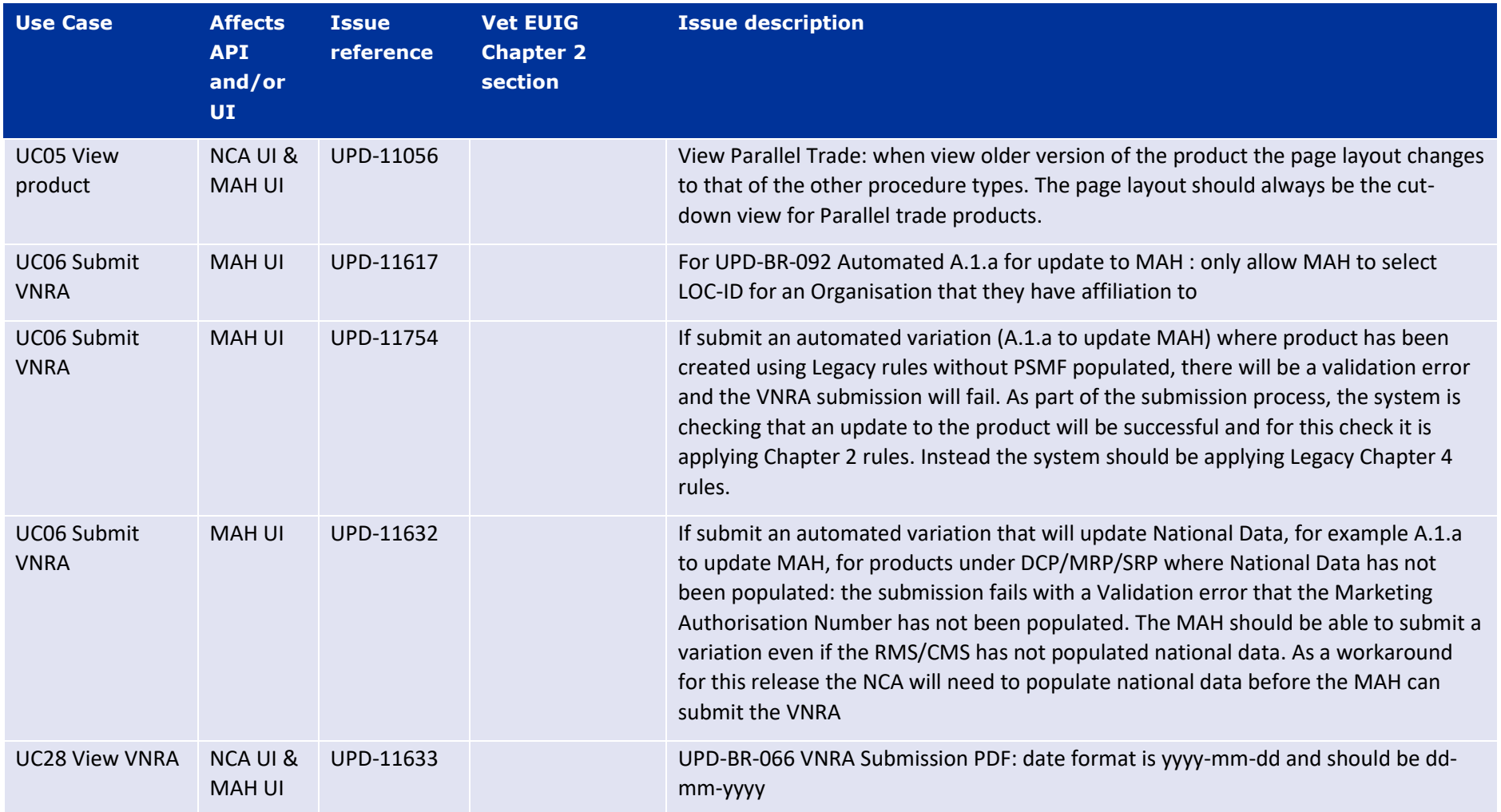

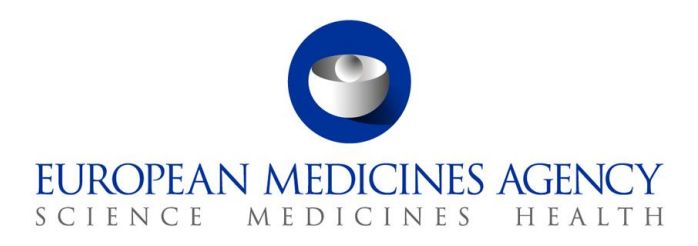

## <span id="page-31-0"></span>**3. Veterinary EU Implementation Guide versions for this Release**

This UPD release is based on the following Vet EU IG versions:

- Chapter 2 May 2022
- Chapter 4 July 2021
- Chapter 6 (Examples for the submission of Legacy data) December 2021
- Chapter 7 (Submission of OPAD data) May 2022
- All other chapters based on May 2021

### <span id="page-31-1"></span>*3.1. Providing Strength or Reference Strength for an Ingredient*

The following is an explanation of the workaround that is recommended to be used for issue UPD-7228

UC01 Create & UC08 Update Product – this should be valid where Reference Strength is populated but there is no Substance Strength; or if specify Substance Strength a Reference Substance and no Reference Substance Strength. Instead there is a validation error and Substance Strength must always be specified. In addition, if you add a Reference Substance you must always add a Reference Substance Strength.

The following table illustrates the possible combinations that should be valid and a workaround to use until this issue is resolved.

- Green tick  $\checkmark$  indicates this combination is working in this release
- Red tick  $\checkmark$  indicates this combination should be valid but is not working in this release.

The values in the Substance, Substance Strength, Reference Substance and Reference Substance Strength illustrate what values should be populated as a recommendation until this issue is resolved.

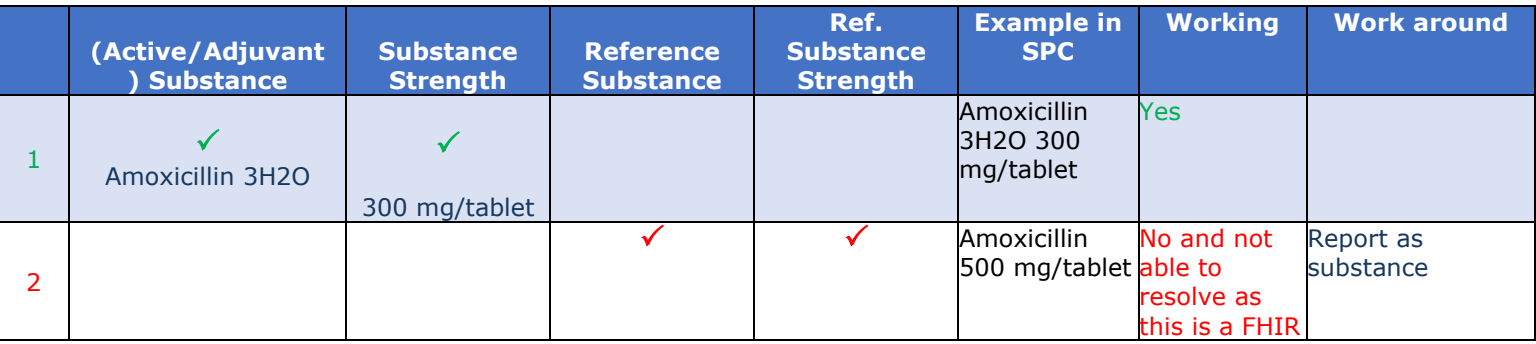

**Official address** Domenico Scarlattilaan 6 **●** 1083 HS Amsterdam **●** The Netherlands An agency of the European Union **Address for visits and deliveries** Refer to www.ema.europa.eu/how-to-find-us **Send us a question** Go to www.ema.europa.eu/contact **Telephone** +31 (0)88 781 6000

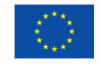

© European Medicines Agency, 2022. Reproduction is authorised provided the source is acknowledged.

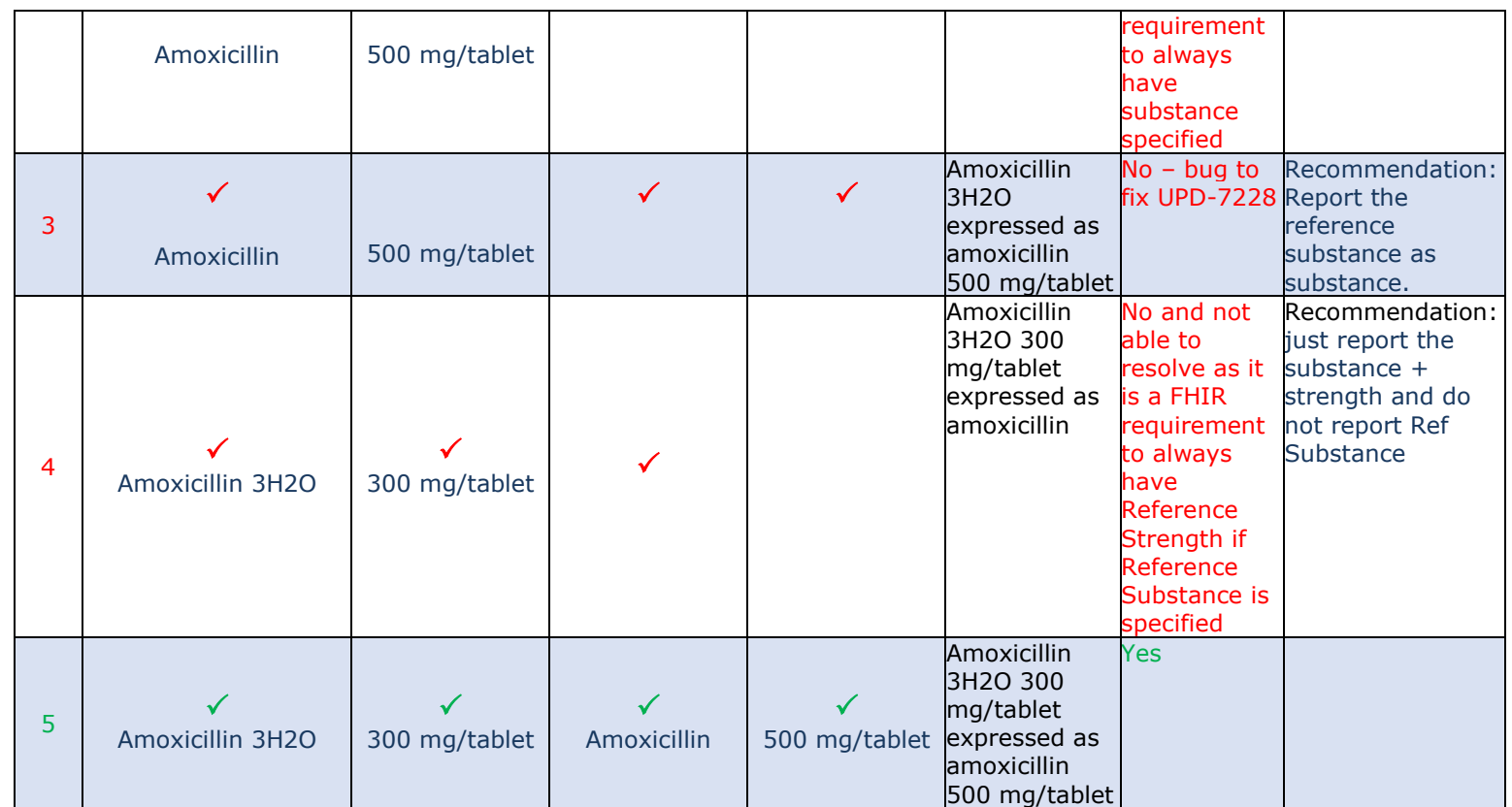

# <span id="page-32-0"></span>**4. NCA UI**

### <span id="page-32-1"></span>*4.1. Scope of this release for NCA UI*

- UC01 Create Product via UI
	- o Scenario 1 Create Product NAP & Registered Homeopathic Manual Key In
	- o Scenario 2 Create Product Decentralised Procedure Manual Key In
	- o Scenario 3 Create Product MRP & SRP
	- o Scenario 4 Create Product Parallel Trade
	- o Scenario 5 Cancel Create Product
	- o Able to create products based on Chapter 4 Legacy or Chapter 2 Validation rules
- UPD UC03 Search Product via UI
- UPD UC04 Export search results
- UPD UC05 View Product via UI
- UPD UC08 Update Product via UI
	- o Scenario 1 Transfer of ownership
	- $\circ$  Scenario 2 Update a single Product Common & National data for NP & Registered Homeopathic and National data for DC/MR/SR procedures (data and documents)
	- o Scenario 3 Update Common Data for products under DCP/MRP/SRP (data and documents)
	- o Scenario 4 Update Parallel Trade
	- o Scenario 5 Cancel Update Product
	- o Able to update products based on Chapter 4 Legacy or Chapter 2 Validation rules
- UPD UC19 Nullify Product
- UPD UC21 Manage Notifications via UI
	- $\circ$  The flags for "Show only products under my responsibility" and "Exclude products where my role is RMS" are not in scope for this release and are not implemented
- UPD UC34 Bulk Upload of Documents
- UPD UC27 View Submissions of Volume Sales via Form
	- $\circ$  Scenario 1 and 3 View and Download Volume of Sales as a CA or MAH
- UC28 View Variation not Requiring assessment via UI
- UC09 Approve/Reject Variation Not Requiring Assessment via UI

Other menu items or options should not be used as these are not in scope for this release and are not fully implemented.

<span id="page-33-0"></span>Supported browsers for the NCA UI are Chrome and Edge.

#### *4.2. Apply Chapter 4 Legacy or Chapter 2 Validation rules*

There is a flag on the top right of the Create and Update screens. This is used to indicate which validation rules are to be applied for this product.

When you select to Create from the menu or select to edit a product the flag is enabled with the message "**Enabled to create a legacy product following specifications of Vet EU IG Chapter 4**".

Click the button to toggle to use Chapter 2 validation rules.

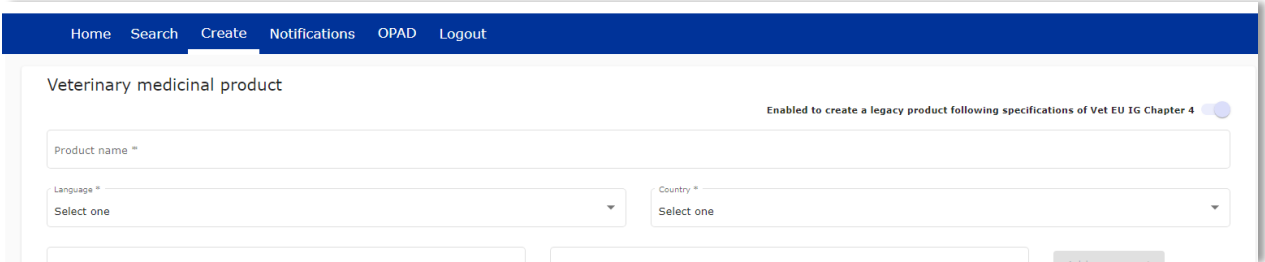

### <span id="page-33-1"></span>*4.3. Workarounds required to Create or Update products*

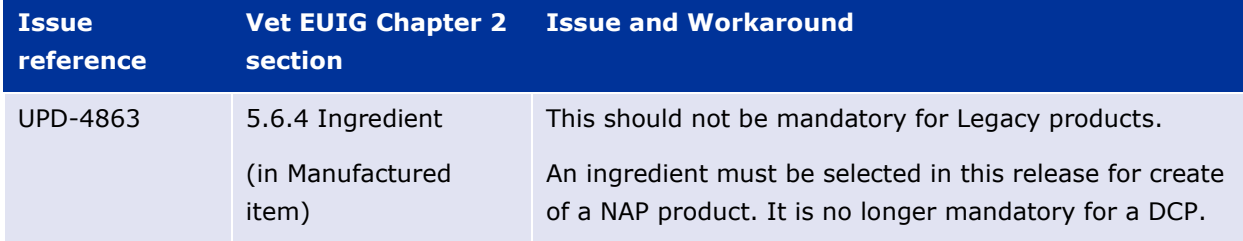

There are some workarounds that are required in this release when creating products.

### <span id="page-33-2"></span>*4.4. Registration process for access to the NCA UI in the UAT environment*

To request access:

- If you do not already have an EMA account in the Test environment:
	- o EAM-Test can be found at:<https://register-test.ema.europa.eu/identityiq/login.jsf>
- o *Create a new EMA account* Reference guide: [https://register](https://register-test.ema.europa.eu/identityiq/help/selfregister.html)test.ema.europa.eu/identityiq/help/selfreqister.html (note: links in the documentation are for the production environment)
- Log into EAM-Test once registration is complete to Request Access to one of the UPD NCA UI roles
	- o select *Manage My Access* Reference guide: [https://register](https://register-test.ema.europa.eu/identityiq/help/requestaccess.html)[test.ema.europa.eu/identityiq/help/requestaccess.html](https://register-test.ema.europa.eu/identityiq/help/requestaccess.html)
	- o use "UPD" as a search option to filter available roles
	- o select appropriate role:
		- **UPD CA Super User (reminder**: **attach document** as evidence of your authority to manage users for your organisation)
		- **UPD CA Edit Search View**
		- **UPD CA Search View**
	- Some UPD-specific screenshots can be found in Annex 1.
	- The request for the first "UPD CA Super User" for your organisation will be approved by EMA. Access is only being granted to NCA staff.
	- The approved "UPD CA Super User" will manage all other access requests for your organisation.
	- Once registered, the UI in UAT can be found at:

[Union product database \(upd-portal-uat.azurewebsites.net\)](https://upd-portal-uat.azurewebsites.net/updwebui/home)

If you have questions or encounter issues, contact the VMP-Reg User Support via https://servicedesk.ema.europa.eu/jira/servicedesk/customer/portal/283/group/506.

### <span id="page-34-0"></span>*4.5. Registration process for access to the NCA UI in production (PROD) environment*

We strongly recommend that before you request access to the UPD PROD environment, you have:

- Participated (viewed recording) in the training/demo on how to submit legacy data in UPD of 4 August 2021
- Carried out some testing in the UAT environment compliant with the latest version of the EU Implementation Guide.

To request access:

- If you do not already have an EMA account in the Production environment:
	- o EAM Production can be found at:<https://register.ema.europa.eu/identityiq/login.jsf>
	- o *Create a new EMA account* Reference guide: <https://register.ema.europa.eu/identityiq/help/selfregister.html>
- Log into EAM Production once registration is complete to Request Access to one of the UPD NCA UI roles
- o select *Manage My Access* Reference guide: <https://register.ema.europa.eu/identityiq/help/requestaccess.html>
- o use "UPD" as a search option to filter available roles
- o select appropriate role:
	- **UPD CA Super User (reminder**: **attach** Nomination **document** as evidence of your authority to manage users for your organisation)
	- **UPD CA Edit Search View**
	- **UPD CA Search View**
- Some UPD-specific screenshots can be found in Annex 1.
- The request for the first "UPD CA Super User" for your organisation will be approved by EMA. Access is only being granted to NCA staff.
- The approved "UPD CA Super User" will manage all other access requests for your organisation.
- Once registered, the UI in PROD can be found at:

[Union product database \(upd-portal-prod.azurewebsites.net\)](https://upd-portal-prod.azurewebsites.net/updwebui/)

If you have questions or encounter issues, contact the VMP-Reg User Support via https://servicedesk.ema.europa.eu/jira/servicedesk/customer/portal/283/group/506.

# <span id="page-35-0"></span>**5. UPD API**

#### <span id="page-35-1"></span>*5.1. Scope of this release for API*

- Create DCP based on Chapter 4 Legacy or Chapter 2 rules
- Create MRP based on Chapter 4 Legacy or Chapter 2 rules
- Create SRP based on Chapter 4 Legacy or Chapter 2 rules
- RMS can update Common Data for products under DCP/MRP/SRP (data and documents)
- RMS and CMS can complement DCP/MRP/SRP product with national data
- Create NP & Registered Homeopathic based on Chapter 4 Legacy or Chapter 2 rules
- Update NP & Registered Homeopathic product based on Chapter 4 Legacy or Chapter 2 rules
	- o Edit existing, add new, or delete an existing non-mandatory attribute
	- o Add new resources. For example: add an Ingredient or add another Package
	- o Delete an existing non-mandatory resource. For example: remove an Ingredient
- Create & Update Parallel trade based on Chapter 4 Legacy or Chapter 2 rules
- Search and retrieve products
- Nullify product
• Upload, search, retrieve, and update Documents (for product under any procedure type)

# <span id="page-36-0"></span>*5.2. UPD API supported Product Service endpoints*

EP302 Search Product Part and EP305 Get Product Part endpoints are no longer available.

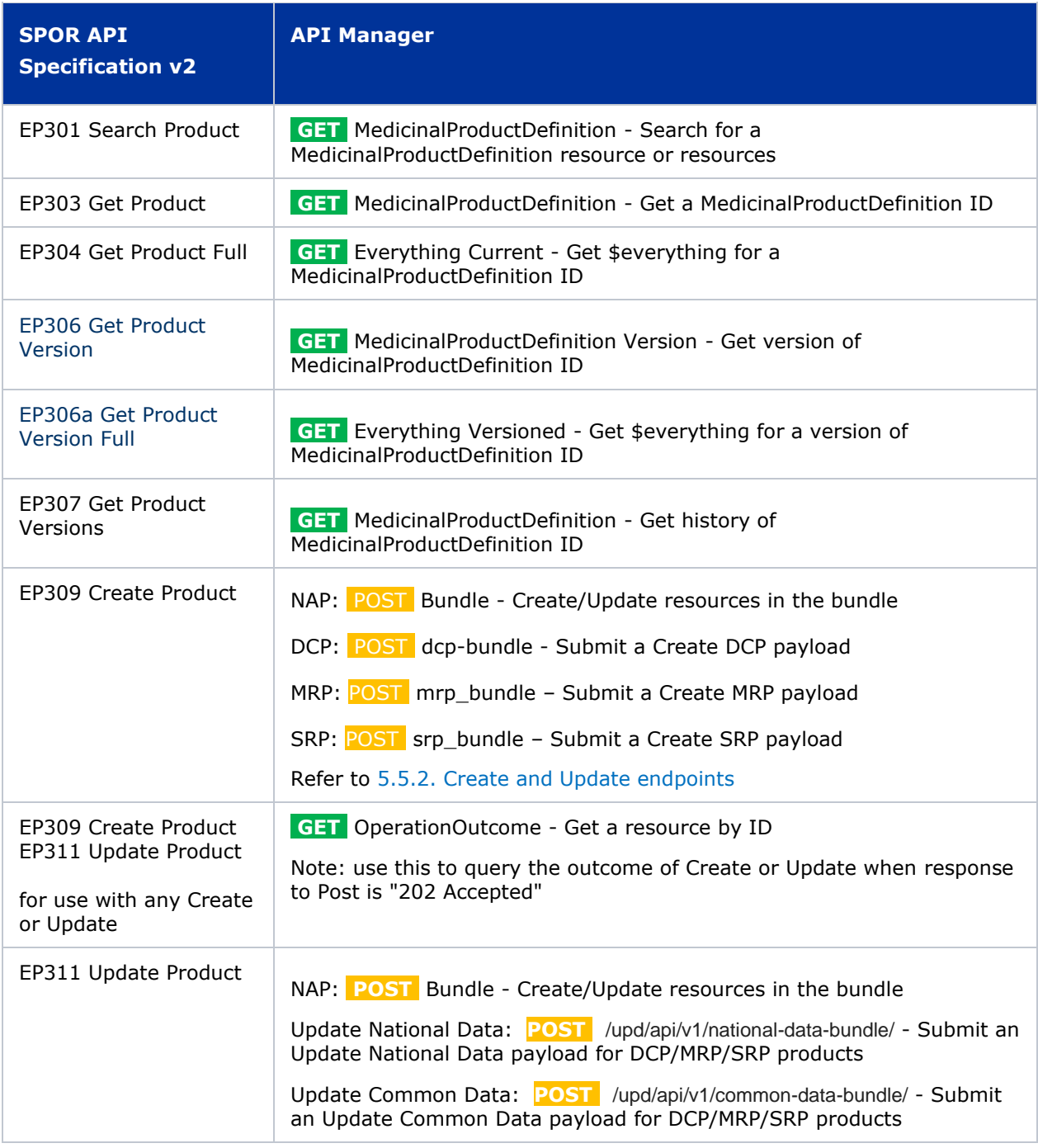

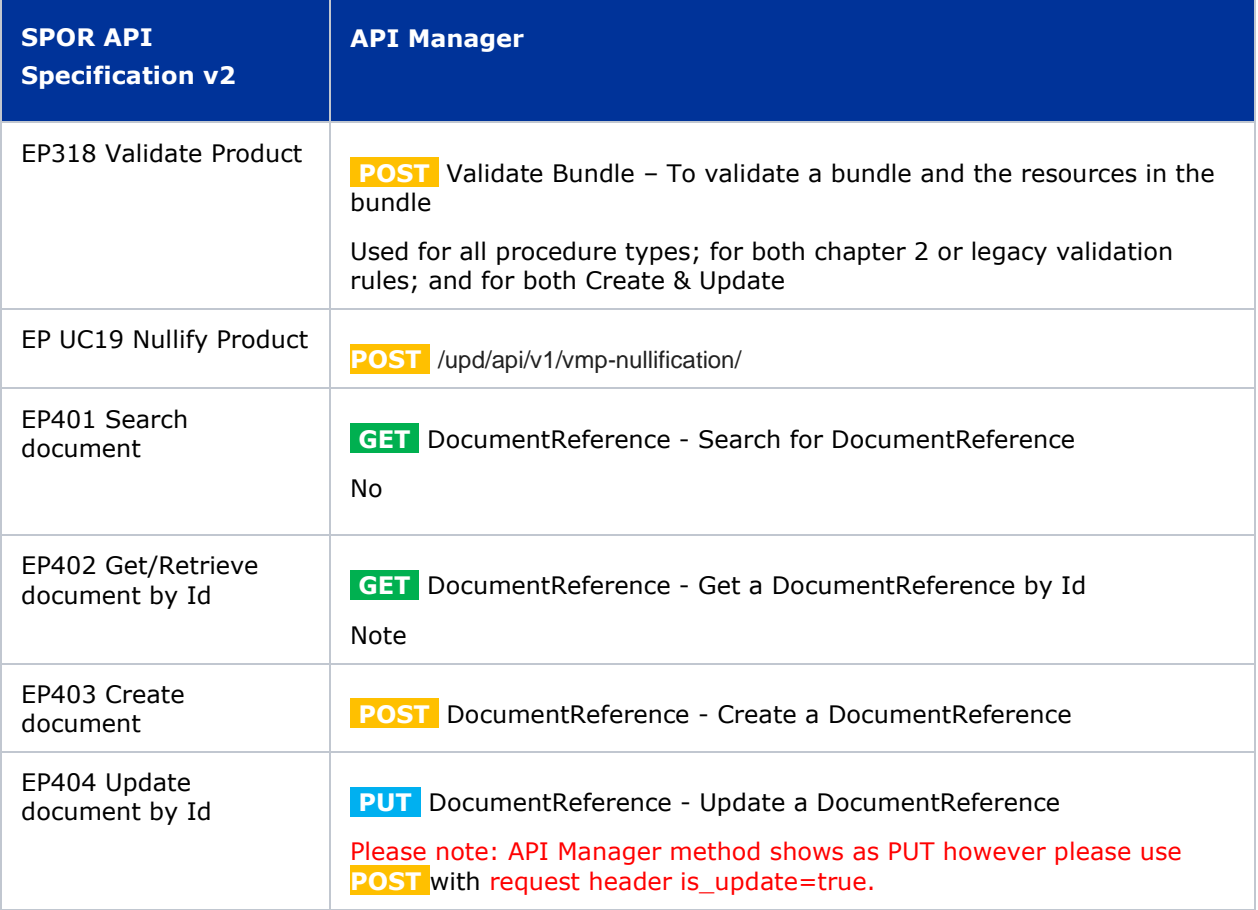

## <span id="page-37-0"></span>*5.3. API Manager product subscription*

Any new API users should register a user and subscribe to the product Authorised - UPD API - Milestone 3 (UPD 1.03) in API Manager.

The credentials for this new product can be used for all supported endpoints as listed in section [5.2.](#page-36-0)  UPD API [supported Product Service endpoints](#page-36-0)

Refer to the document UPD 01.03 Registration Process for UPD API in Production/UAT listed in the [References](#page-55-0) section.

## *5.4. Apply Chapter 4 Legacy or Chapter 2 Validation rules*

When submitting a POST for EP309 Create Product or EP311 Update Product, there is a Request header that is used to specify which validation rules are to be applied.

Please note that each type of update may use a different value for the Key.

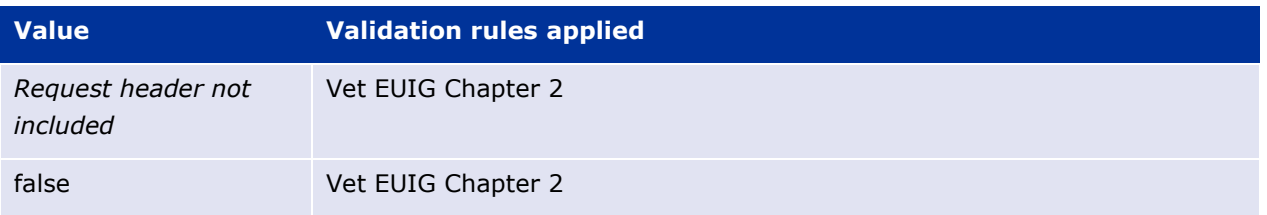

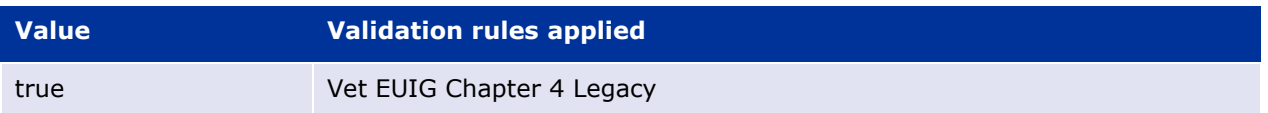

# *5.5. API EP309 Create, EP311 Update & Nullify product endpoints*

## **5.5.1. Request headers applicable for all Create, Update & Nullify POST**

When submitting a POST for EP309 Create Product or EP311 Update or Nullify Product, the same Request headers are used for all endpoints that specify the format for the request and response.

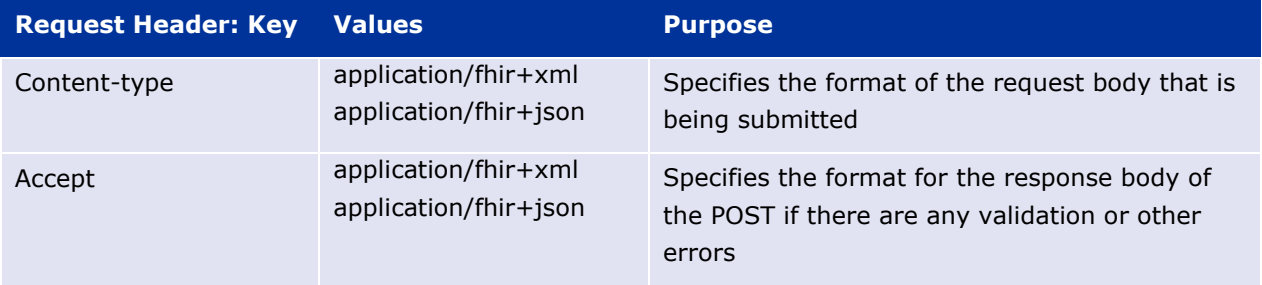

## <span id="page-38-0"></span>**5.5.2. Create and Update endpoints**

- As specified in SPOR API v2 Specification section 6.4.12
- Refer to API Manager developer portal
- The Request body is a Bundle (type=transaction) of MedicinalProductDefinition and other resources
- For all the Update endpoints, the Bundle should be based on all data in the existing product. This includes Update Common Data DCP/MRP/SRP where all existing National data should also be included in the bundle even although it is only Common data that will be updated
- Create MRP is an update to an existing NP product. The Bundle should be based on all national data in that product, with the additional Common data added, and the procedure type updated to MRP
- Create SRP is an update to an existing DCP/MRP/SRP product. The Bundle should be based on all national data in that product, with the additional Common data added
- Please refer to the example bundles and recommended approach sections

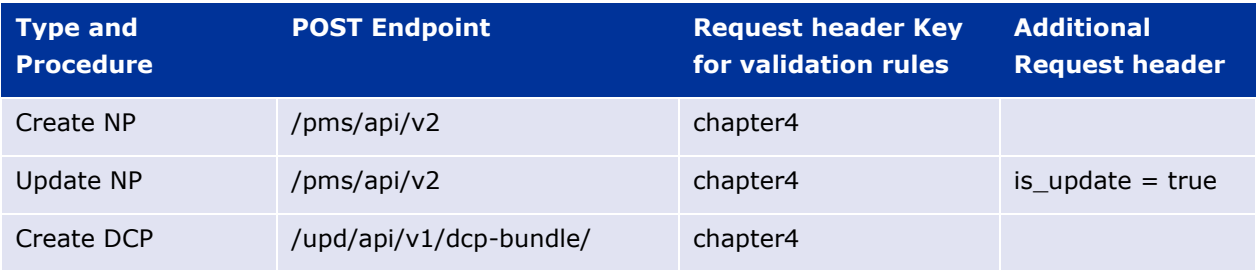

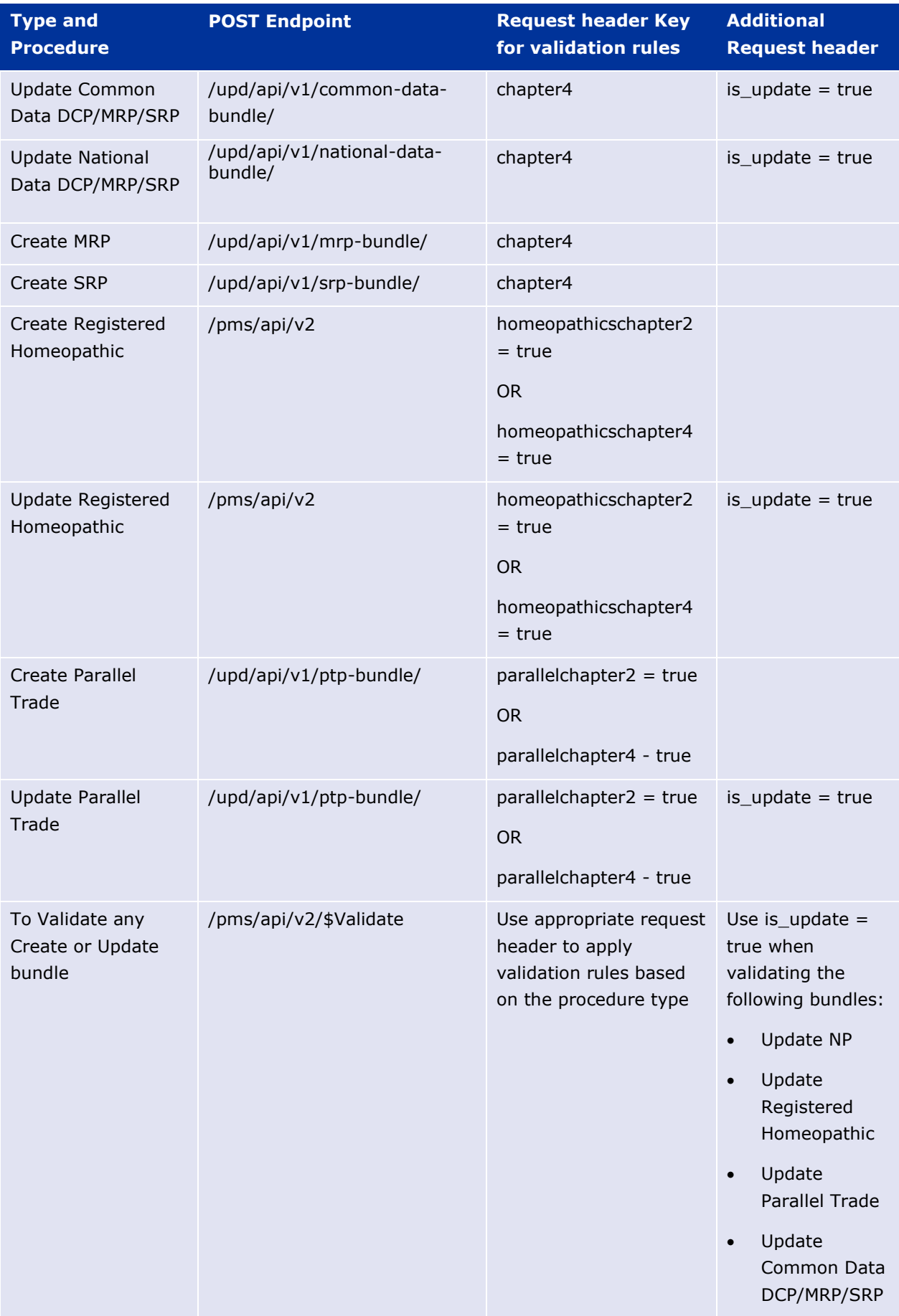

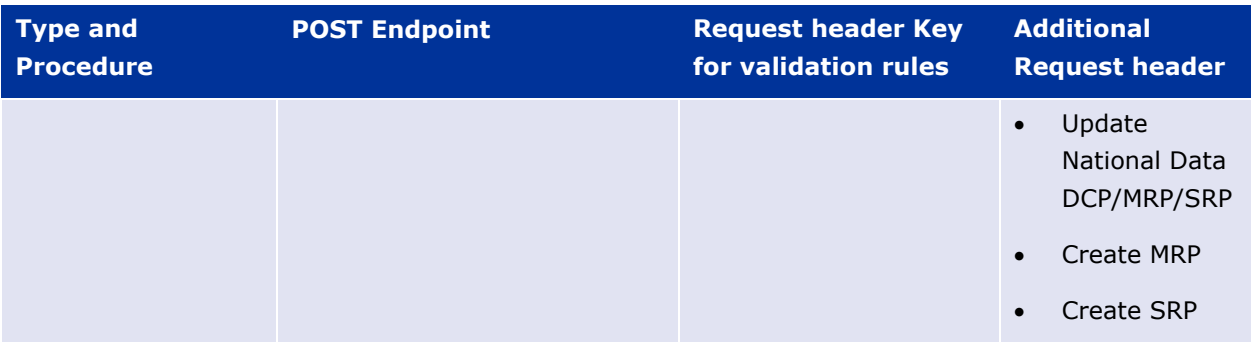

# **5.5.3. Nullify endpoint**

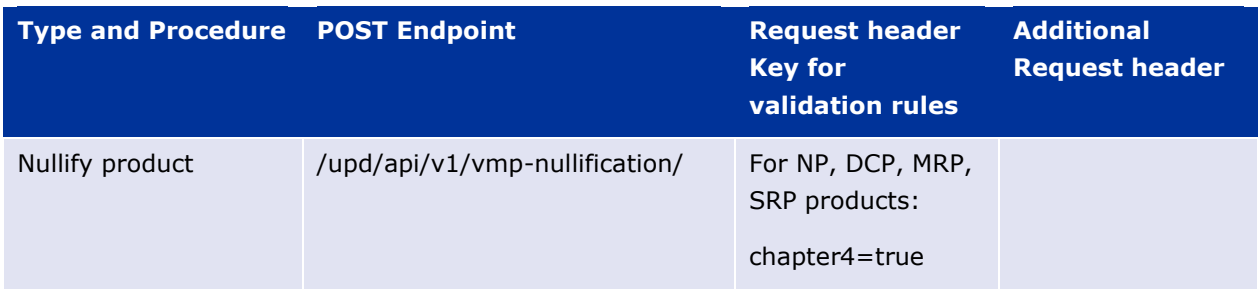

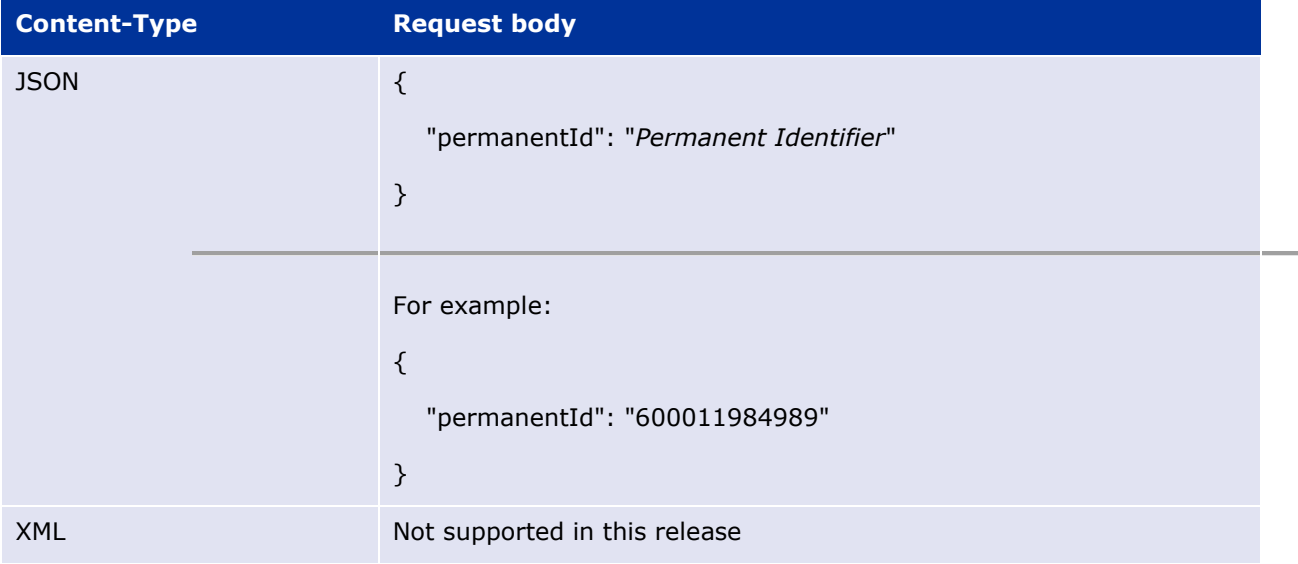

Response to POST:

- Response code 202 Accepted indicates the nullification has been successfully submitted
- Response code 400 Bad request indicates there is a validation error and the Response body will contain error message. For example: "Resource type 'Bundle' with id '600011984989' couldn't be found."

In this release the following issues are outstanding UPD-9773:

• Validation that is relevant when updating a product is being applied using the default value of Chapter 2 rules. Therefore, for legacy products that don't comply with Chapter 2 rules there

will be validation errors. If nullification is always submitted with Request header of chapter4=true to apply Legacy validation rules this will workaround this issue

- there is no Content Location with OperationOutcome ID. In a future release this will be changed so that this is provided when POST response is 202 Accepted, and GET OperationOutcome can be used to review the status of the transaction to confirm the update has been successful
- some of the validation errors are not in the format specified in the request Accept header and instead are listed as plain text
- POST in XML format is not supported

## **5.5.4. Response to POST for Create or Update and use of Get OperationOutcome**

When POST for Create or Update is successful and it cannot be honoured timely it is automatically queued. The Response header **Content-Location** contains an id that can be used to obtain the status of the operation.

Content-Location has two parts: **post-operation**/**operation-outcome-id**

The status of the operation can be consulted, it is one of:

- QUEUED
- IN PROGRESS
- MSG\_CREATED
- ERROR

Upon successful creation or update of the medicinal product, the operation outcome will show a status of MSG\_CREATED along with the unique Permanent identifier(s) of the product(s).

The endpoint GET OperationOutcome/**operation-outcome-id** is used to query the status of the operation and this should be repeated until it is successful with MSG\_CREATED or has ERROR.

The format of the Content-Location is showing in the following table, and it is the second part with operation-outcome-id that is used for Get OperationOutcome.

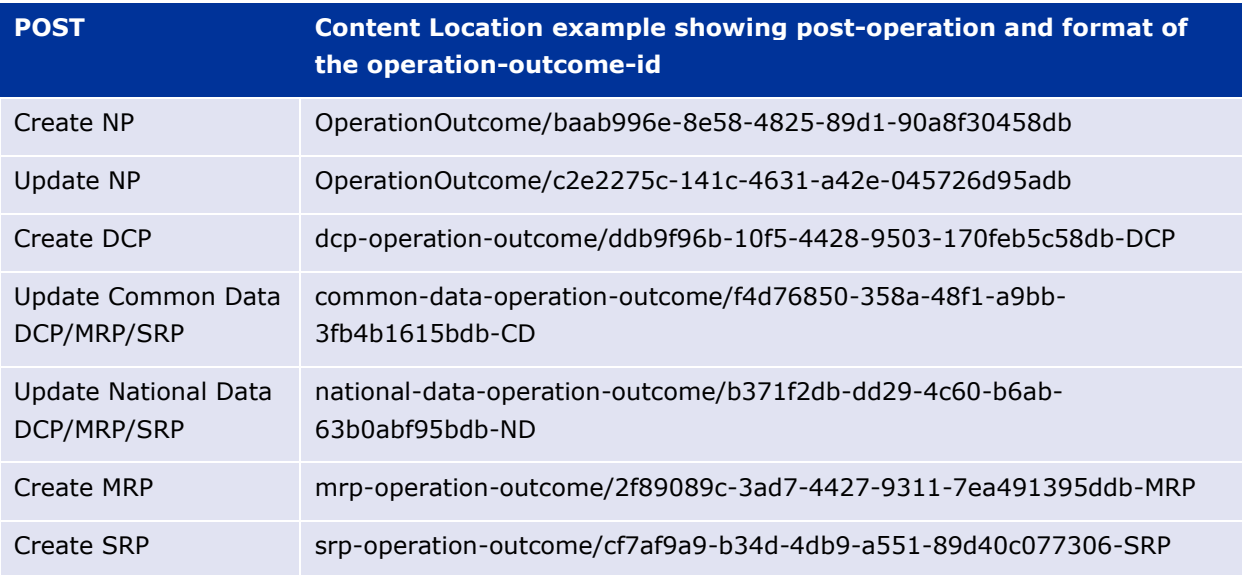

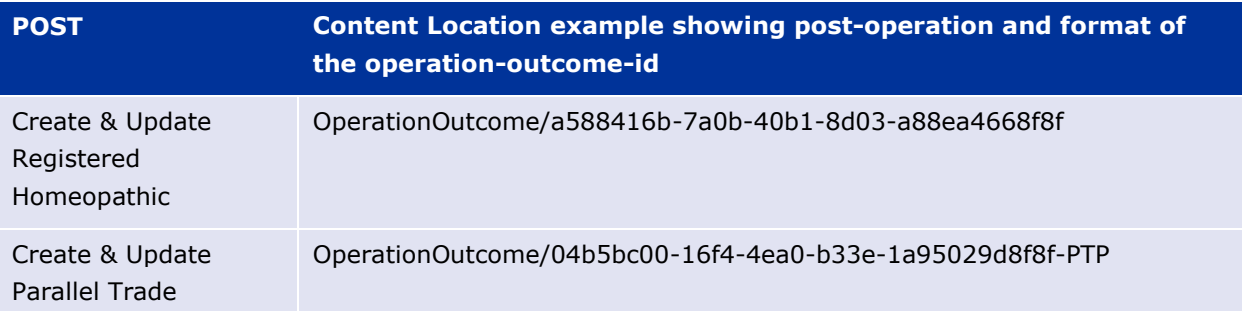

## **5.5.5. Creating products for DCP or Update Common Data if national data is provided**

When the RMS submits a request bundle to create DCP products, they should only provide Common Data. Refer to Annex 1 of Vet EU IG Chapter 2.

If any National data attributes are populated in the create request bundle this does not result in a validation error. The products for the RMS and each CMS will be created, and any national data entered will be silently ignored.

The same applies for Update Common Data. The RMS should populate the complete Update bundle for their RMS product containing all existing Common and National Data. Only Common Data will be updated to the RMS product and the CMS products under the Product identifier.

## **5.5.6. Key changes in valid request bundle for create and update**

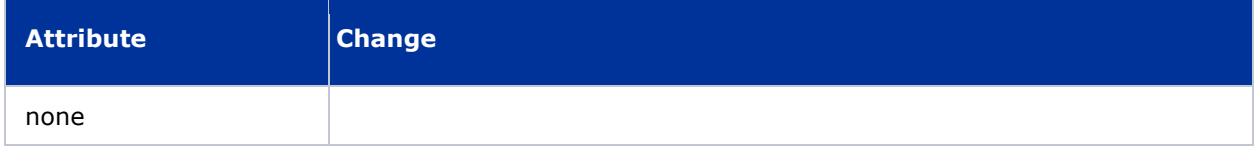

## **5.5.7. API EP309 Create product example request bundles**

Examples for EP309 Create Product for NP and DCP. Please note that the purpose of these examples is as illustration of the FHIR attributes to be populated.

The value for MedicinalProductDefinition as a cross referenced product is a valid permanent identifier from UAT.

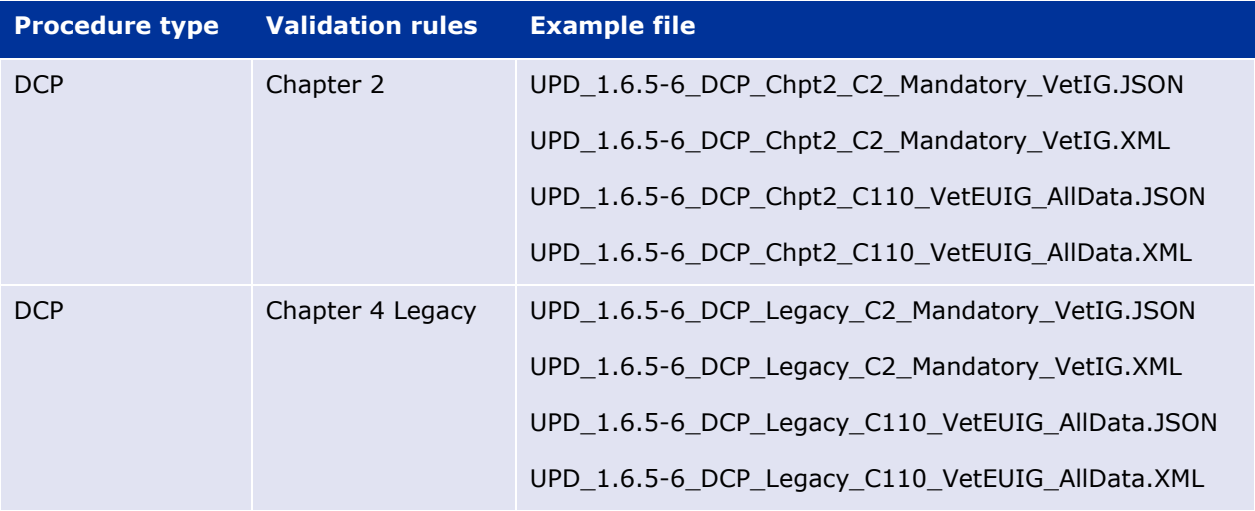

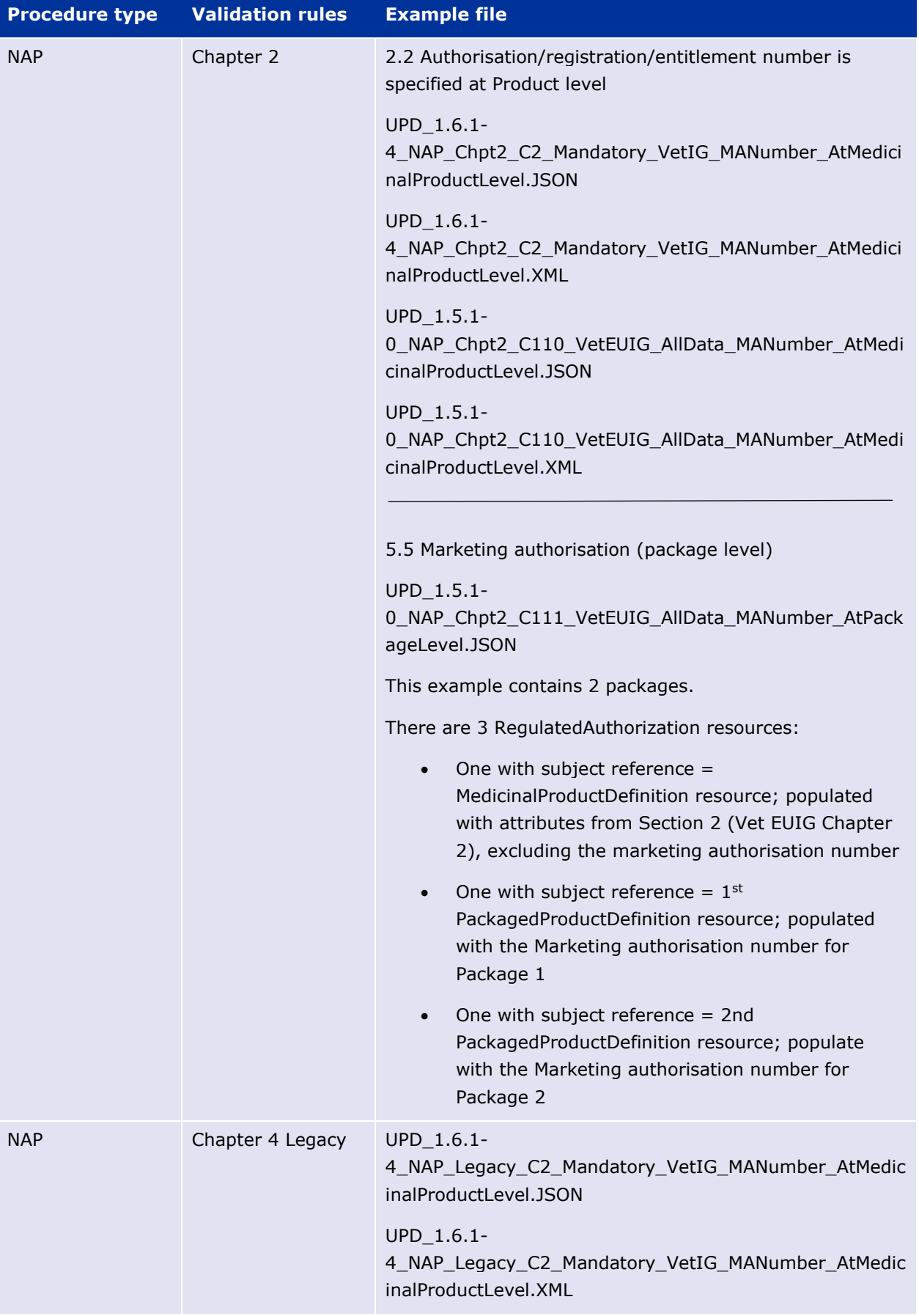

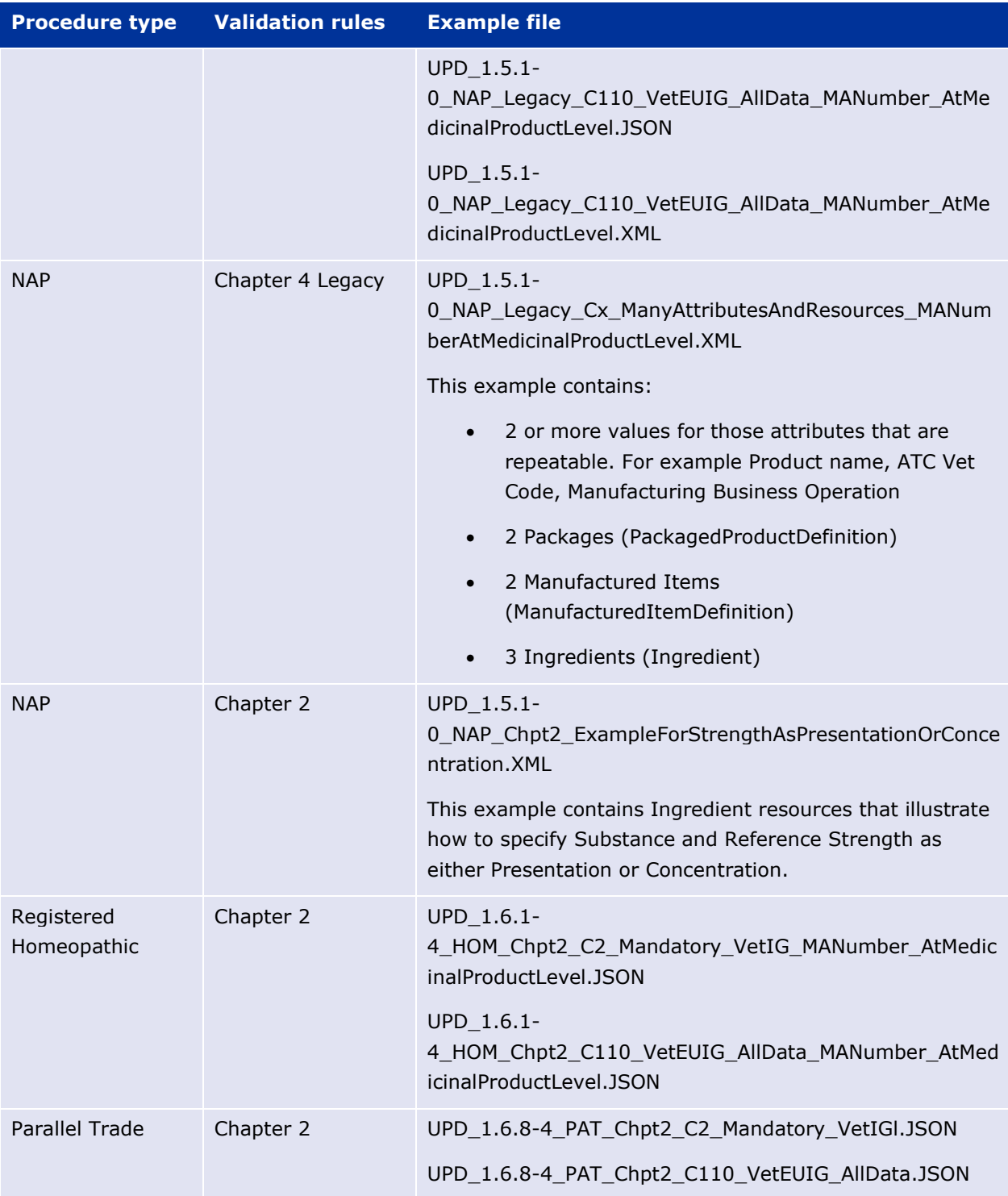

# **5.5.8. Recommended approach to prepare update request bundle**

The recommended approach for preparing a request bundle to update a product (any procedure type) is:

- Use the response from EP304 GET MedicinalProductDefinition/{permanent identifier}/\$everything as a starting point
- Add Bundle.entry.request for each resource and update Bundle.type

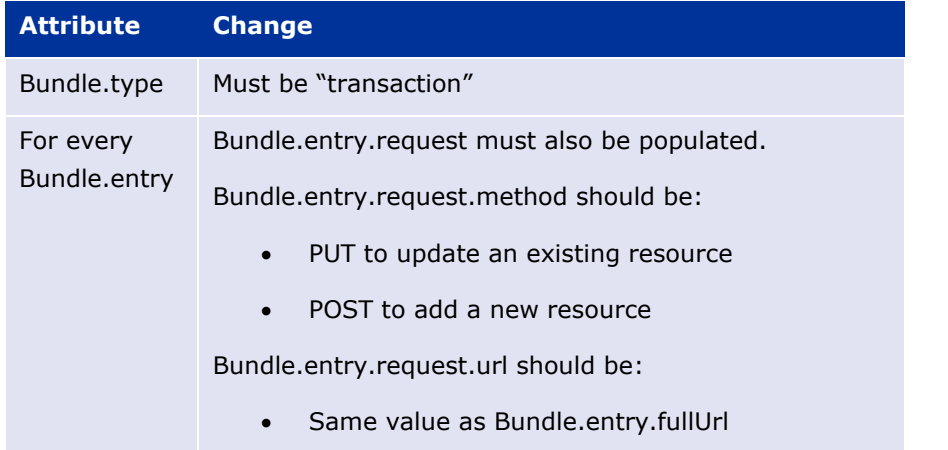

#### For example:

```
<?xml version="1.0" encoding="utf-8"?>
<Bundle xmlns="http://hl7.org/fhir">
   \langleid value="600000022531" />
   <sub>meta</sub></sub>
        <versionId value="1" />
        <lastUpdated value="2021-07-07T08:52:51.607+00:00" />
    \langle/meta>
    <type value="transaction" />
    <entry>
        \lefullUrl value="MedicinalProductDefinition/600000022531" />
        <resource>
            \leqMedicinalProductDefinition>
       </resource>
        <request>
            <method value="PUT" />
            <url value="MedicinalProductDefinition/600000022531" />
        \langle/request>
    </entry>
    <entry>
        \lefullUrl value="PackagedProductDefinition/170427" />
        <resource>
            <PackagedProductDefinition>
        </resource>
        <request>
            <method value="PUT" />
            <url value="PackagedProductDefinition/170427" />
        </request>
    </entry>
```
• DO NOT edit or remove the IDs for each resource and in-line within each resource in the EP304 Get \$everything response

### **5.5.9. How to use Update NP product endpoint and example bundle**

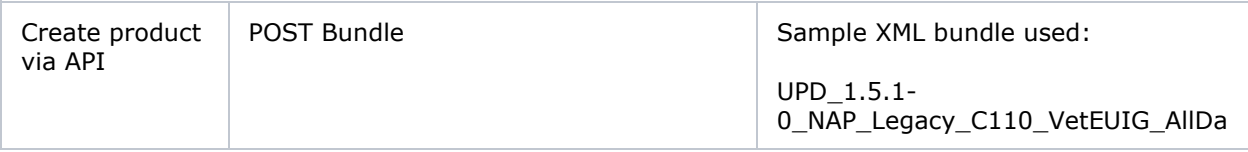

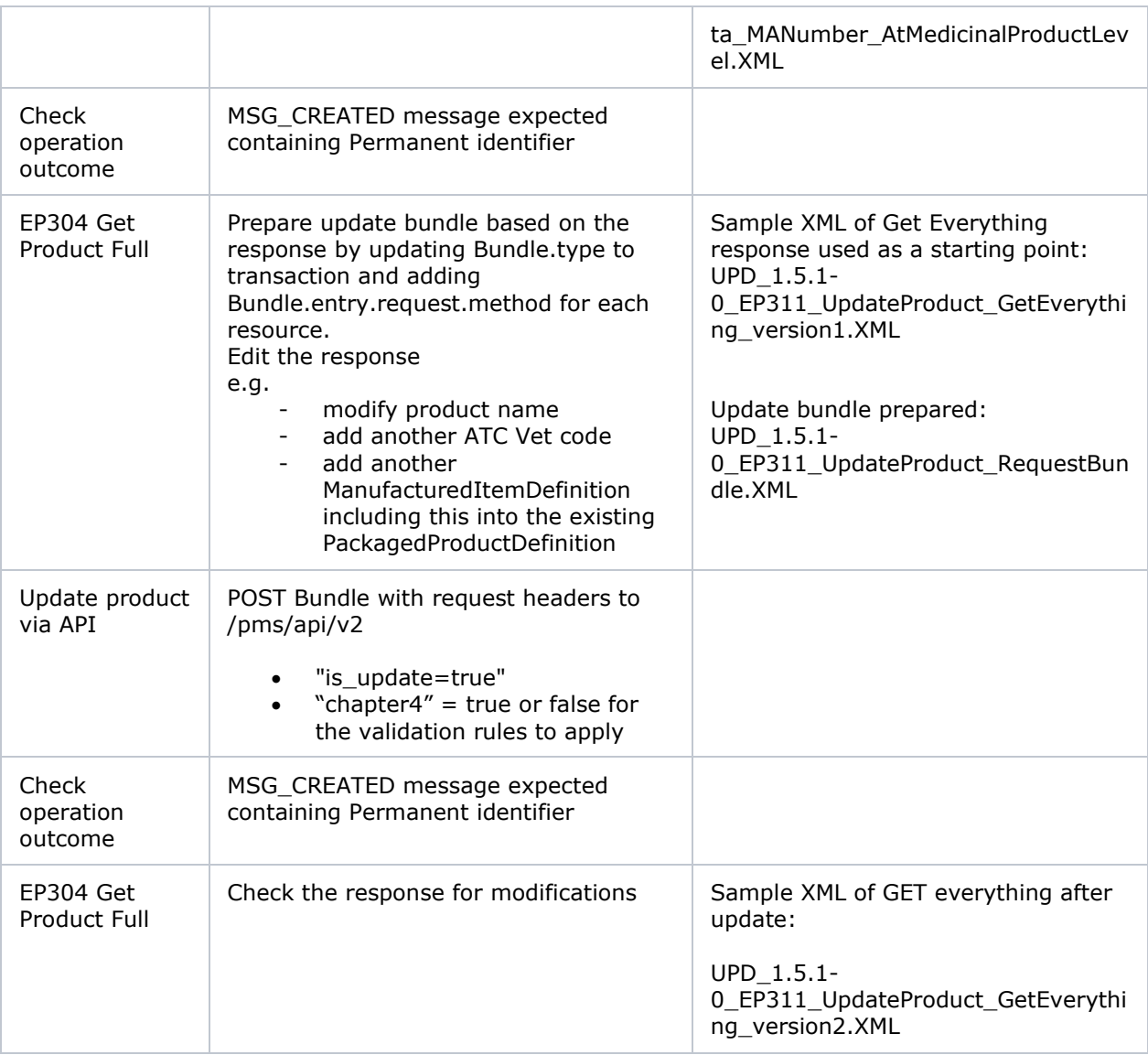

## **5.5.10. How to use Update National Data DCP/MRP/SRP product endpoint and example bundle**

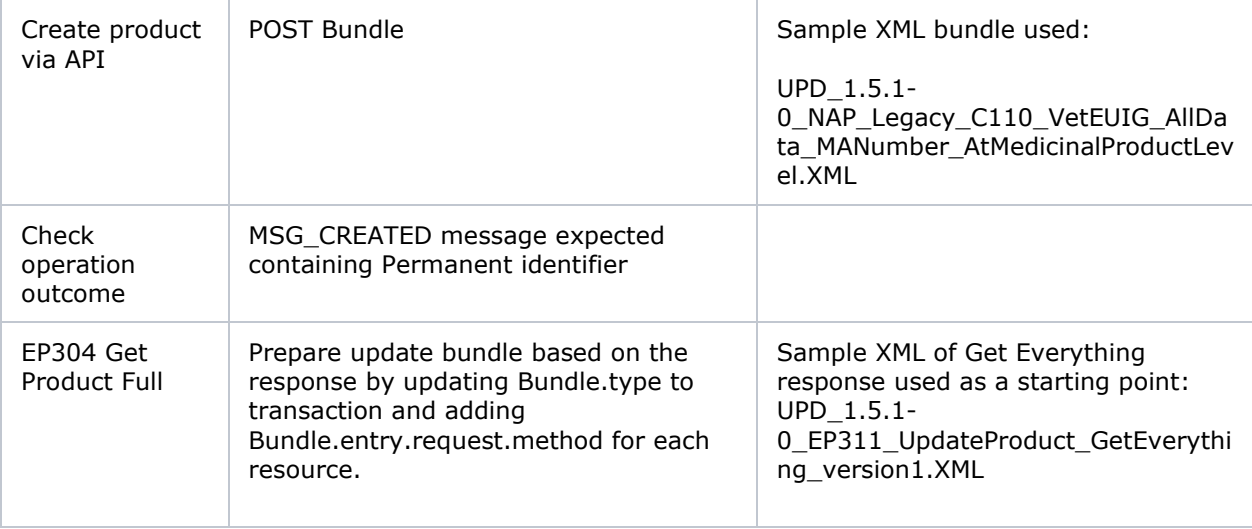

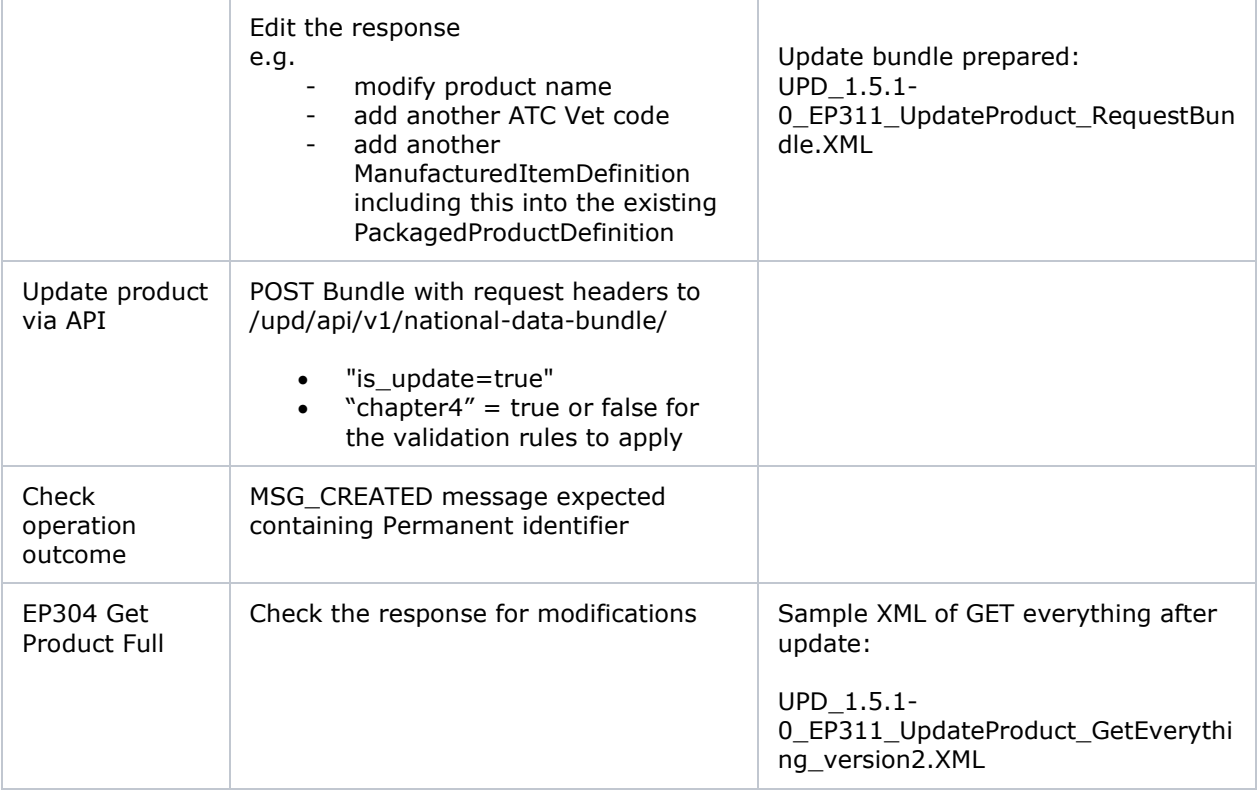

# **5.5.11. How to use Update Common Data DCP/MRP/SRP product endpoint and example bundle**

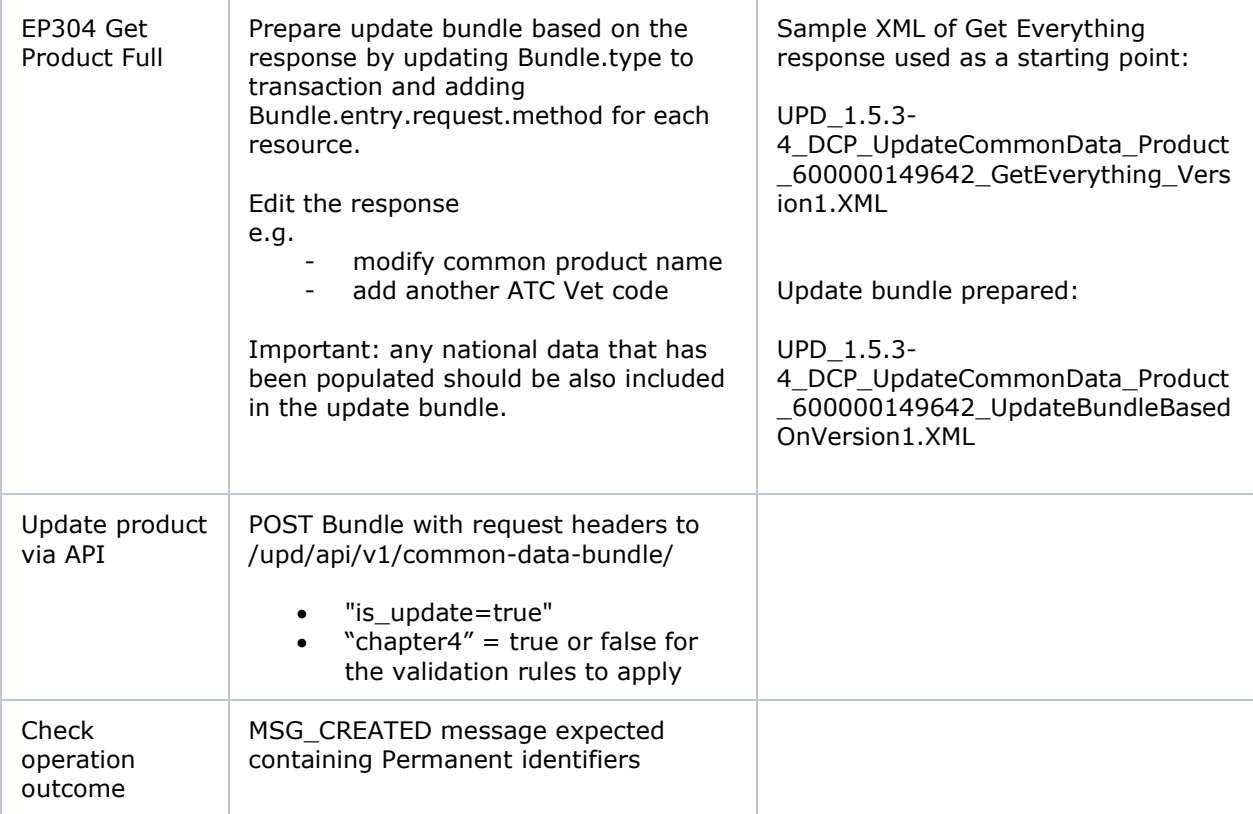

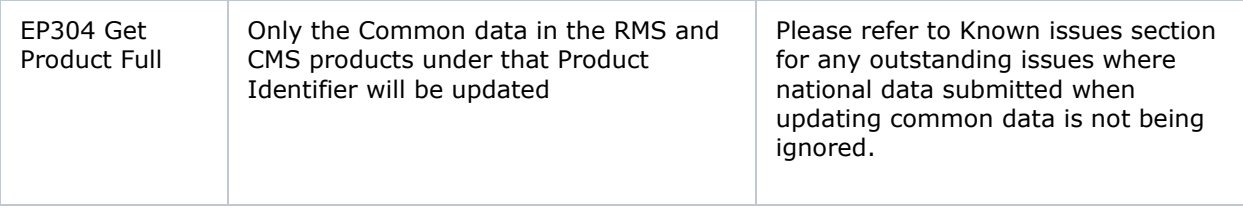

# **5.5.12. How to use Create MRP product endpoint and example bundle**

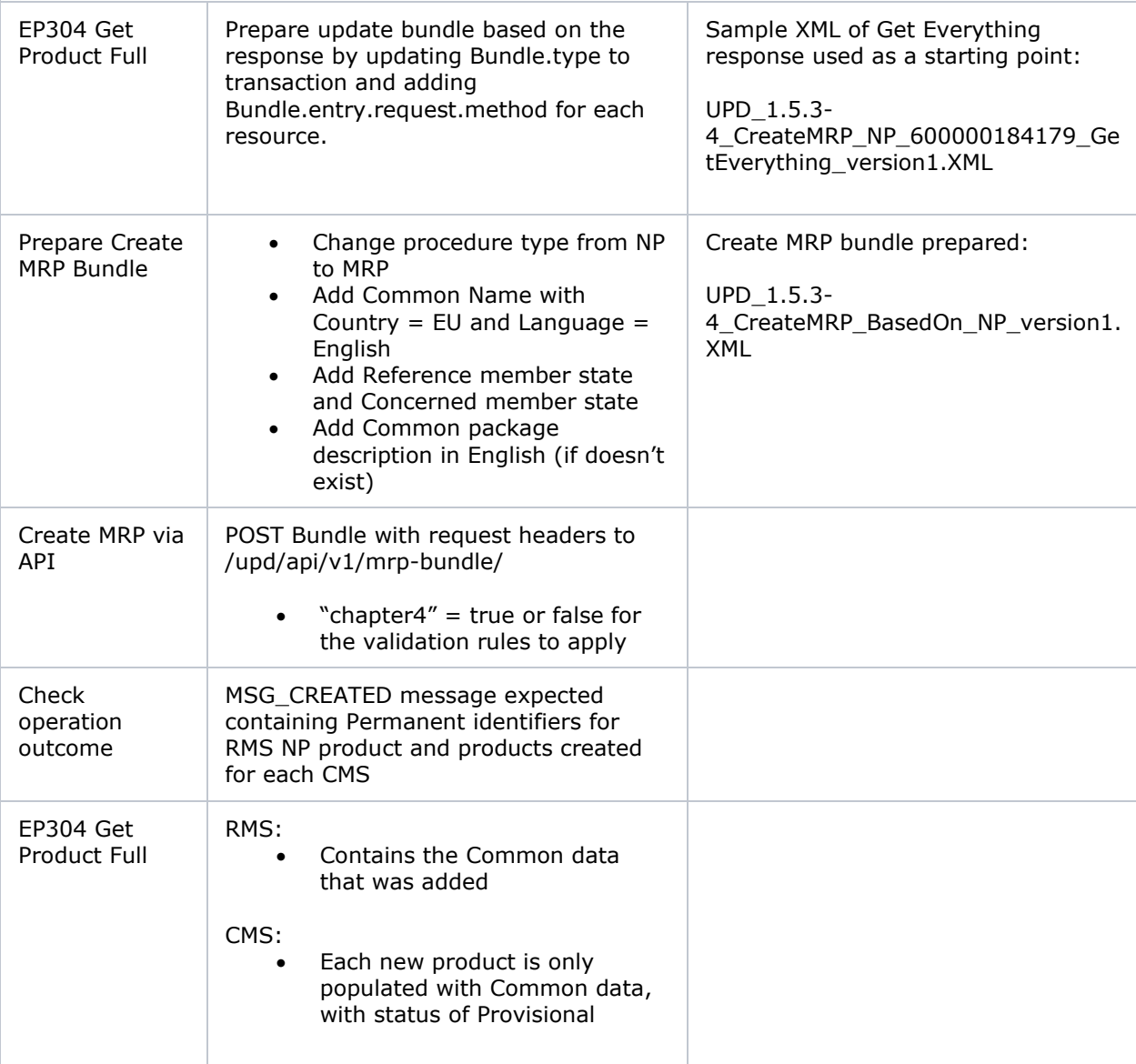

# **5.5.13. How to use Create SRP product endpoint and example bundle**

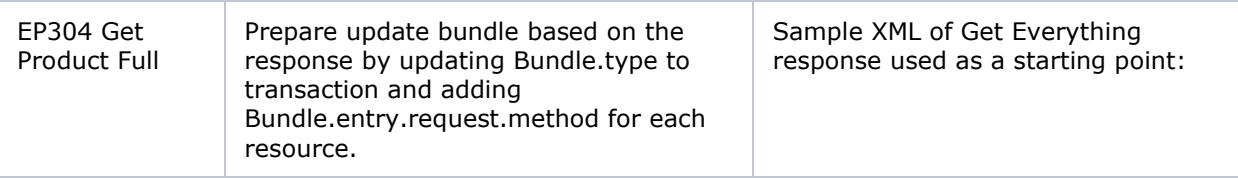

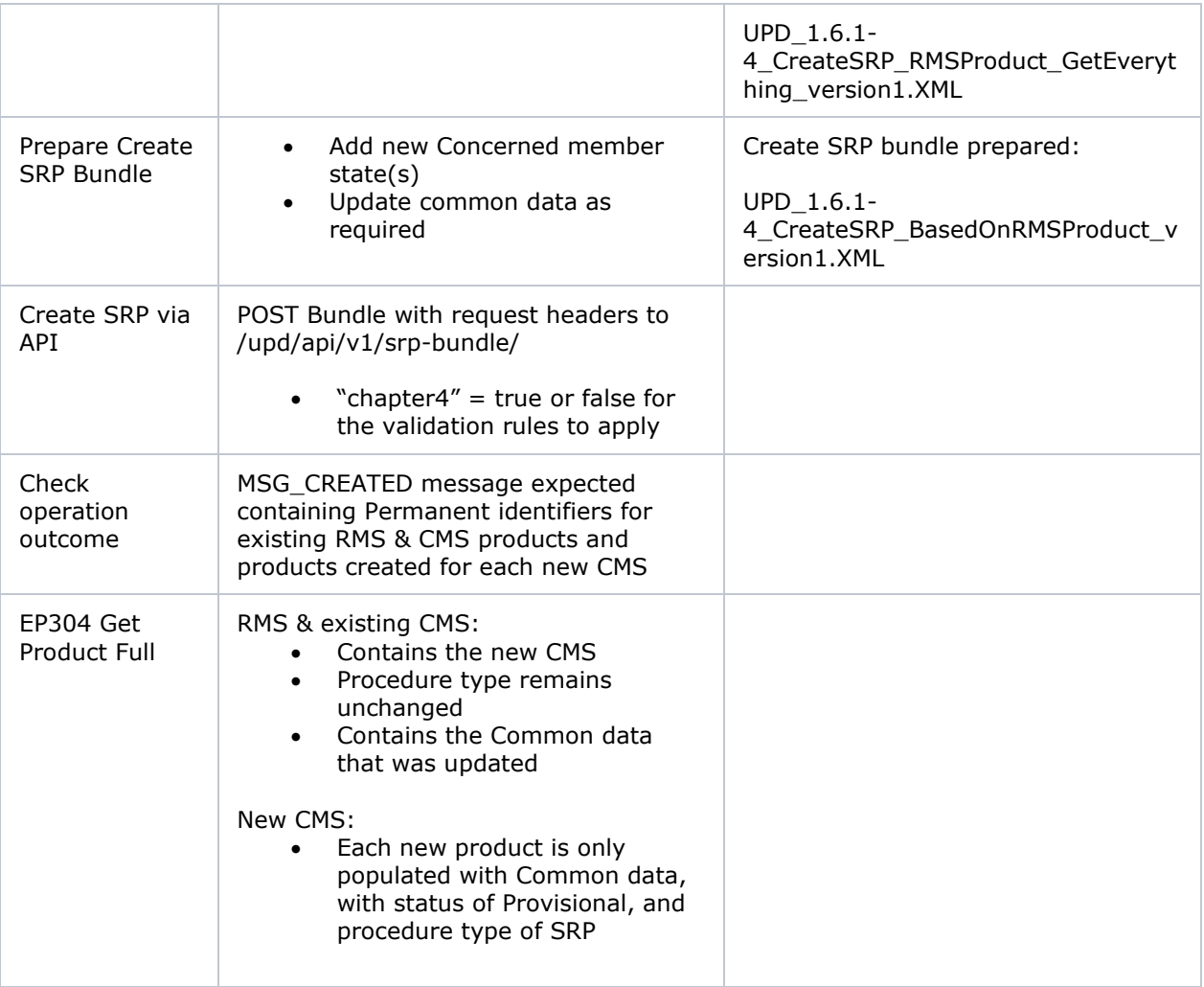

# *5.6. API Manage document*

## **5.6.1. EP403 Create document**

## **Resource Information**

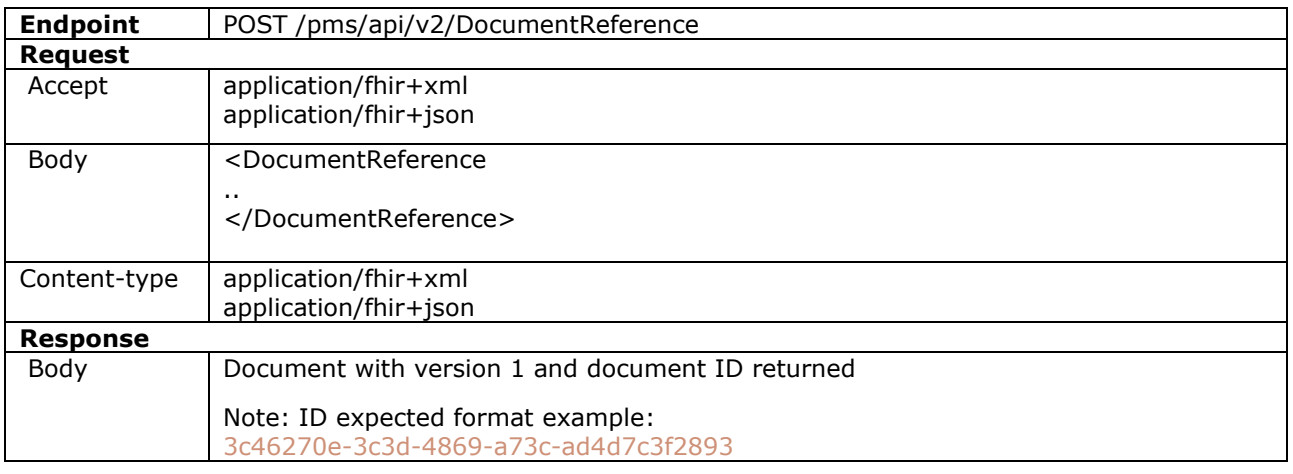

#### **Query Parameters**

None

#### **Example Request**

For UAT environment: POST https://spor-uat.azure-api.net/pms/api/v2/DocumentReference

Example file for request body: UPD\_1.6.1-4\_Doc\_EP403\_CreateDocument.XML

PDF document that was converted to base64: EP403\_UploadDocument.PDF

- Document status value is case-sensitive (e.g.: current will work; CURRENT will fail)
- Document language value is case-sensitive (e.g.: en will work; EN will fail)

## **5.6.2. EP401 Search document**

#### **Resource Information**

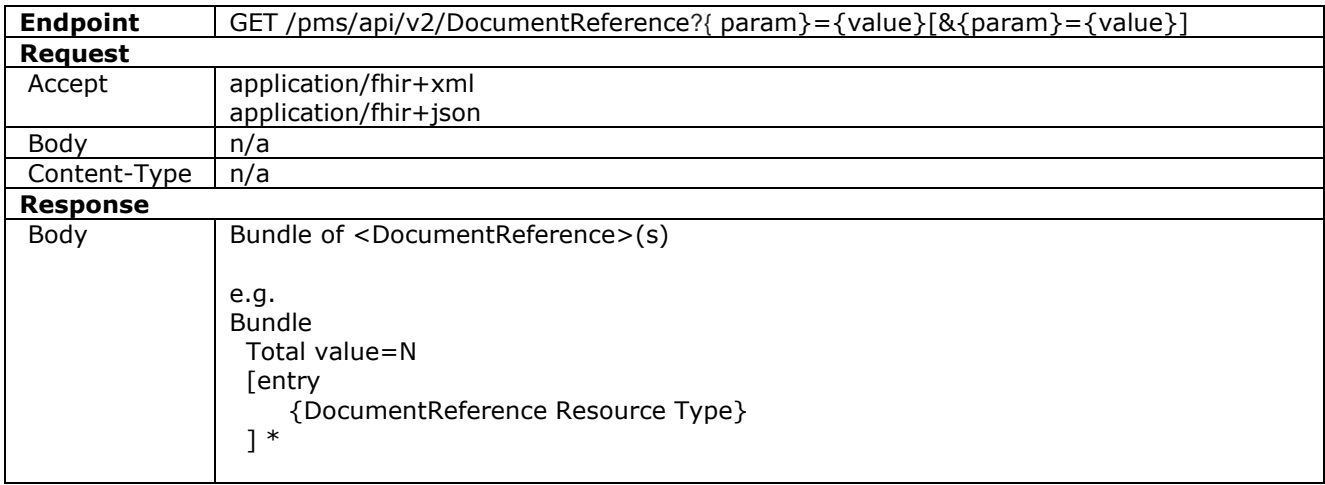

### **Path Parameters**

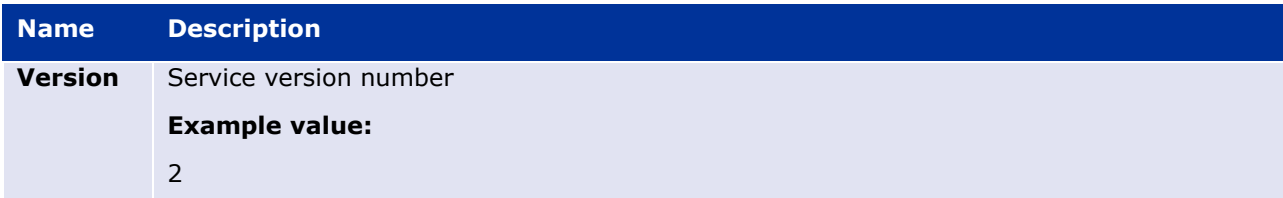

### **Query Parameters**

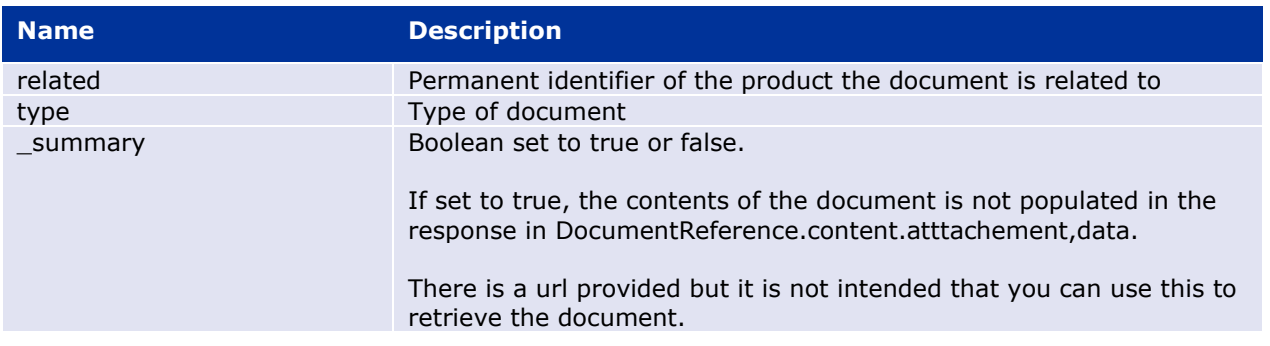

### **Example request**

GET /pms/api/v2/DocumentReference?related=MedicinalProductDefinition/600000216133

GET /pms/api/v2/DocumentReference?type=100000155538

GET /pms/api/v2/DocumentReference?related=MedicinalProductDefinition/600000216133&\_summary=true

## **5.6.3. EP402 Get/retrieve document**

### **Resource Information**

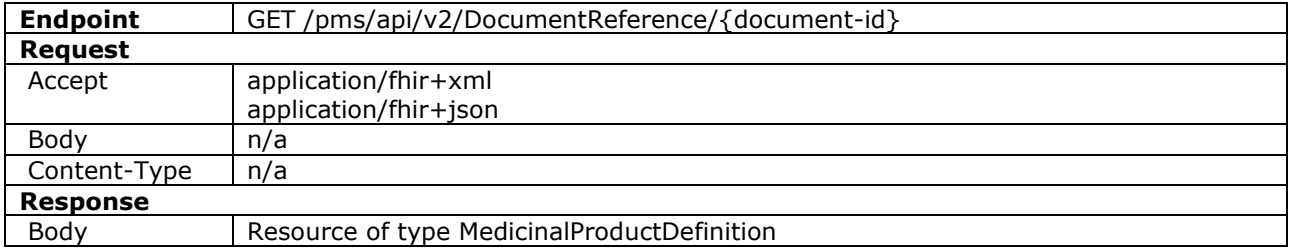

#### **Path Parameters**

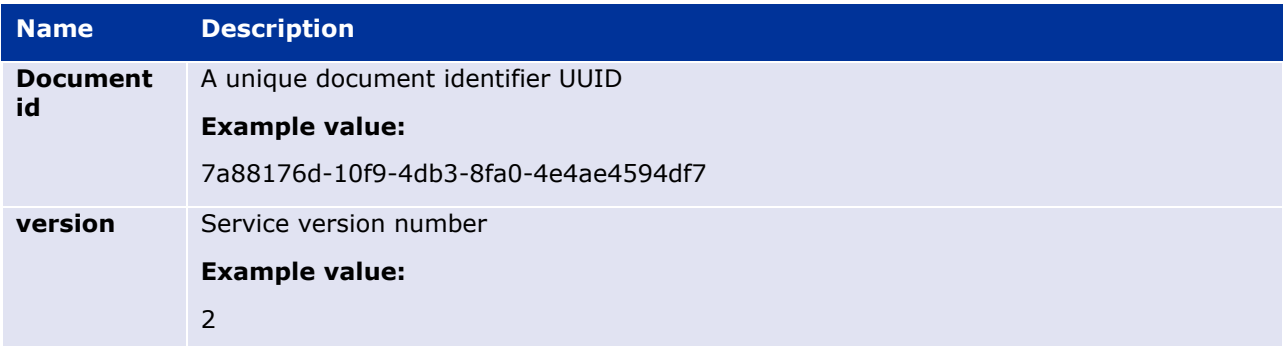

#### **Query Parameters**

None

#### **Example Request**

GET /v2/DocumentReference/3c46270e-3c3d-4869-a73c-ad4d7c3f2893

# **5.6.4. EP404 Update document**

#### **Resource Information**

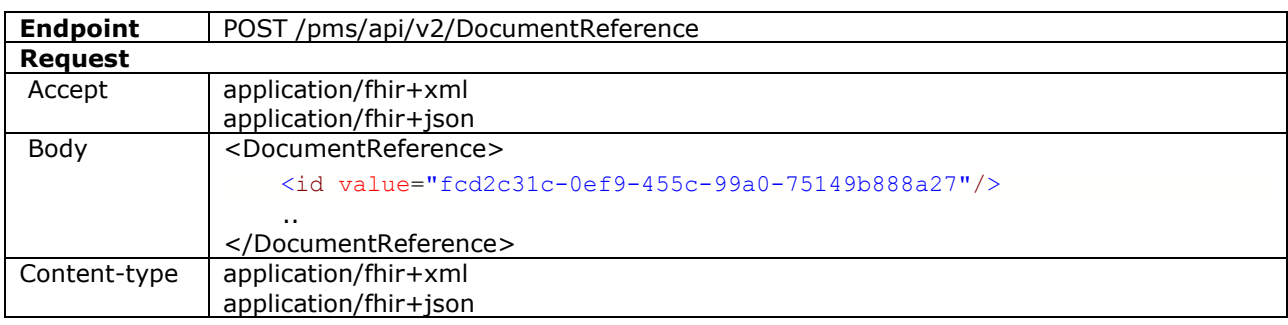

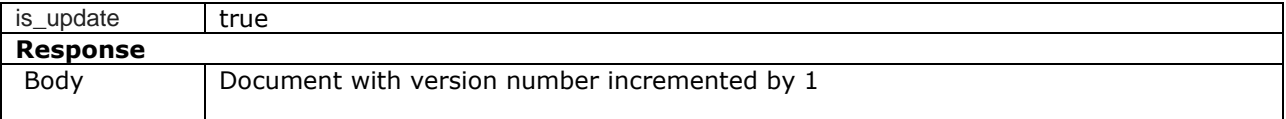

#### **Query Parameters**

None

#### **Example Request**

For UAT environment: POST https://spor-uat.azure-api.net/pms/api/v2/DocumentReference

Example file for request body:

- GET of document before update: UPD 1.6.1-4\_Doc\_EP402\_GetDocument\_version1.XML
- Update posted: UPD\_1.6.1-4\_Doc\_EP404\_UpdateDocument\_BasedOnVersion1.XML
- Response to POST: UPD 1.6.1-4 Doc EP404 ResponseAfterUpdate.XML
- GET of document after update: UPD 1.6.1-4 Doc EP402 GetDocument AfterEP404Update version2.XML

## **5.6.5. Changes for Create and Update document payload**

- There are no changes to payload
- The endpoints to use for the Document service have been clarified or corrected in this section with the full url. There has been some confusion whether to use v2 or v3. It is v2 to be used.

# **6. MAH UI**

### *6.1. Scope of this release for MAH UI*

- UPD UC03 Search Product via UI
- UPD UC04 Export search results
- UPD UC05 View Product via UI
- UPD UC21 Manage Notifications via UI
- UPD-UC07 Download Packages and Submission of Volume Sales via Form
- UPD-UC27 View Submissions of Volume Sales via Form
	- o Scenario 1 and 3 View and Download Volume of Sales as a CA or MAH
	- Scenario 2 View Submissions as MAH
- UC06 Submit VNRA via UI
- UC28 View Variation not Requiring assessment via UI
- UC24 Submit updates for Marketing authorisation status (excluding CAP products)
- UC25 Download and Submit updates for Availability status (excluding CAP products) functionality to download removed in this release due to UPD-11066 & UPD-10984; and to submit removed due

to UPD-10977 This functionality which had previously been released should not be used in 1.6.8 due to known issues. It is expected that this will be available for use in release 1.6.10.

Other menu items should not be used as these are not in scope for this release and are not fully implemented.

Supported browsers for the MAH UI are Chrome and Edge.

### *6.2. Registration process for access to the MAH UI in the UAT environment*

To request access:

- If you do not already have an EMA account in the Test environment:
	- o EAM-Test can be found at:<https://register-test.ema.europa.eu/identityiq/login.jsf>
	- o *Create a new EMA account* Reference guide: [https://register](https://register-test.ema.europa.eu/identityiq/help/selfregister.html)[test.ema.europa.eu/identityiq/help/selfregister.html](https://register-test.ema.europa.eu/identityiq/help/selfregister.html) (note: links in the documentation are for the production environment)
- Log into EMA-Test once registration is complete to Request Access to one of the UPD MAH UI roles
	- o select *Manage My Access* Reference guide: [https://register](https://register-test.ema.europa.eu/identityiq/help/requestaccess.html)[test.ema.europa.eu/identityiq/help/requestaccess.html](https://register-test.ema.europa.eu/identityiq/help/requestaccess.html)
	- o use "UPD" as a search option to filter available roles
	- o select the appropriate role:
		- **UPD Industry Super User (**reminder: attach document as evidence of your authority to manage users for your organisation)
		- **UPD Industry Edit Search View**
		- **UPD Industry Search View**
	- Some UPD-specific screenshots can be found in Annex 1.
	- The request for the first "UPD Industry Super User" for your organisation will be approved by EMA.
	- The approved "UPD Industry Super User" will manage all other access requests for your organisation.
	- Once registered, the UI in UAT can be found at:

[Union product database \(upd-portal-uat.azurewebsites.net\)](https://upd-portal-uat.azurewebsites.net/updwebui/home)

If you have questions or encounter issues, contact the VMP-Reg User Support via https://servicedesk.ema.europa.eu/jira/servicedesk/customer/portal/283/group/506.

.

## *6.3. Registration process for access to the MAH UI in production (PROD) environment*

To request access:

- If you do not already have an EMA account in the production environment:
	- o EAM can be found at:<https://register.ema.europa.eu/identityiq/login.jsf>
	- o *Create a new EMA account* Reference guide: <https://register.ema.europa.eu/identityiq/help/selfregister.html>
- Log into EMA Production once registration is complete to Request Access to one of the UPD MAH UI roles
	- o select *Manage My Access* Reference guide: <https://register.ema.europa.eu/identityiq/help/requestaccess.html>
	- o use "UPD" as a search option to filter available roles
	- o select the appropriate role:
		- **UPD Industry Super User (**reminder: attach document as evidence of your authority to manage users for your organisation)
		- **UPD Industry Edit Search View**
		- **UPD Industry Search View**
	- Some UPD-specific screenshots can be found in Annex 1.
	- The request for the first "UPD Industry Super User" for your organisation will be approved by EMA.
	- The approved "UPD Industry Super User" will manage all other access requests for your organisation.
	- Once registered, the UI in the production environment can be found at:

[Union product database \(upd-portal.azurewebsites.net\)](https://upd-portal-uat.azurewebsites.net/updwebui/home)

If you have questions or encounter issues, contact the VMP-Reg User Support via https://servicedesk.ema.europa.eu/jira/servicedesk/customer/portal/283/group/506.

## *6.4. Change to csv file for Volume of Sales in this release*

Bug UPD-7968 documents a change that has been made to the column heading for the Volume of Sales csv file. The existing column heading of "Month/Year" is changed to "Year-Month". The column heading will therefore match the format that the data is to be provided in and avoid any possible confusion. **This change was included in release 1.6.4** and applies now that Download Volume of Sales has been re-released.

# **7. Known issues**

Please refer to Annex 2.

Issue reference is an internal number used by the UPD Project team when managing issues. It has been included as User Support may refer to this reference number when responding to your queries. In addition, you can include this reference number when contacting user support on this topic and seeking clarification.

Filter the columns to find those tickets relevant to your role and for NCAs whether you are an API or NCA User or both.

# **8. User support**

.

API and UI users may seek support in uploading their legacy data into UPD by contacting the VMP-Reg User Support via https://servicedesk.ema.europa.eu/jira/servicedesk/customer/portal/283/group/506.

For the technical team to address your query in a timely manner, please include the following information as appropriate:

- UI: Print screen of the information entered to create a veterinary product (go to your browser settings, select Print (or press Control  $+$  P) and "Save as PDF" on your computer
- API: Operational outcome of the unsuccessful task; the request URL and request headers; and for a Create or Update the request body

# <span id="page-55-0"></span>**9. References**

- 1. UPD 01.03 [Registration Process for UPD API in Production](https://www.ema.europa.eu/documents/other/production-api-registration-process-production-release-version-0103-july-2021-veterinary-medicinal_en.pdf) (PDF document)
- 2. UPD 01.03 [Registration Process for UPD API in UAT](https://www.ema.europa.eu/documents/other/uat-registration-process-api-manager-production-release-version-0103-july-2021-veterinary-medicinal_en.pdf) (PDF document)
- 3. [SPOR API Specification V2\\_R5 \(europa.eu\)](https://www.ema.europa.eu/en/documents/regulatory-procedural-guideline/substances-products-organisations-referentials-spor-spor-api-v2-specification_en.pdf) API specifications for SMS and PMS, based on FHIR
- 4. [HL7 FHIR Release 5 Preview 2:](http://hl7.org/fhir/2020May/) the authoritative source for the FHIR specifications used by EMA to implement SMS and PMS API
- 5. [Referentials Management System](http://spor.ema.europa.eu/rmswi/#/)
- 6. [Additional information](http://spor.ema.europa.eu/rmswi/#/viewDocuments) on the Referentials Management System
- 7. [Organisations Management System](http://spor.ema.europa.eu/omswi/#/)
- 8. [Additional information](http://spor.ema.europa.eu/omswi/#/viewDocuments) on the Organisations Management System
- 9. UPD 1.6.5 ReleaseNotes ExampleFilesForAPI (zip file)
- 10. Nomination letter for EAM CA Super user role

# **Annex 1: UPD-Specific Screenshots for Registration for an Account for the UI**

# *9.1. Request the Super User Role for your Organisation in UAT*

- 1. Connect to EMA test:<https://register-test.ema.europa.eu/identityiq/login.jsf?prompt=true>
- 2. Go to "Manage My Access" and search for "UPD":

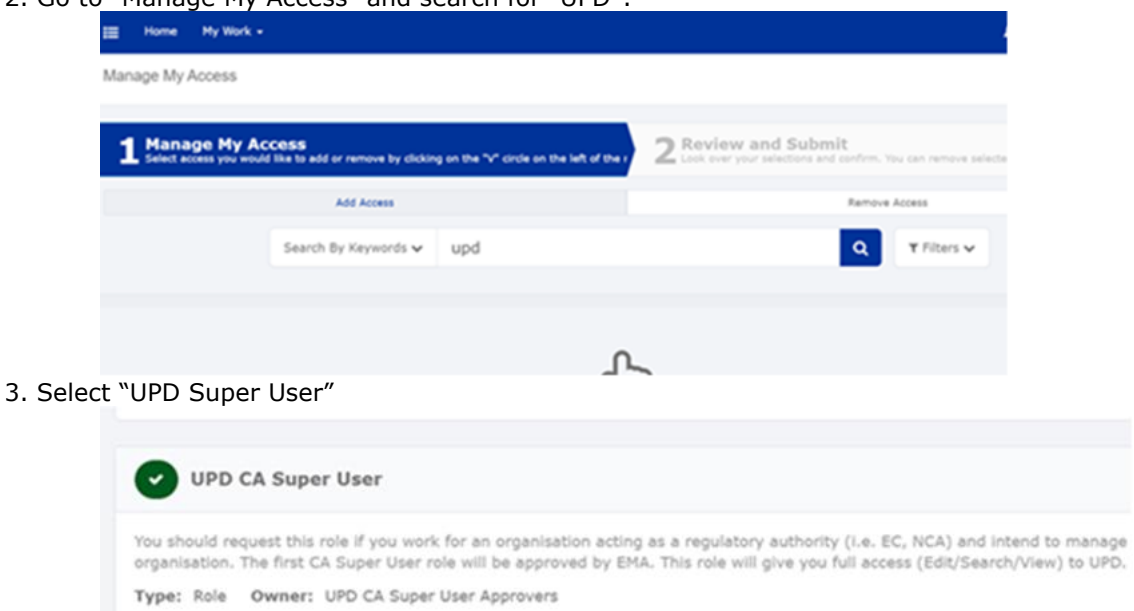

4.Upload a document (see paperclip button to the right) to show your affiliation to your organisation. For now, just upload any document (We'll need the formal document later and will also need this for production)

Next

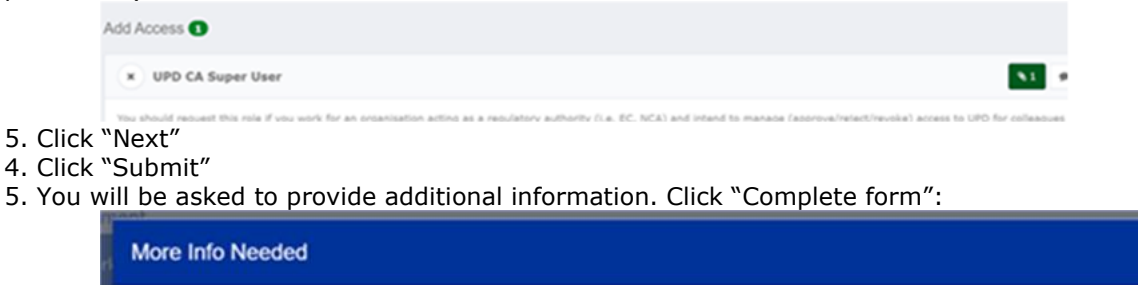

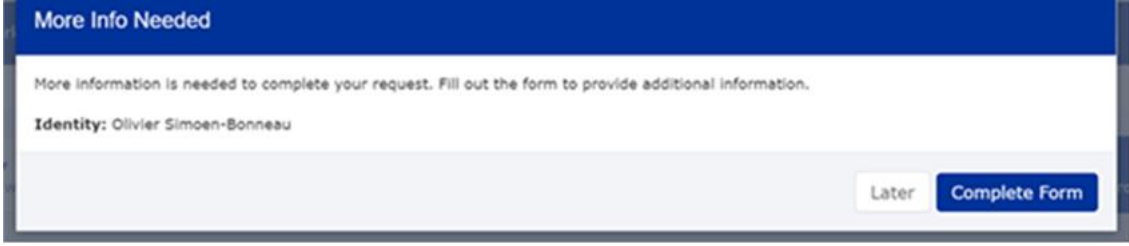

6. Search and Select your organisation:

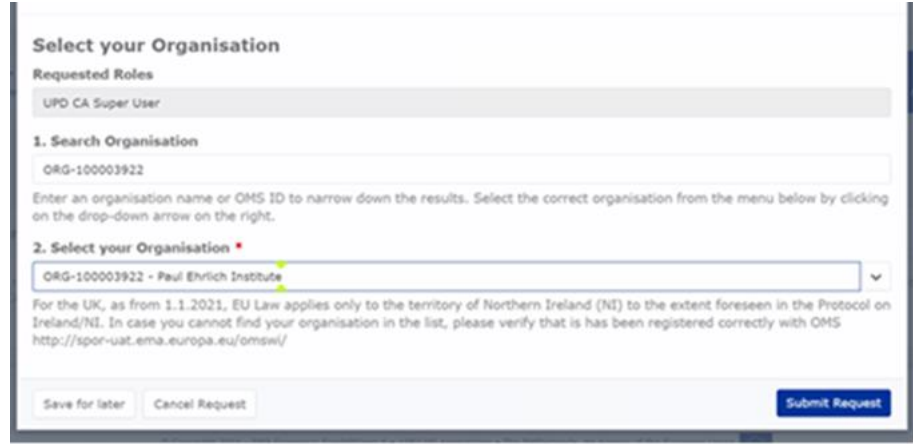

7. "Submit Request"

## <span id="page-57-0"></span>*9.2. Request a Member User Role for your Organisation and Affiliate to your Organisation in UAT*

- 1. Connect to EMA test:<https://register-test.ema.europa.eu/identityiq/login.jsf?prompt=true>
- 2. Go to "Manage My Access" and search for "UPD"
- 3. Select "UPD CA Edit Search View" (read/write) or "UPD CA Search View" (read-only)

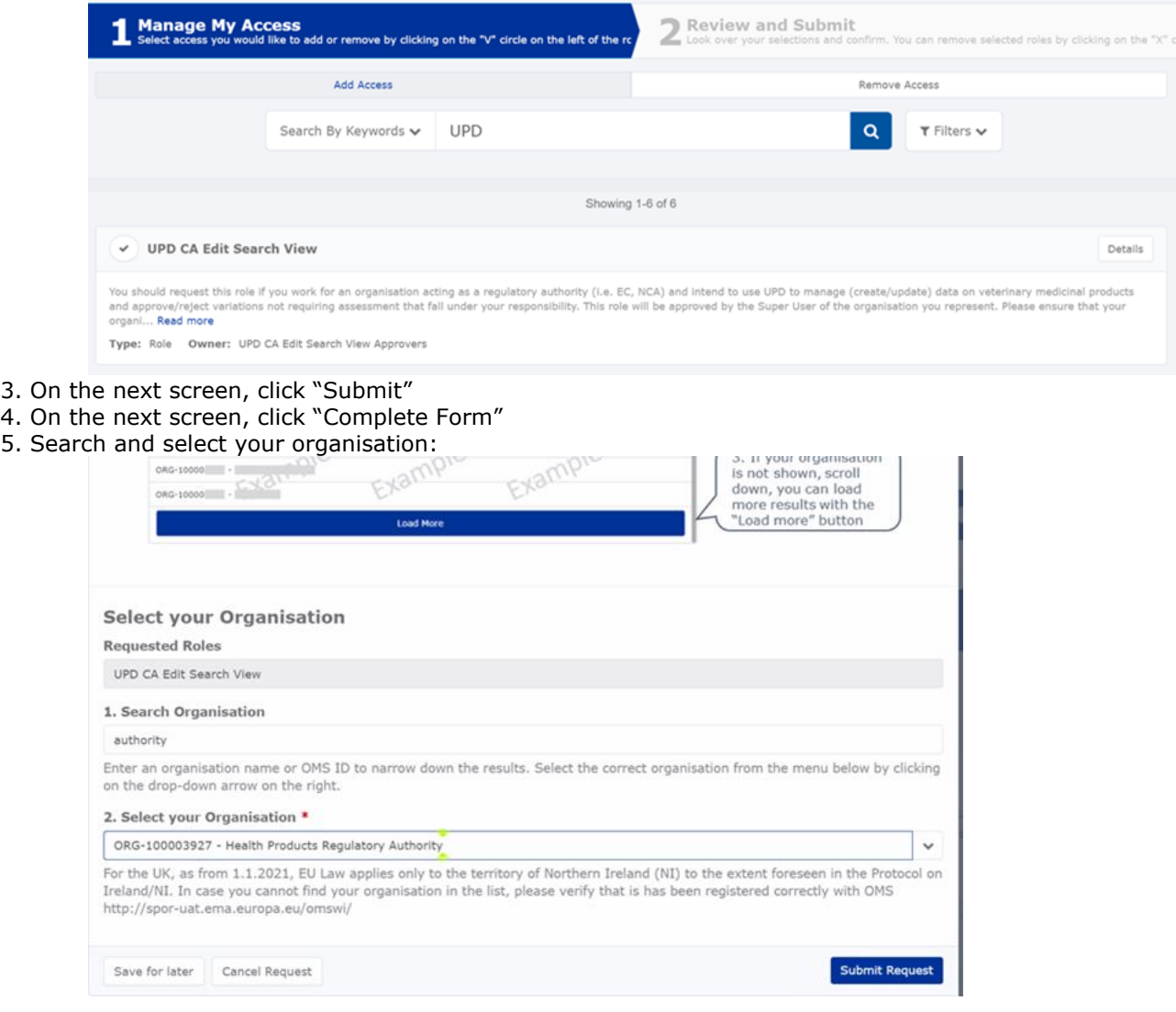

- 6. Click "Submit Request"
- 7. The super user of your organisation will then get a request to approve this.

### *9.3. Request the NCA Super User Role for your Organisation in Production*

Note: This is at this point only relevant for UI usage. The model for the API accounts remains as per section [5.3. a](#page-37-0)nd the document referred to in section [9. .](#page-55-0)

- 1. Connect to EMA production: [https://register.ema.europa.eu/identityiq/login.jsf?prompt=true](https://register-test.ema.europa.eu/identityiq/login.jsf?prompt=true)
- 2. Go to "Manage My Access" and search for "UPD":

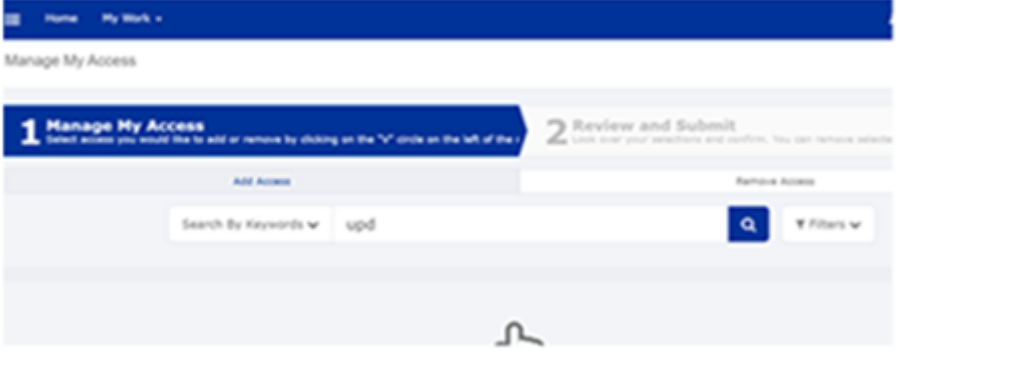

3. Select "UPD CA Super User"

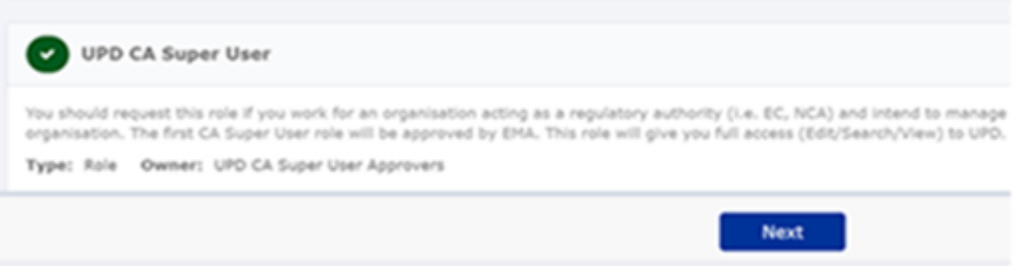

4.Upload the Nomination Letter (see paperclip button to the right). You can find the template below.

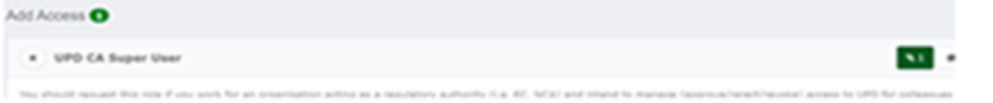

- 5. Click "Next"
- 4. Click "Submit"
- 5. You will be asked to provide additional information. Click "Complete form":

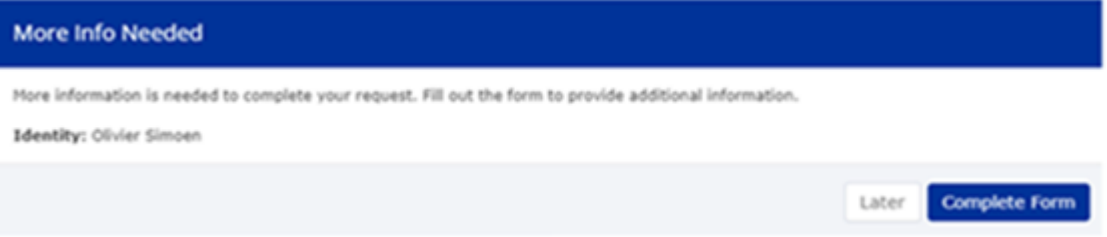

6. Search and Select your organisation. Contact [@UPD-Registration](mailto:UPD-Registration@ema.europa.eu) if in doubt on which the correct organisation ID is for your organisation.

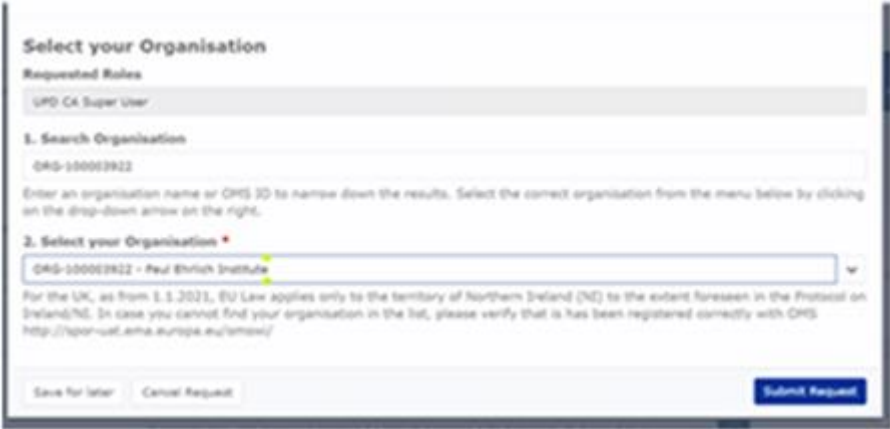

#### 7. "Submit Request"

8. An EMA Super User Approver will now review your request and approve asap or get back to you for more information.

## *9.4. Request a Member User Role for your Organisation and Affiliate to your Organisation in Production*

Note: This is at this point only relevant for UI usage. The model for the API accounts remains as per section [5.3. a](#page-37-0)nd the document referred to in section [9. .](#page-55-0)

1. Connect to EMA production: [https://register.ema.europa.eu/identityiq/login.jsf?prompt=true](https://register-test.ema.europa.eu/identityiq/login.jsf?prompt=true)

See the screenshots in section [9.2.](#page-57-0) in this annex.

Contact the Super User of your organisation if in doubt on which the correct organisation ID is for your organisation.

# **Annex 2: Known issues**

This table is ordered by Vet EUIG Chapter 2 section; and then by Use Case number for those items without a specific IG reference.

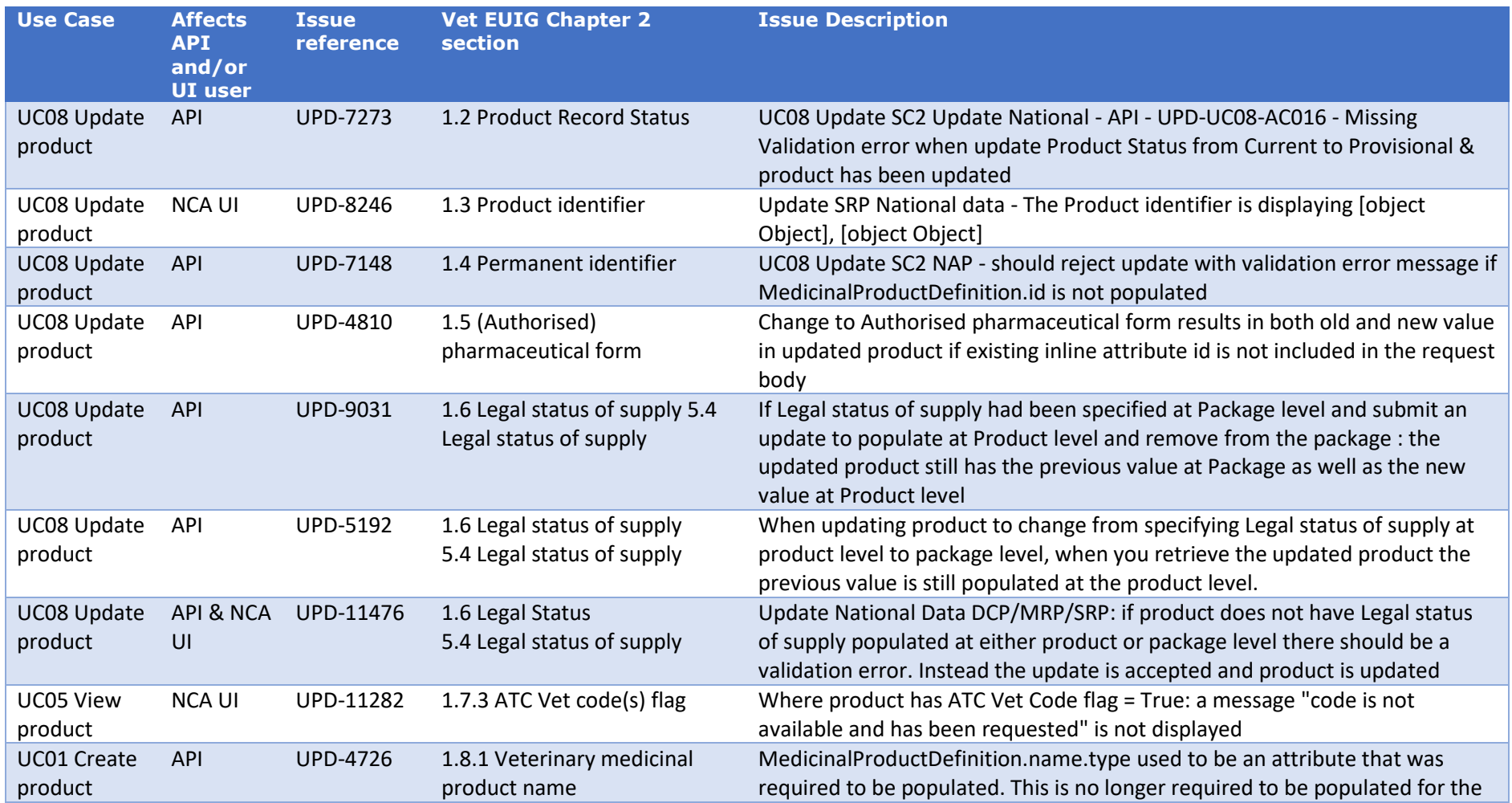

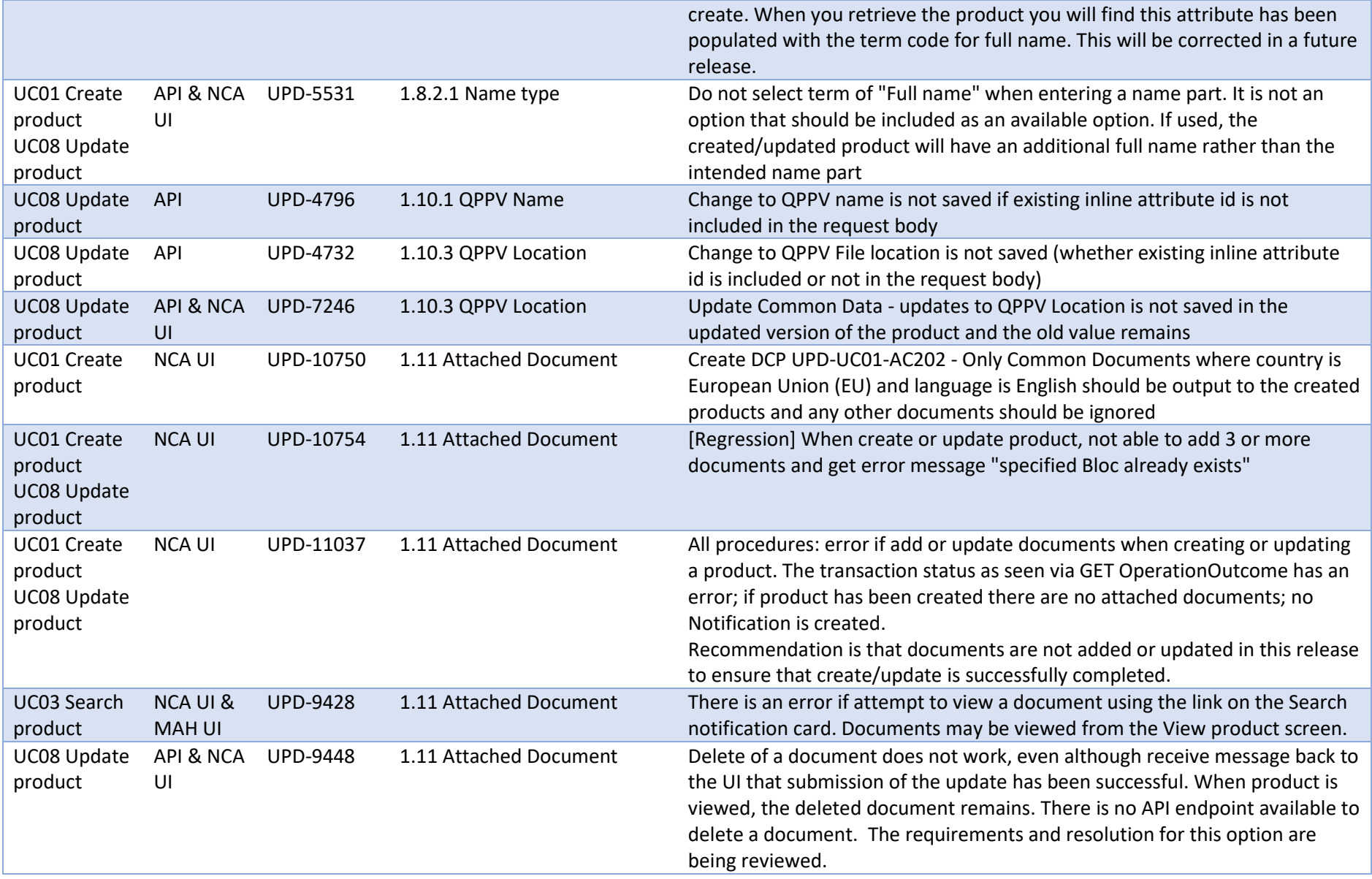

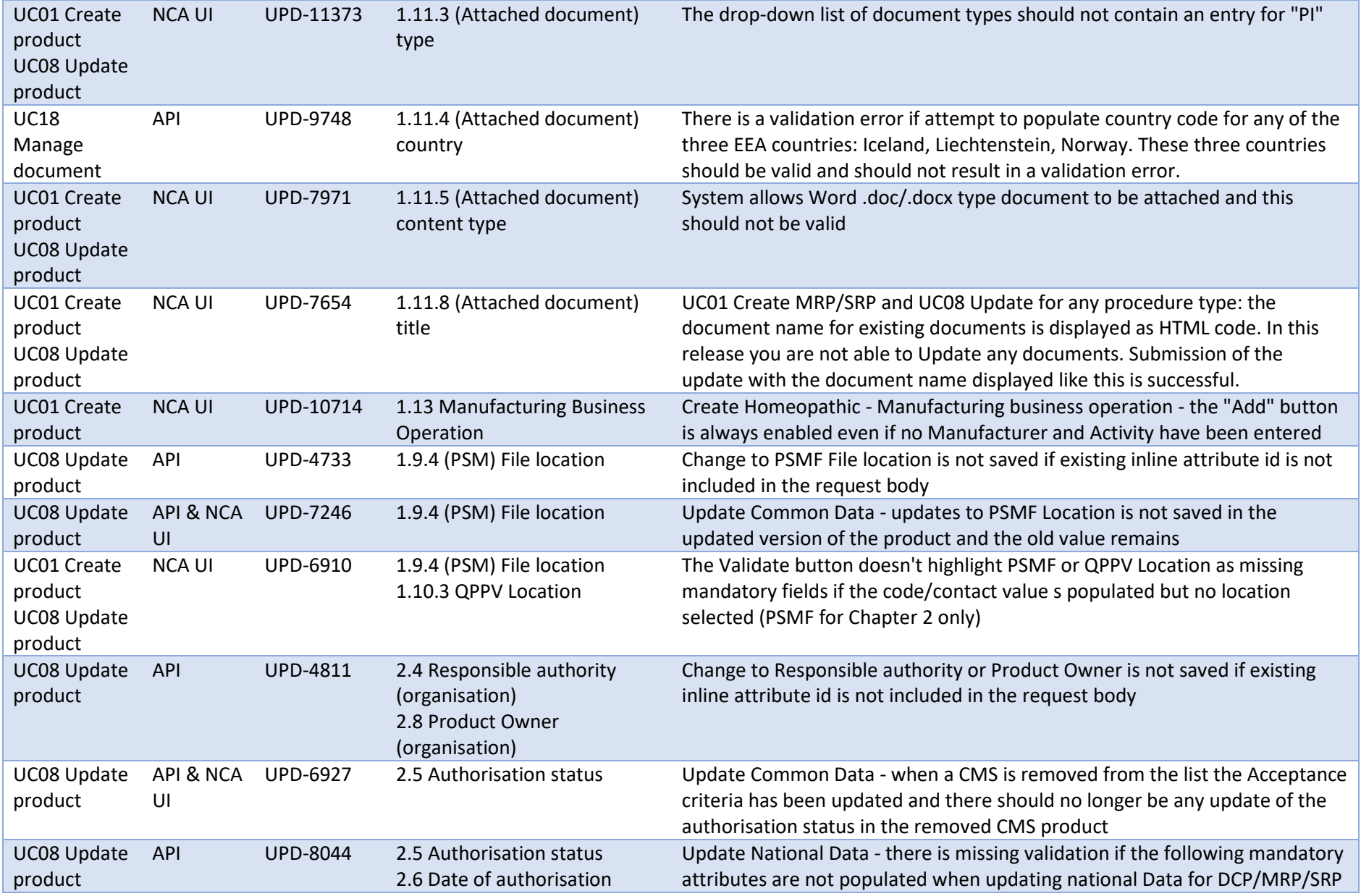

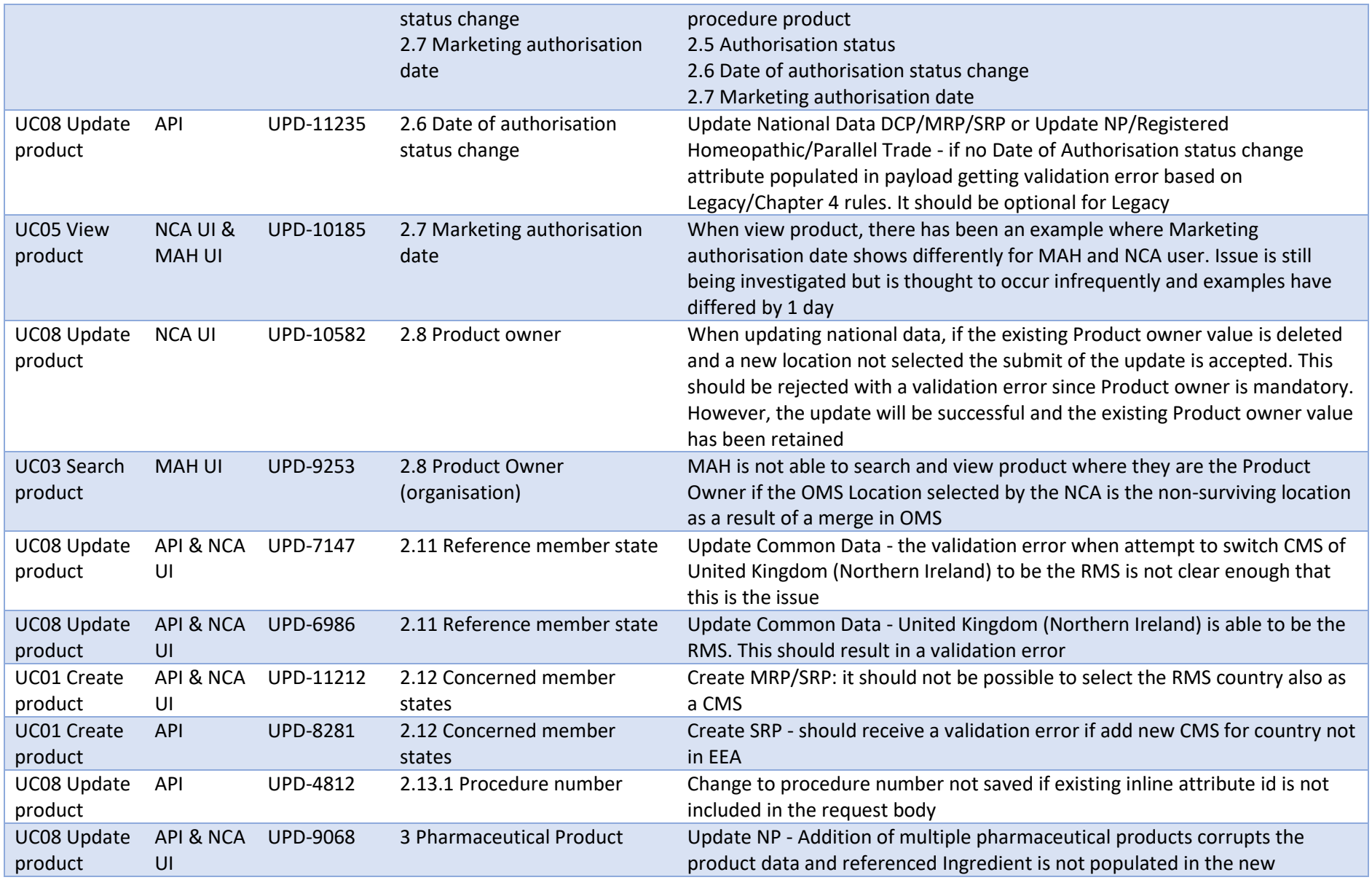

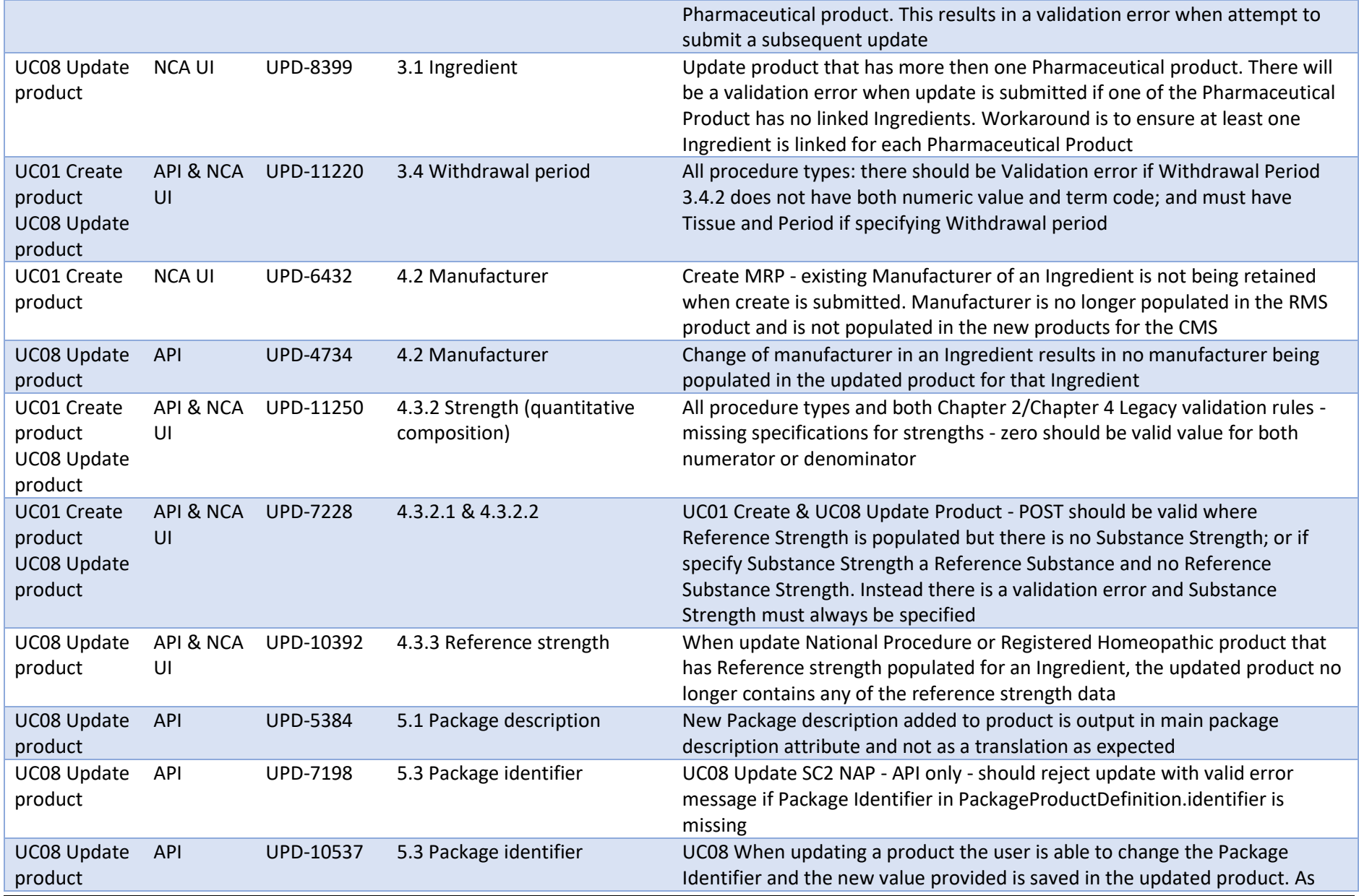

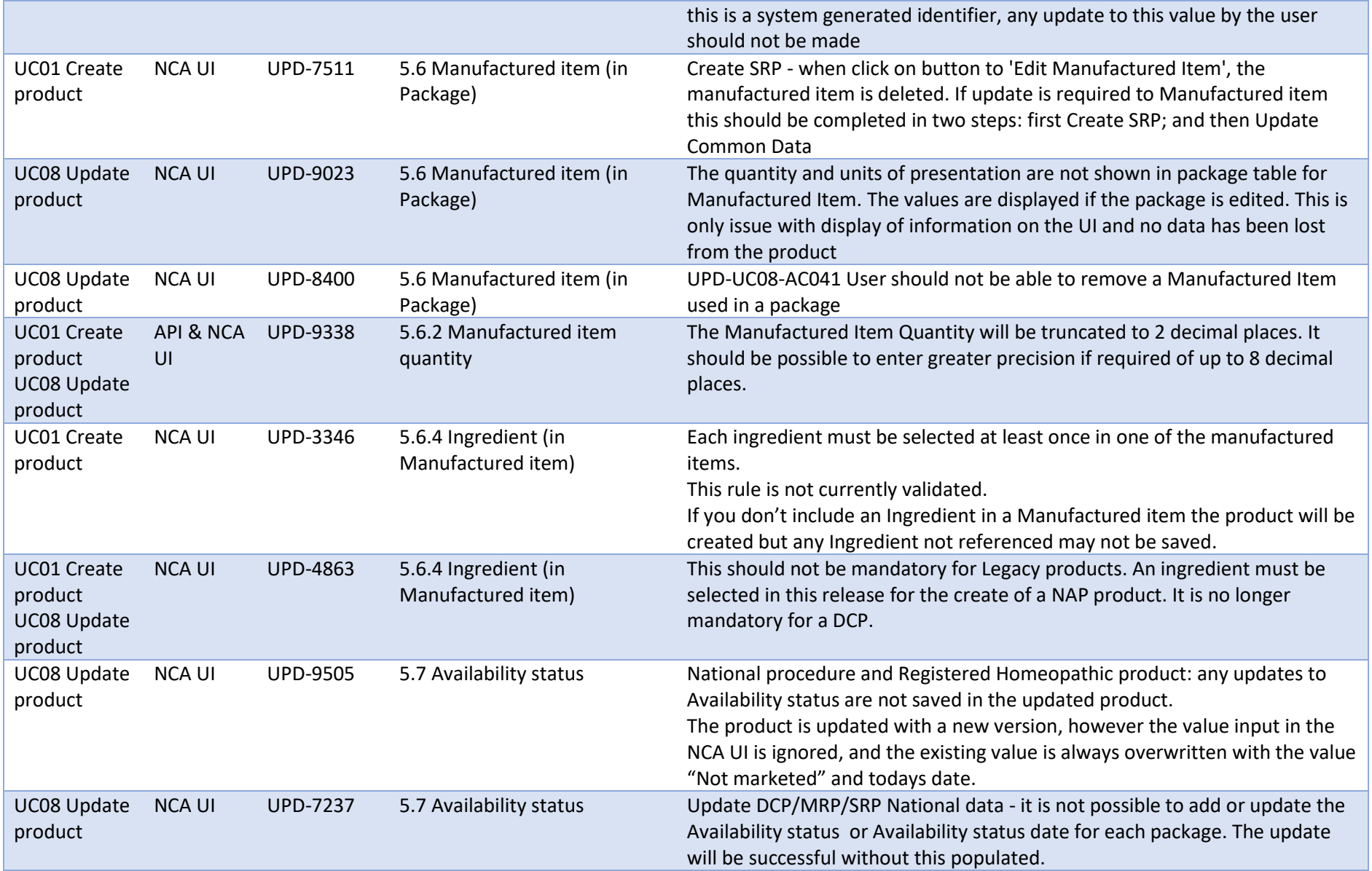

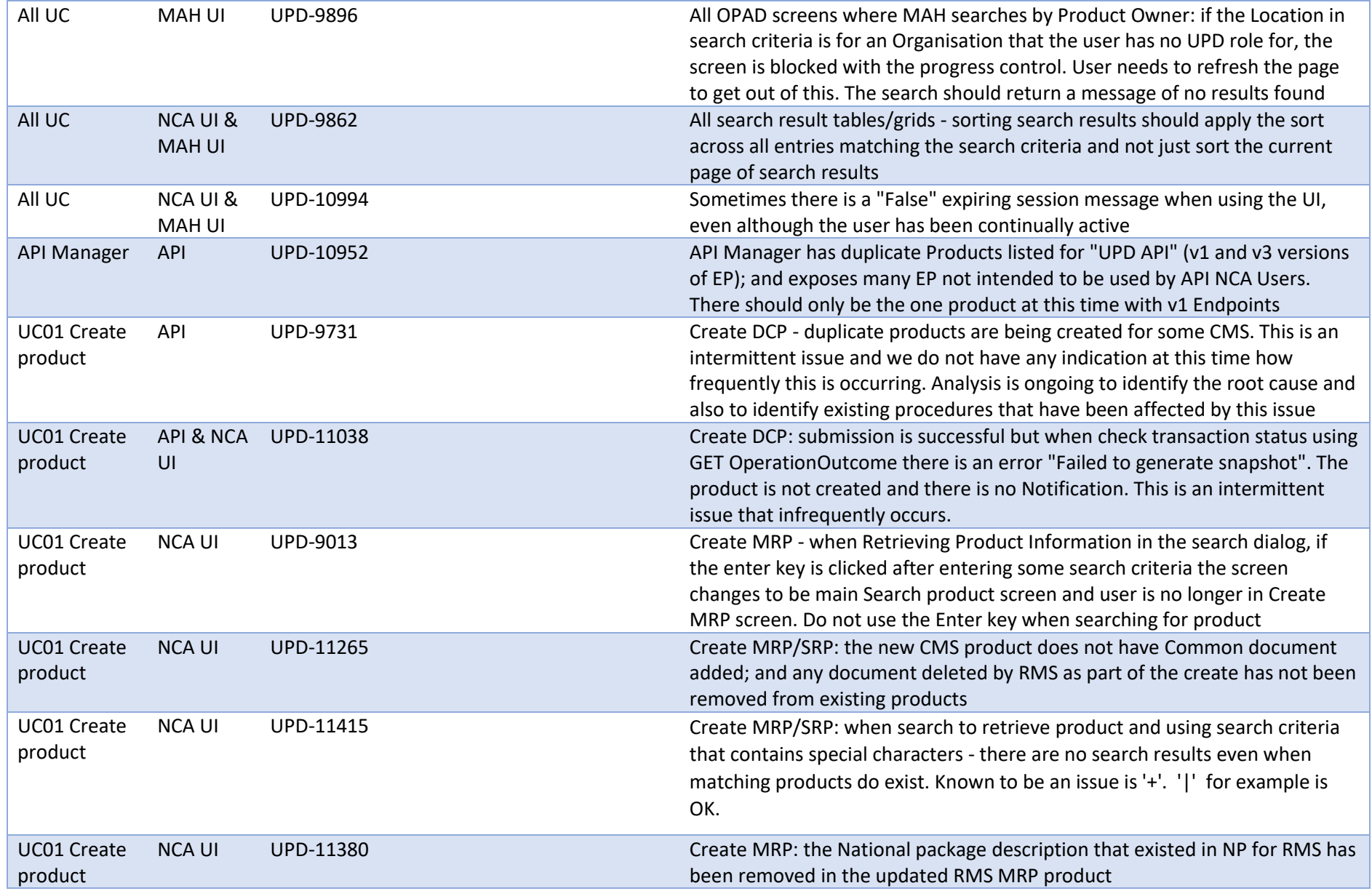

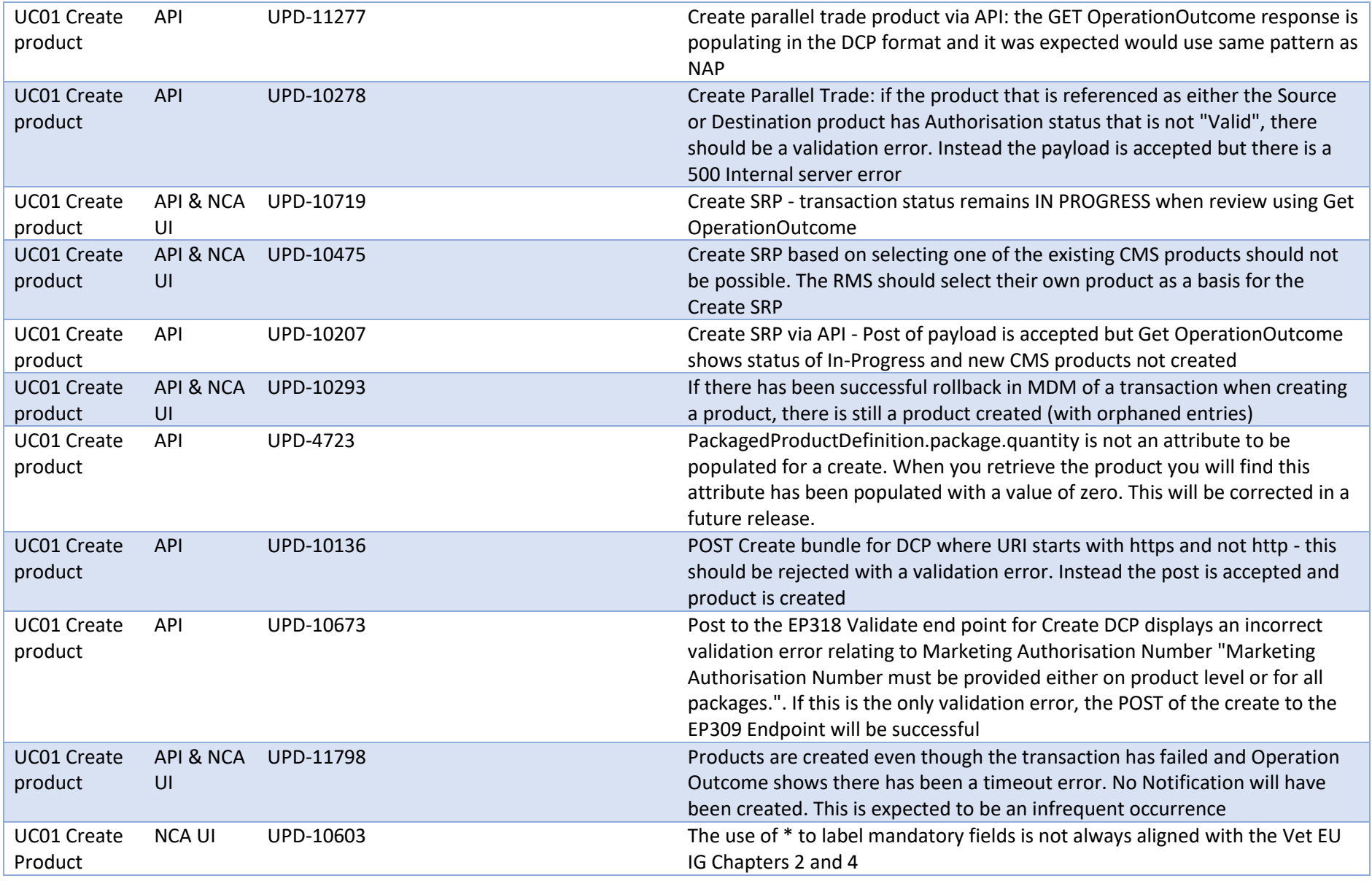

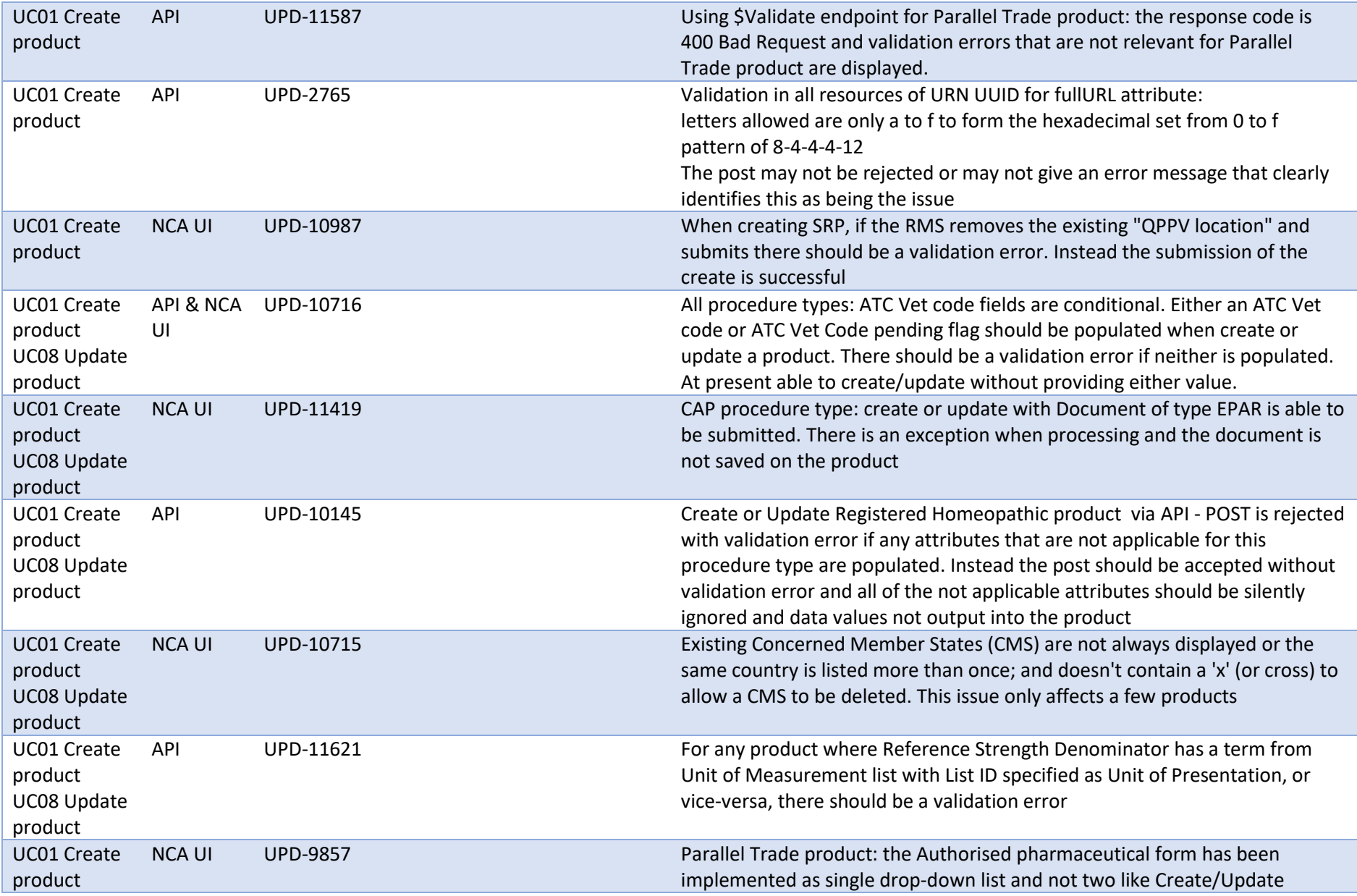

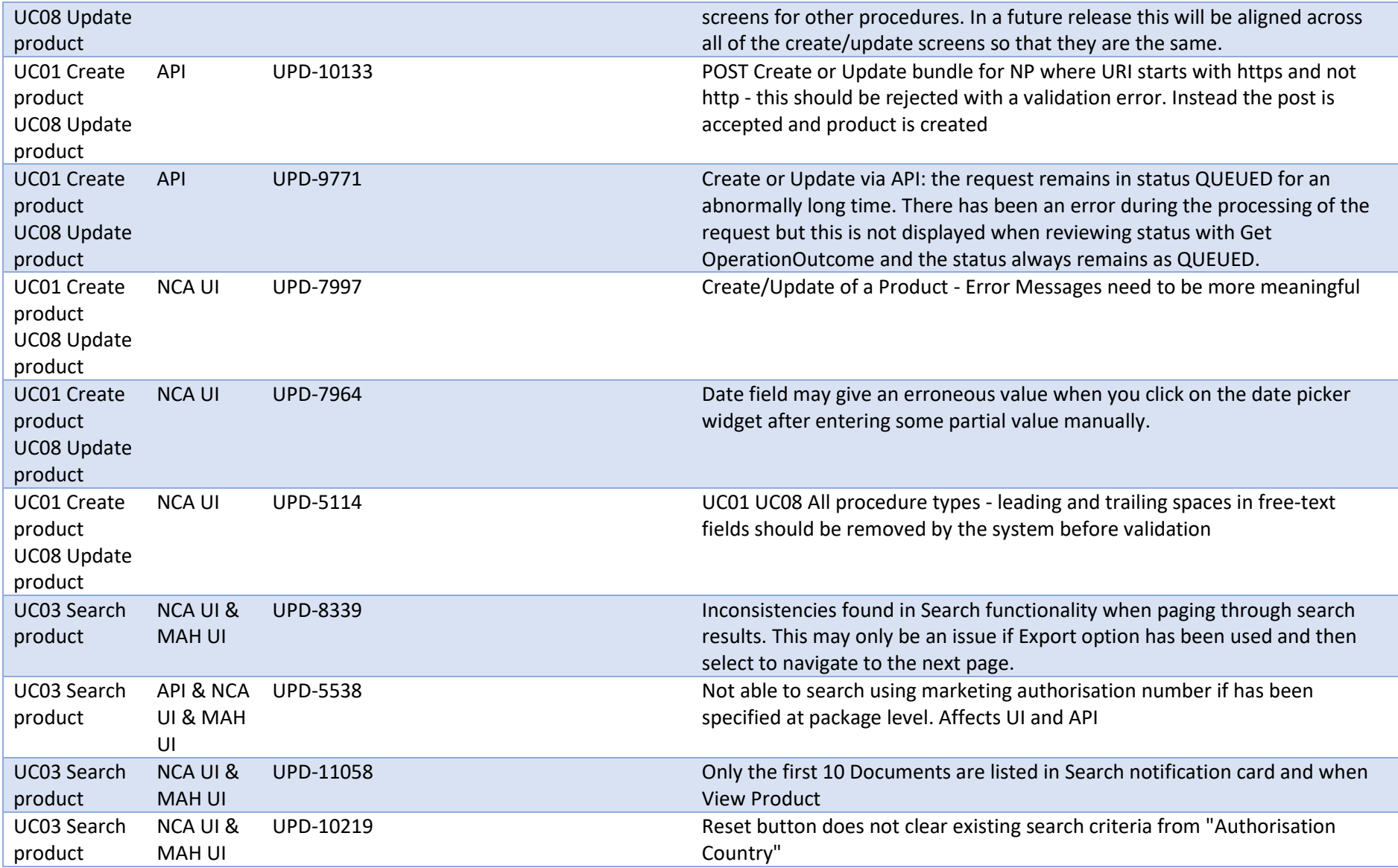

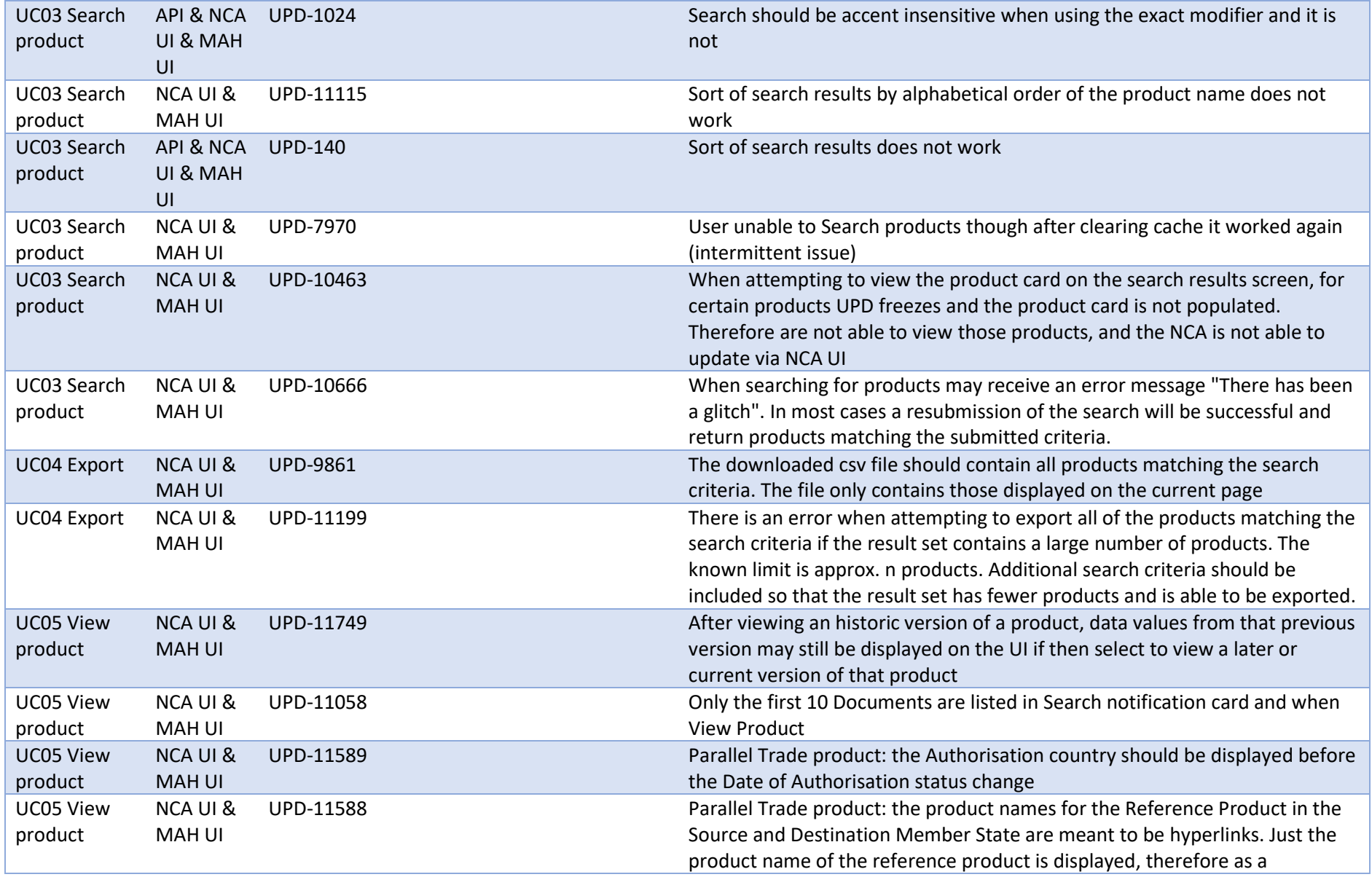

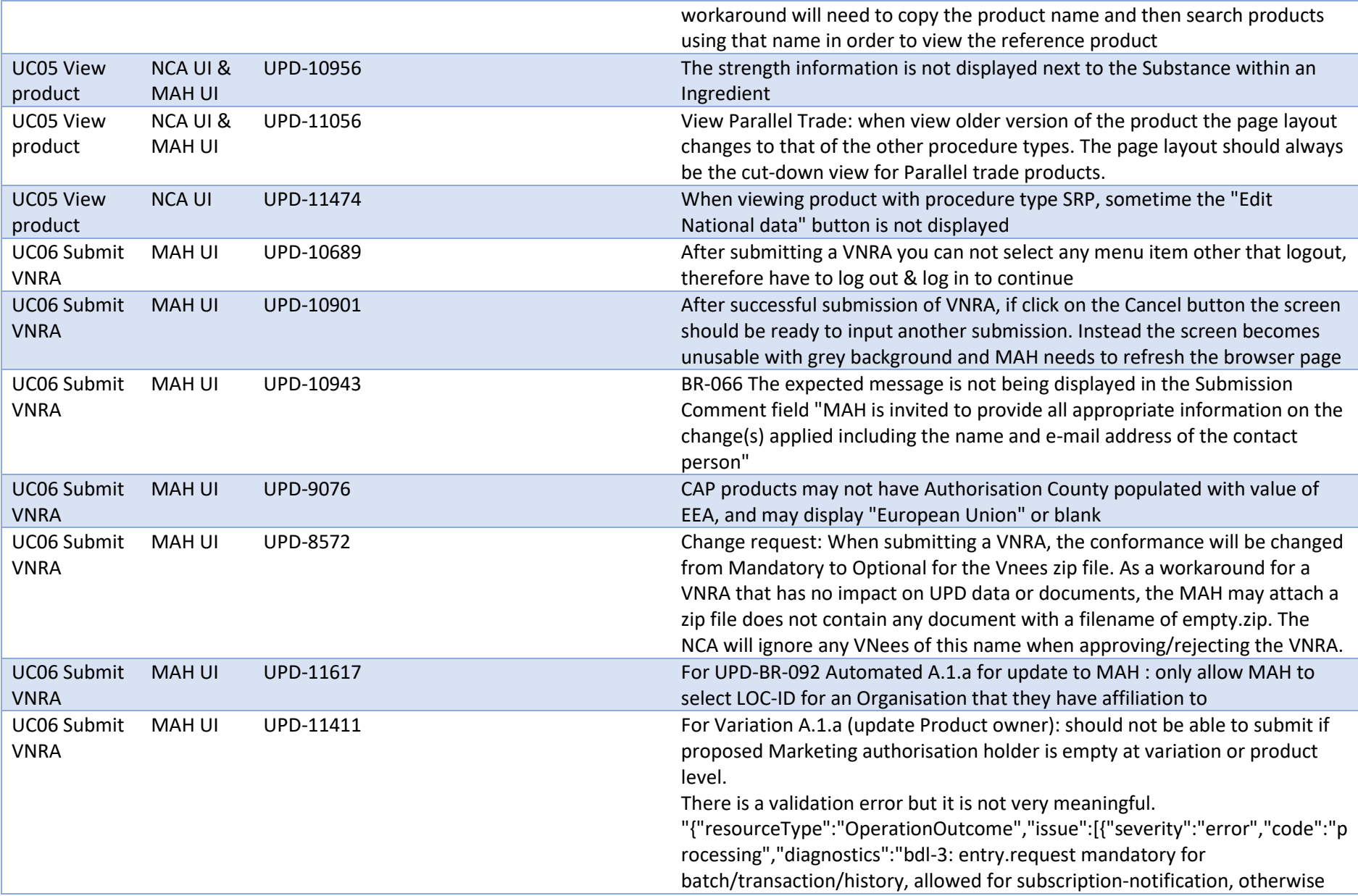
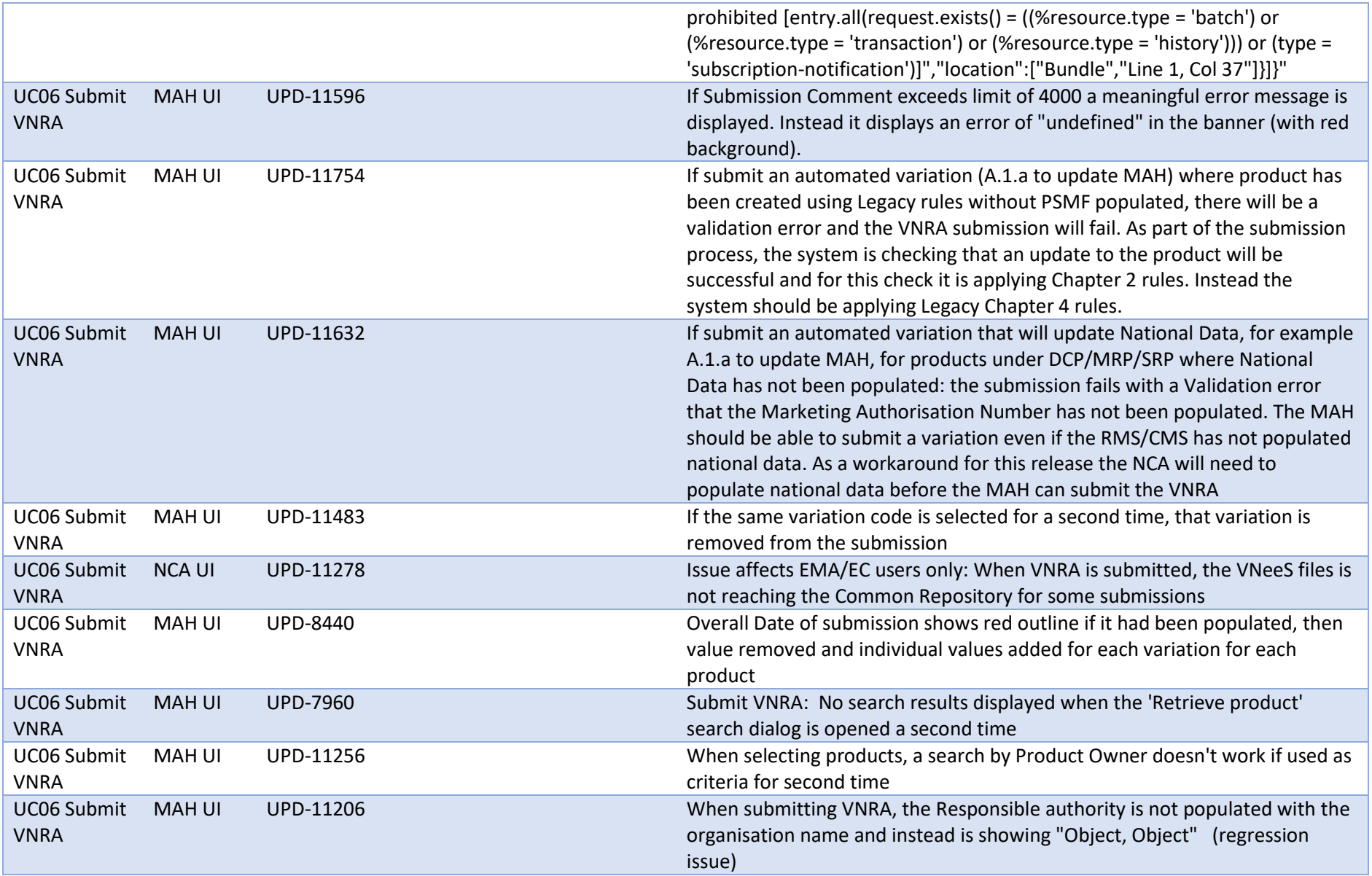

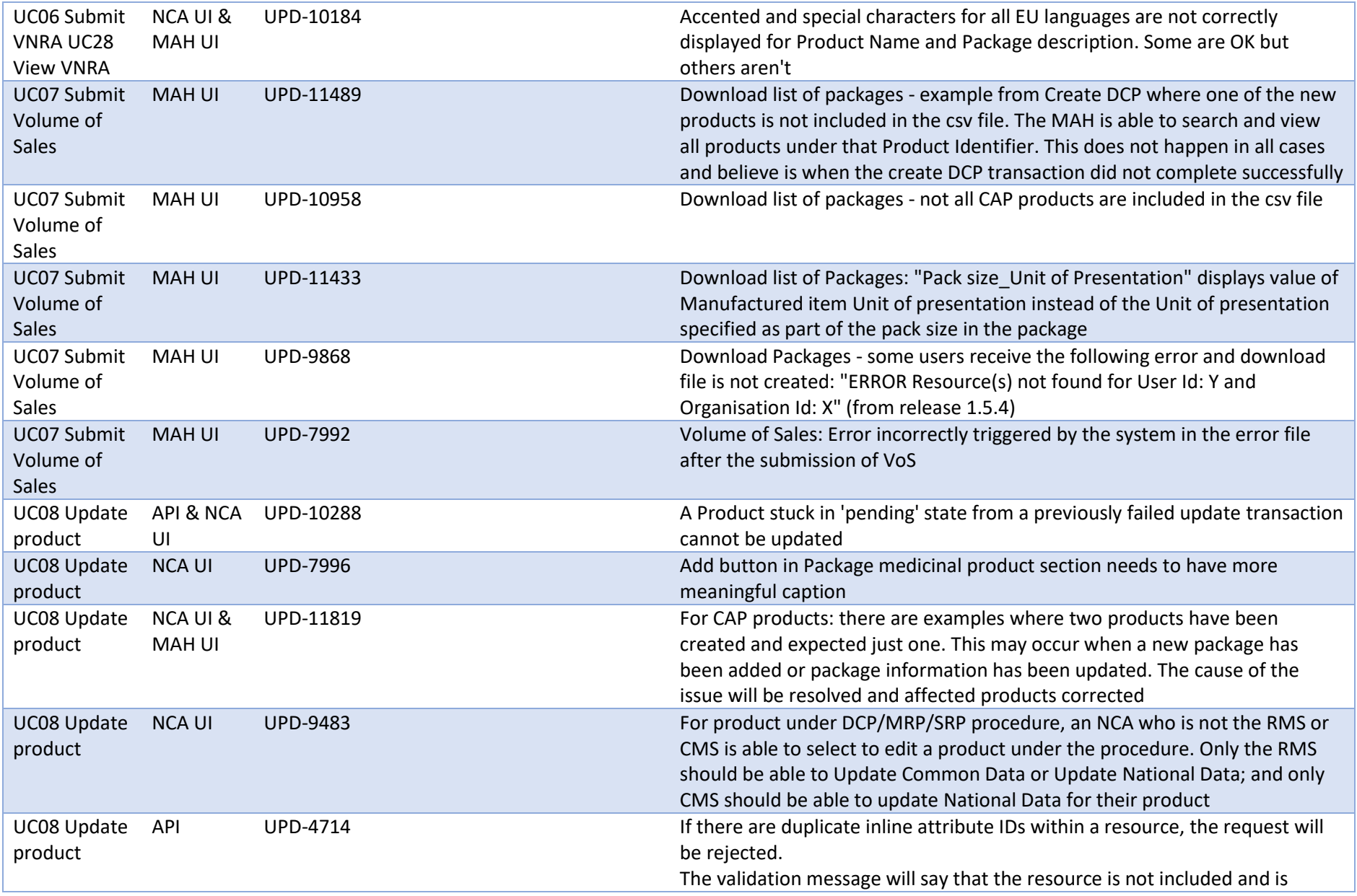

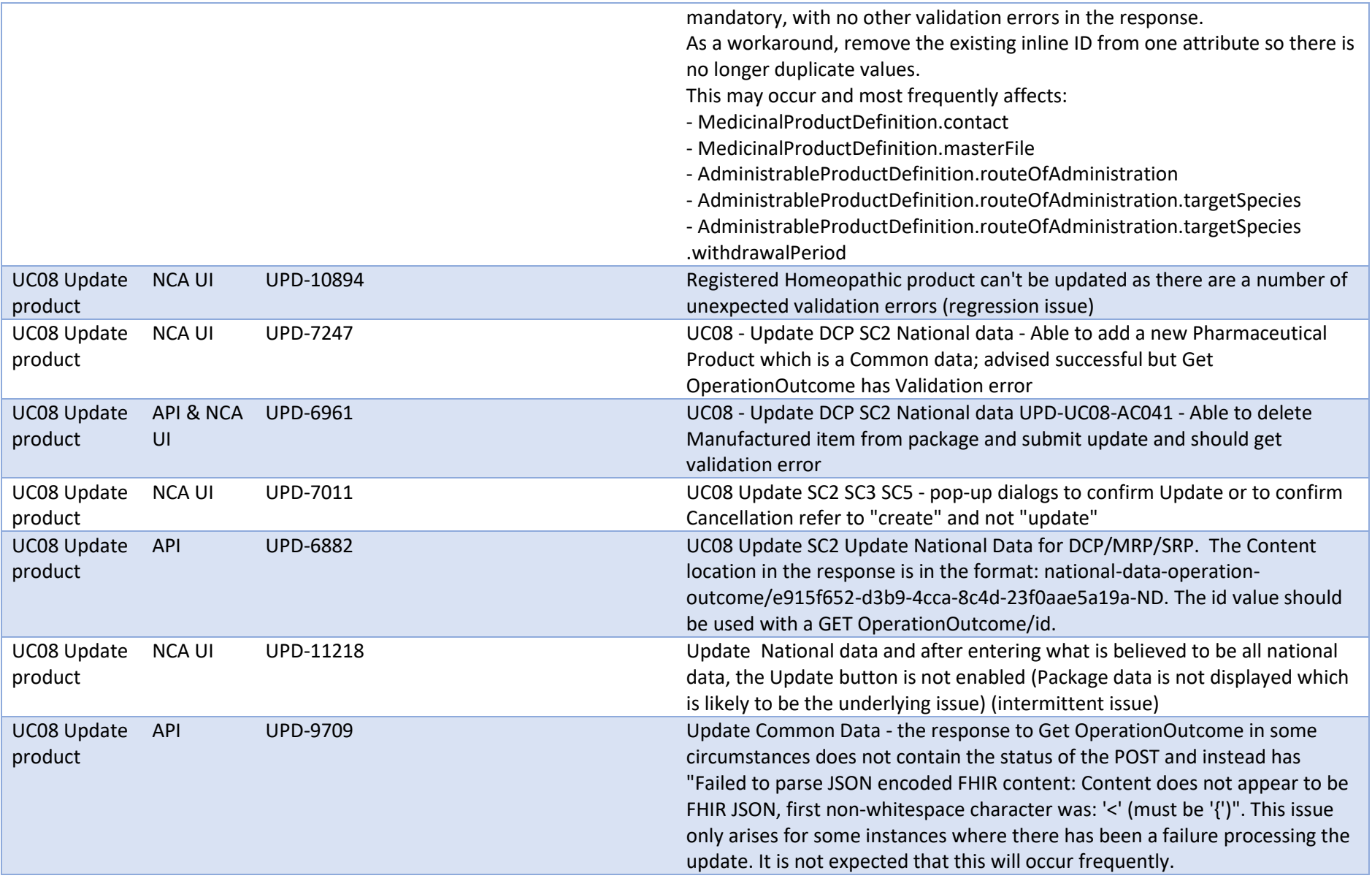

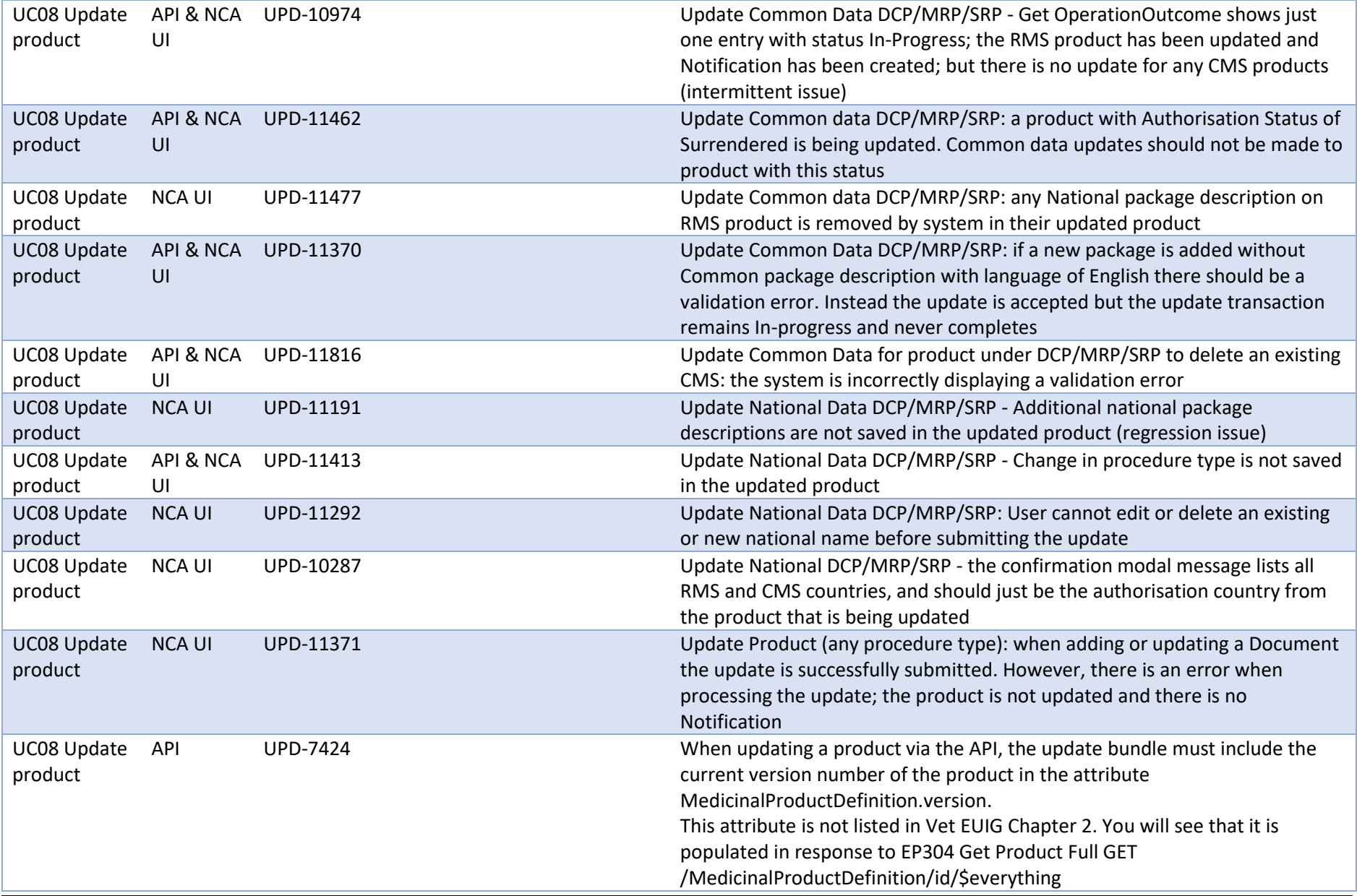

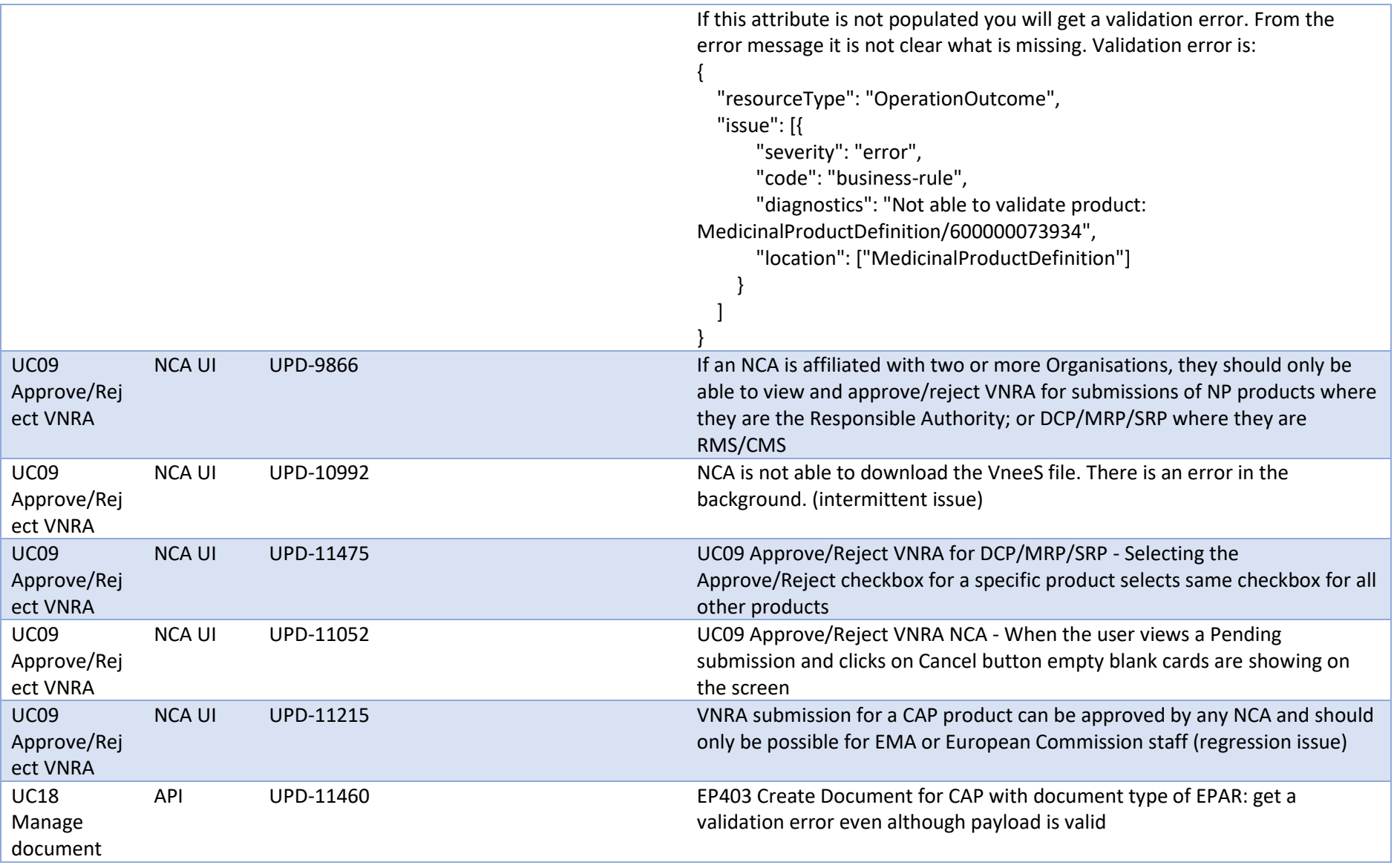

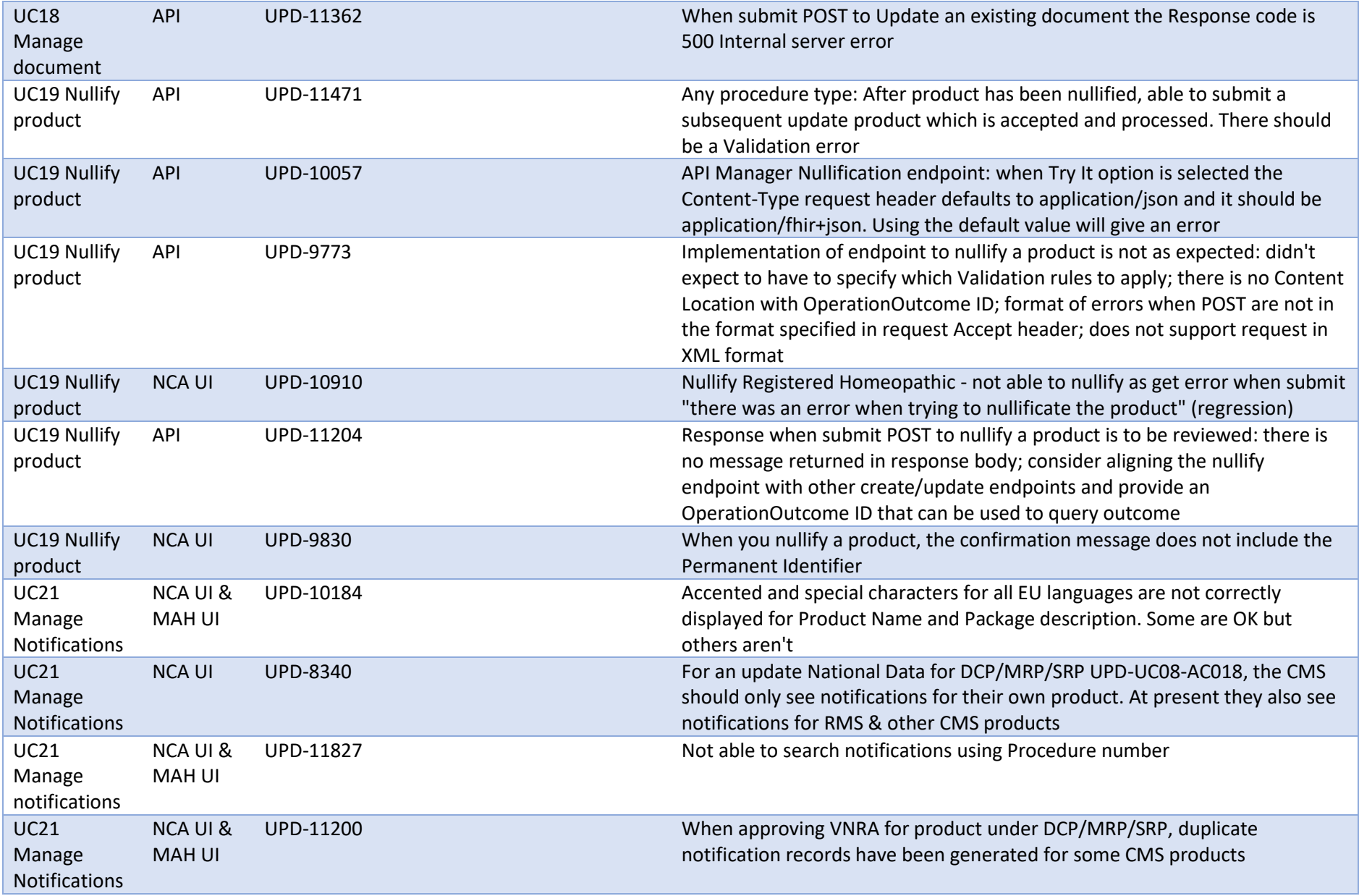

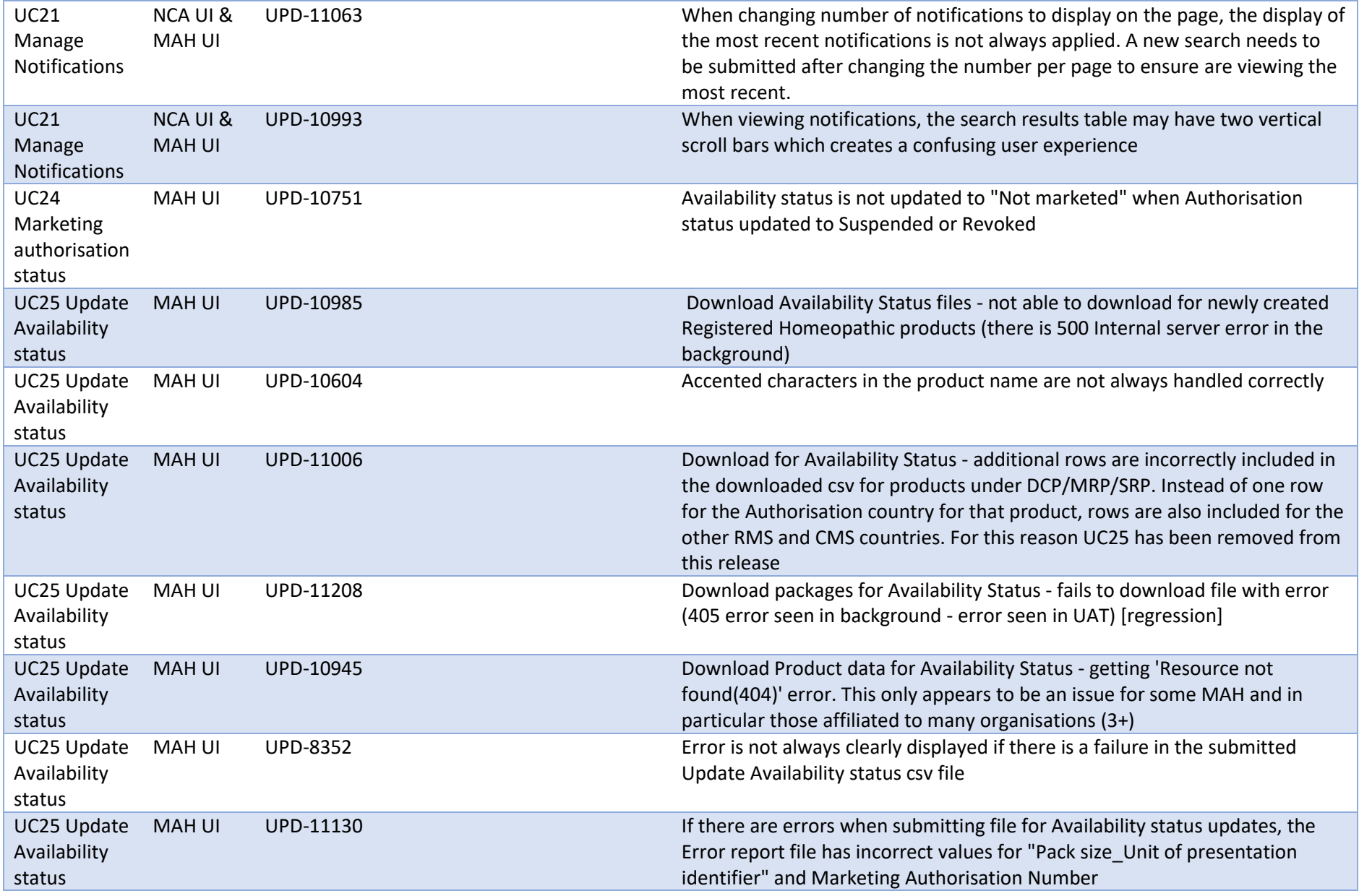

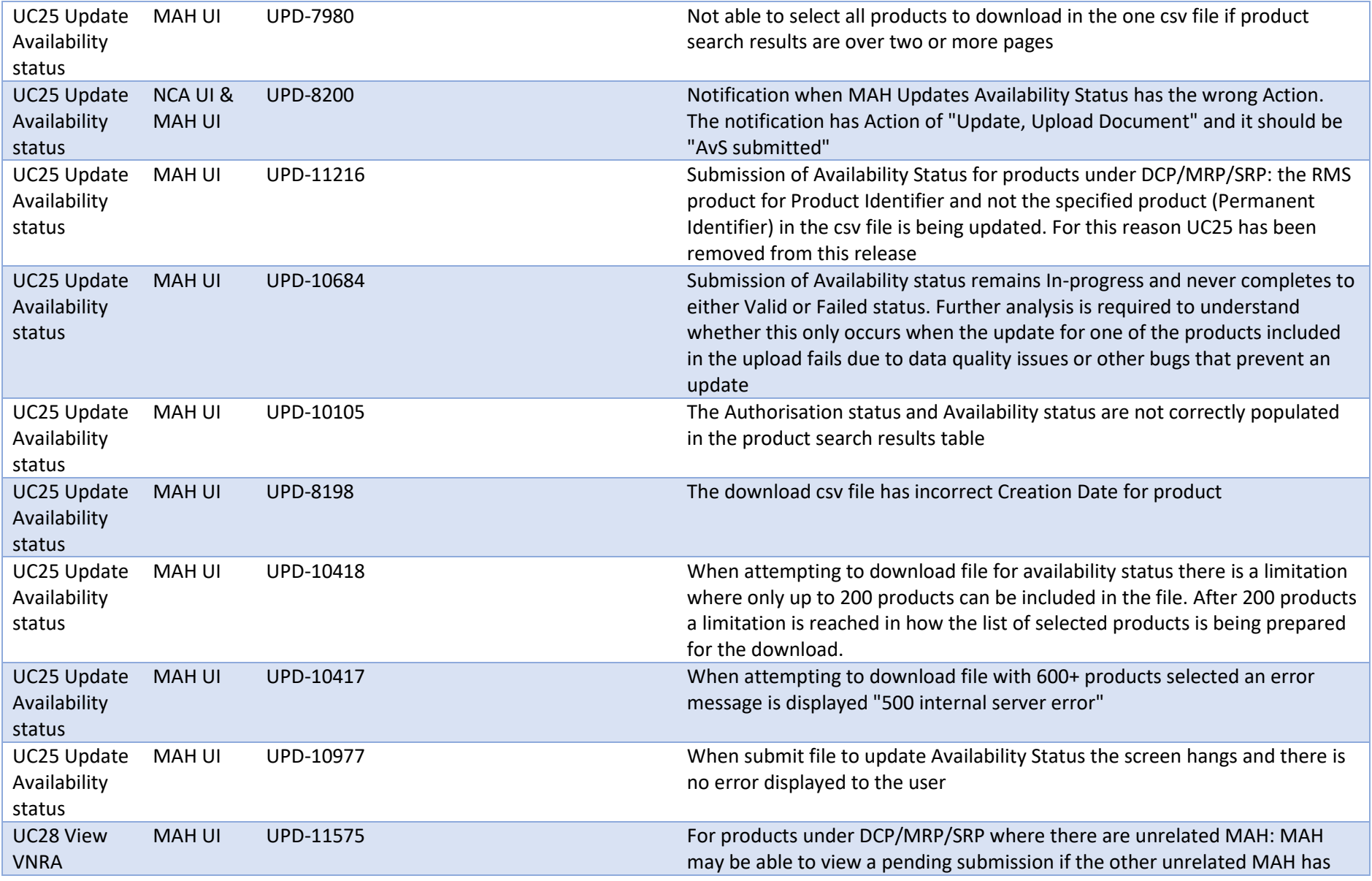

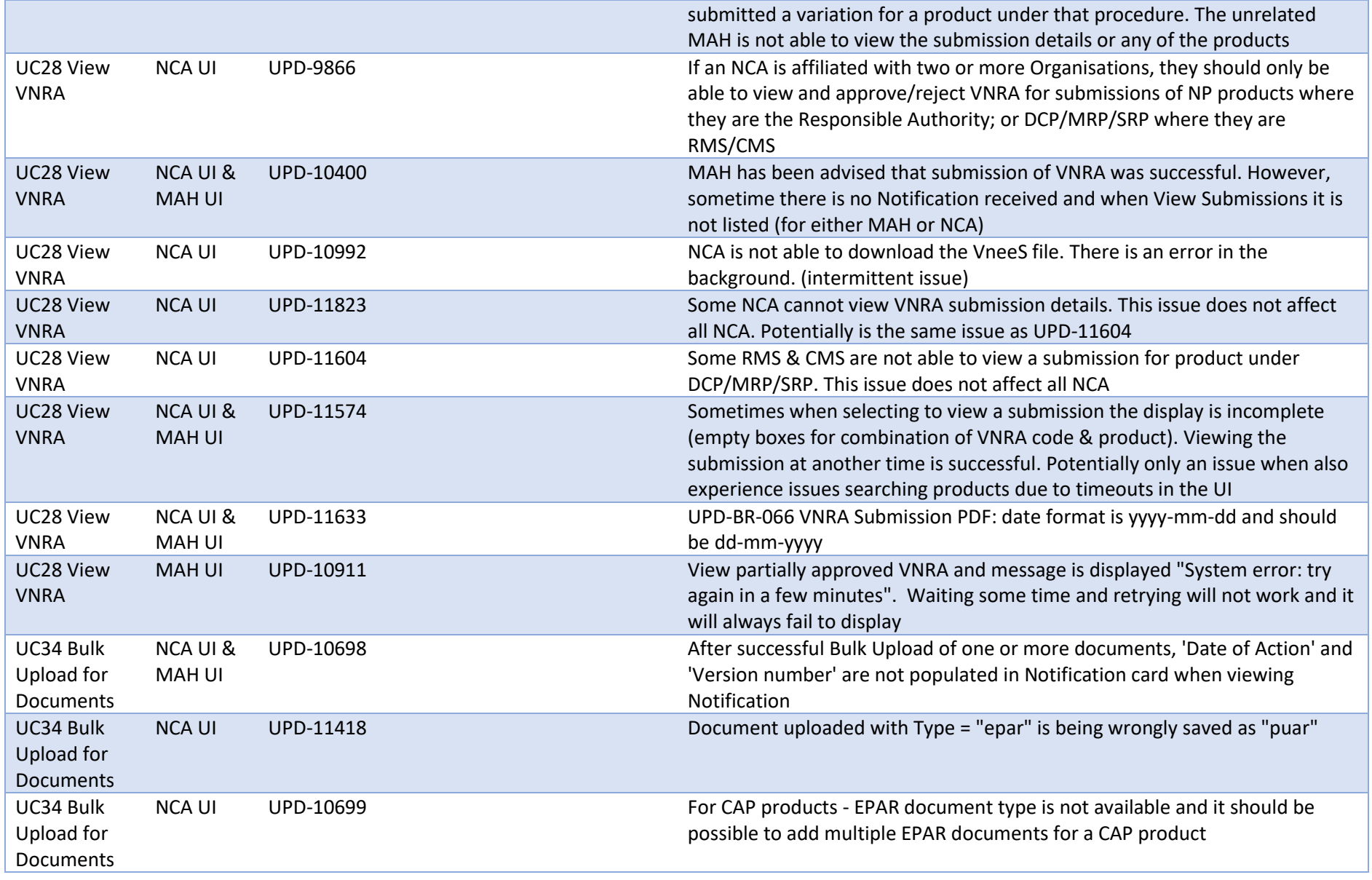

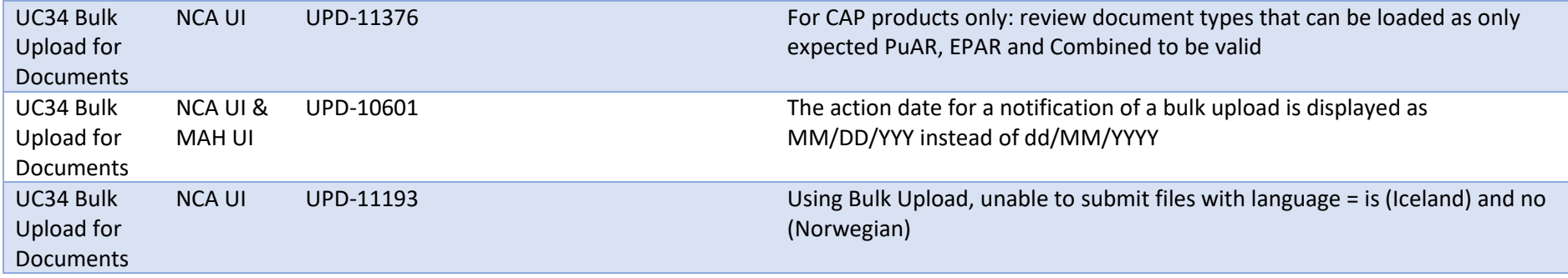

## **Annex 3: Release Schedule**

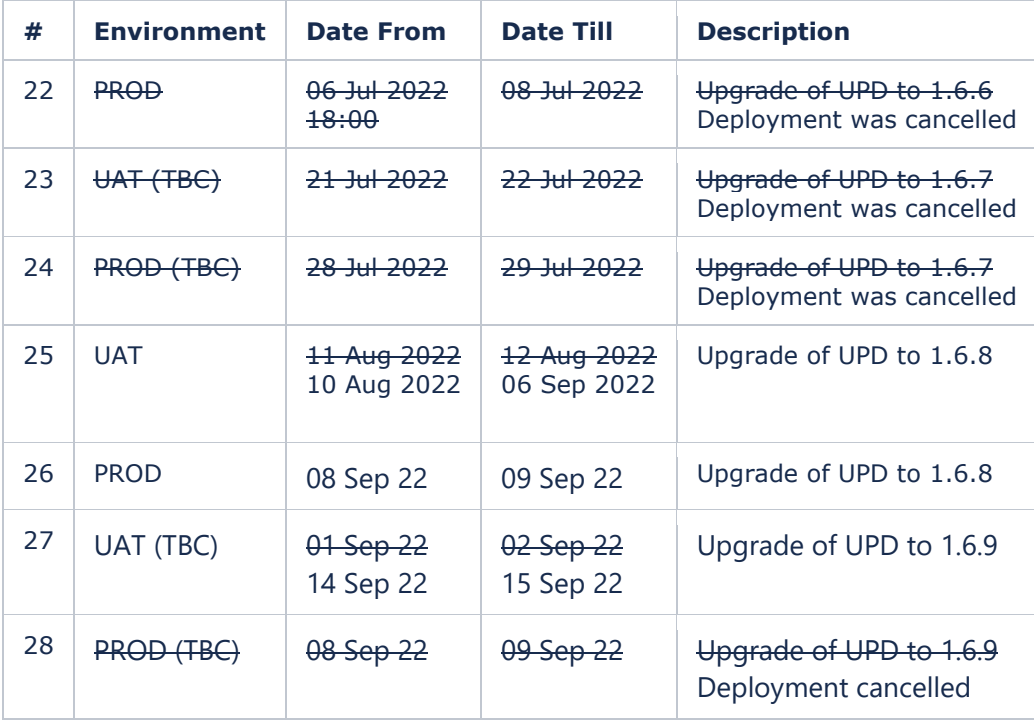

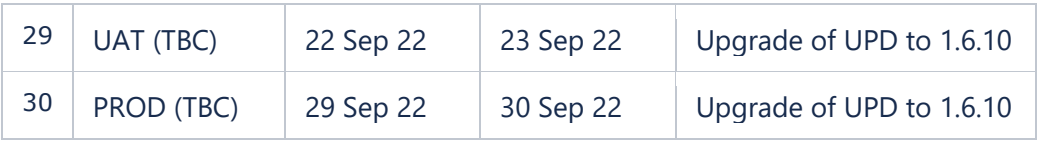